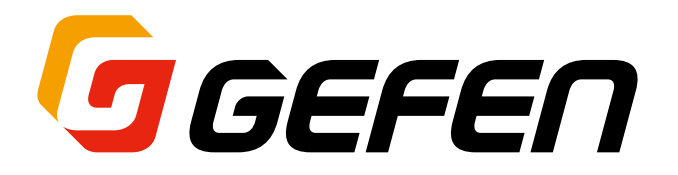

# **4K UHD HDMI & VGA KVM over IP**

**4K UHD 対応 Over IP 延長機 送信機:EXT-UHDV-KA-LANS-TX 受信機:EXT-UHDV-KA-LANS-RX 取扱説明書**

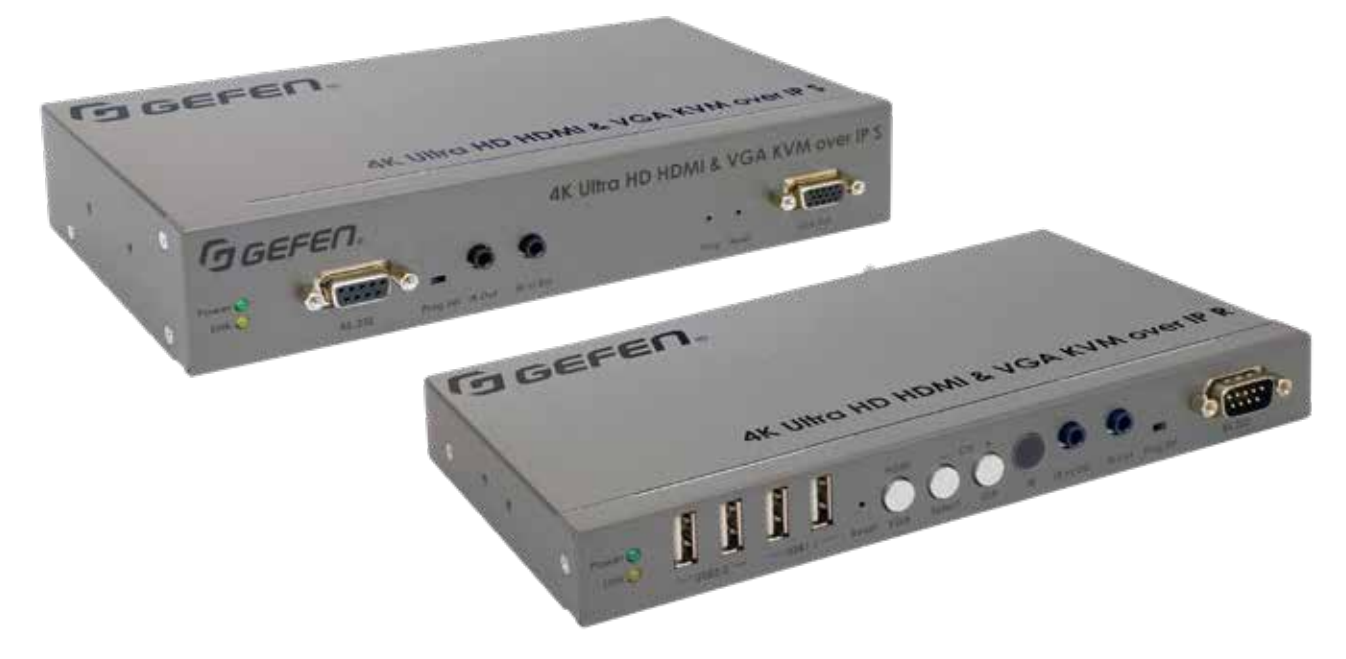

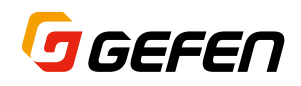

### ■安全上の注意

この度は Gefen 製品をお買いあげいただき、ありがとうございます。機器のセッティングを行う前に、この取扱説明書を十分にお読みください。 この説明書には取り扱い上の注意や、購入された製品を最適にお使いいただくための手順が記載されています。長くご愛用いただくため、製品のパッ ケージと取扱説明書を保存してください。

- ●注意事項は危険や損害の大きさと切迫の程度を明示するために、誤った扱いをすると生じることが想定される内容を次の定義のように「警告」「注 意」の二つに区分しています。
- ●本機を使用中に本体が熱くなりますが、異常ではありません。以下の事項に注意して設置、運用を行ってください。
	- ・本機の周りに放熱を妨げる物を置かないでください。
	- ・本機に長時間、物が触れないようにしてください。
	- ・使用中は長時間、本機を手や皮膚に触れさせないようにしてください。

**警告** この表示内容を無視して誤った取り扱いをすると、死亡または重傷を負う可能性が想定される内容です。

- · 必ず付属の電源アダプター、電源ケーブルを使用してください。これ以外の物を使用すると火災の原因となり大変危険です。また、付属 の電源アダプター、電源ケーブルを他の製品で使用しないでください。
- ・ AC100V、50Hz/60Hz の電源で使用してください。異なる電源で使用すると火災や感電の原因となります。
- ・分解や改造は行わないでください。分解や改造は保証期間内でも保証の対象外となるばかりでなく、火災や感電の原因となり危険です。
- ・ 雷が鳴り出したら、金属部分や電源プラグには触れないでください。感電する恐れがあります。

· 煙が出る、異臭がする、水や異物が入った、本体や電源ケーブル・プラグが破損した等の異常があるときは、ただちに電源を切って電源

注意 この表示内容を無視して誤った取り扱いをすると、傷害を負う可能性または物的損害が発生する可能性が想定される内<br>注意 八 容です。

プラグをコンセントから抜き、修理を依頼してください。異常状態のまま使用すると、火災や感電の原因となります。

- ・ 万一、落としたり破損が生じた場合は、そのまま使用せずに修理を依頼してください。そのまま使用すると、火災の原因となることがあります。
- ・ 以下のような場所には設置しないでください。 直射日光の当たる場所 / 極度の低温または高温の場所 / 湿気の多い場所 / ほこりの多い場所 / 振動の多い場所 / 風通しの悪い場所
- ・配線は電源を切ってから行ってください。電源を入れたまま配線すると、感電する恐れがあります。また、誤配線によるショート等は火 災の原因となります。
- ・ ご使用にならないときは、安全のため必ず電源プラグをコンセントから抜いてください。火災の原因となることがあります。
- · 廃棄は専門業者に依頼してください。燃やすと化学物質などで健康を損ねたり火災などの原因となります。

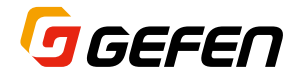

### ■使用上の注意

Gefen Syner-G ソフトウェアは Gefen ホームページからダウンロードできるフリーウェアであり、ネットワークの構成やファームウェアの更新など に有用なアプリケーションです。

- · 本製品が正しく動作するには、ジャンボフレーム(8 k以上)と IGMP snooping をサポートする Layer2 のマネージドギガビットスイッチを使用 する必要があります。
- 単独の LAN ネットワークでのご使用をお勧めします。
- HDCP コンテンツを伝送する場合、HDMI 入力と出力のみが対応します。
- 一度送信機と受信機を直接接続して正しく動作することを確認した上で、LAN ネットワークに接続することをお勧めします。
- • サポートする USB デバイス

> HID(Human Interface Devices)デバイス:キーボード、マウス、ジョイスティック、タッチパネル > ストレージデバイス:USB フラッシュメモリ、DVD-ROM、カードリーダー、プリンタ > USB to RS-232 アダプタ > モバイル機器:Android、iOS > 通信機器: IR リモコン、Bluetooth ドングル > セキュリティ機器:キードングル、セキュリティカードリーダー > USB オーディオ機器

• サポートされないデバイス > ウェブカメラなどのハイスピード伝送機器はサポートしません。

### 主な特長

- • AES-128 bit 暗号化を採用し、安定したコンテンツ配信を実現
- • Gigabit LAN ネットワーク経由で HDMI、VGA、USB、RS-232、双方向ステレオアナログ音声、IR 信号を延長可能
- • 入力の解像度は最大 4K 60Hz 4:2:0(HDMI)と1920 ×1200、60Hz(VGA)をサポート
- • 出力の解像度は最大 4K 30Hz 4:4:4(HDMI)と1920 ×1200 60Hz または 1080p フル HD(VGA)をサポート
- • サポートする HDMI 機能
	- $>$ HDR
	- > HDCP 2.2 と1.4 > Deep Color
	- > Lip-Sync パススルー機能
- • 非圧縮 LPCM デジタル音声、最大 7.1 チャンネルをサポート
- Dolby Atmos®、Dolby® TrueHD, DTS:X™、DTS-HD Master Audio™ を含む 7.1 チャンネル HBR (High Bit Rate) デジタル音声をサポー ト
- • 別売の Gefen DVI-to-HDMI ケーブルを使えば、DVI ソース機器や表示機器に対応(解像度は最大 1080p60Hz または WUXGA 1920x1200)
- • ビデオウォールは最大 16 ×16 までを構築可能
- • 受信機の HDMI 出力の音声をディエンベデッド出力
- • Gefen EXT-CU-LAN マトリクスコントローラとの連動により、Video Over IP システムの切替制御ができる他、自動 IP 設定やセキュリティ強 化など便利な機能を利用可能
- • 内蔵ウェブインターフェイス、Telnet および UDP による遠隔操作
- • 送受信機は合計で最大 65,000 台まで組み合わせ可能(但し、ネットワークの条件によって異なる)
- • 最大 480Mbps まで対応する 2 系統の USB 2.0 ポートを装備(USB1.1 互換)
- • HID(Human Interface Devices)に対応する2系統の USB 1.1 ポートを装備
- • IEEE 802.3af PoE 規格に準拠
- • PoE(Power over Ethernet)機能により、PoE 出力に対応したネットワークスイッチから送受信機への電源供給が可能(その場合 AC 電源ア ダプタは不要)
- • 受信機に3ポートの Gigabit イーサーネットスイッチを搭載
- • コンテンツに合わせて選べる画質モード
- • ロック式電源端子を採用
- • ファームウェアはフィールドでのアップグレードが可能(内蔵ウェブインターフェース経由)
- • ハーフラックサイズの送受信機はラックマウント可能(別売ラックトレー:EXT-RACK-1U-GRY を使用)
- • 送受信機は壁面取付も可能(L 型取付金具を付属)
- • 受信機に IR 受光部を延長するためのポートを搭載

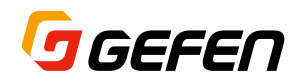

### ■梱包内容の確認

EXT-UHDV-KA-LAN の送信機と受信機は個別に販売しております。万が一足りないものがありましたら、購入された販売店までご連絡ください。

- ●送信機パッケージ (EXT-UHDV-KA-LANS-TX)
- EXT-UHDV-KA-LANS-TX (送信機本体) × 1
- 5V 2.6A ロック式 AC 電源アダプタ× 1
- · ゴム足×4
- · L型取付金具×2
- L 型取付金具用ネジ×4
- ラックマウントトレー (別売:EXT-RACK-1U-GRY) 用ネジ×2
- · 取扱説明書×1
- ●受信機パッケージ (EXT-UHDV-KA-LANS-RX)
- EXT-UHDV-KA-LANS-RX (受信機本体) × 1
- · 5V 4A ロック式 AC 電源アダプタ×1
- · AC 電源コード×1
- $\cdot$  JAR  $\times$  4
- · L型取付金具×2
- L 型取付金具用ネジ×4
- ラックマウントトレー (別売:EXT-RACK-1U-GRY) 用ネジ×2
- · 取扱説明書×1

# ■目次 -

### 1 はじめに

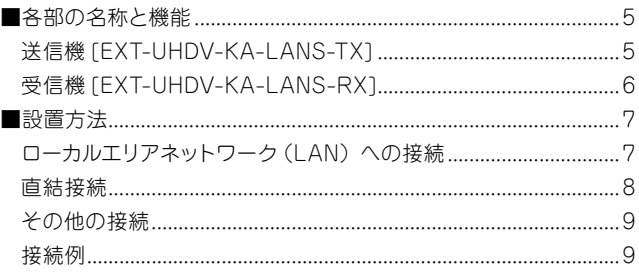

### 2 基本操作

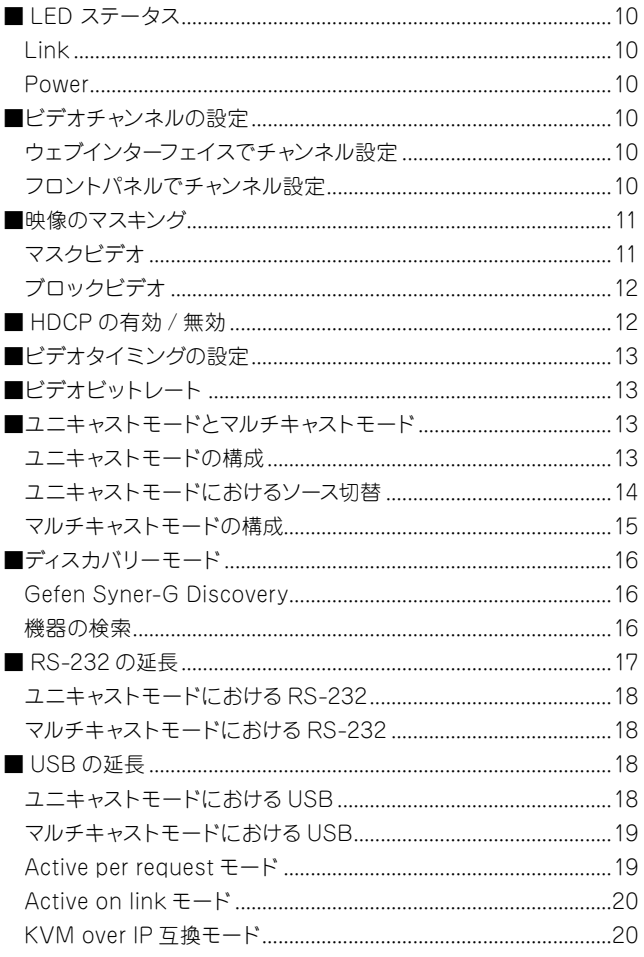

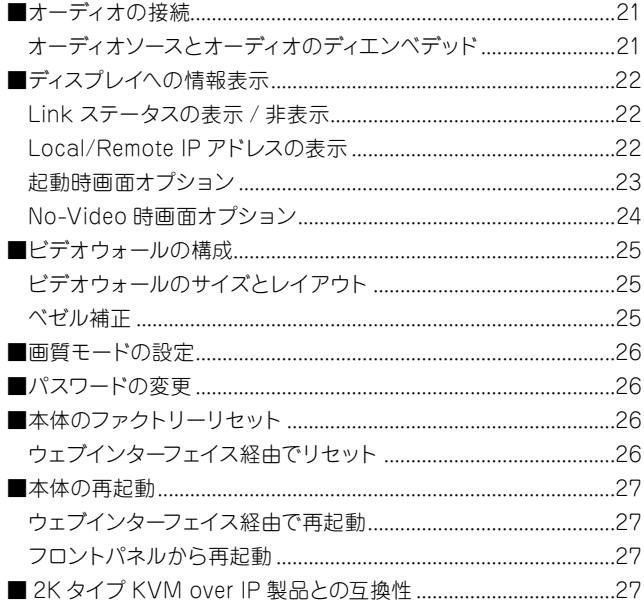

#### 3 高度な操作

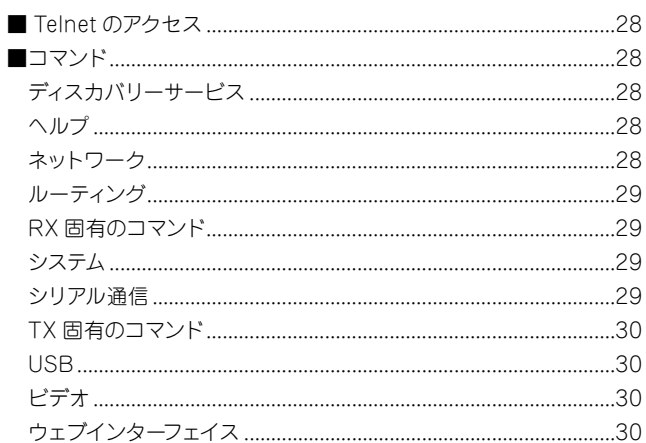

### 4 付録

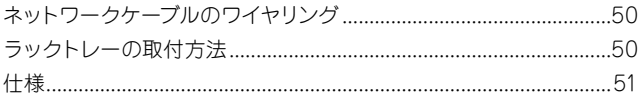

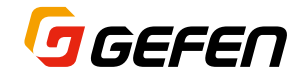

# 1 はじめに

# ■各部の名称と機能

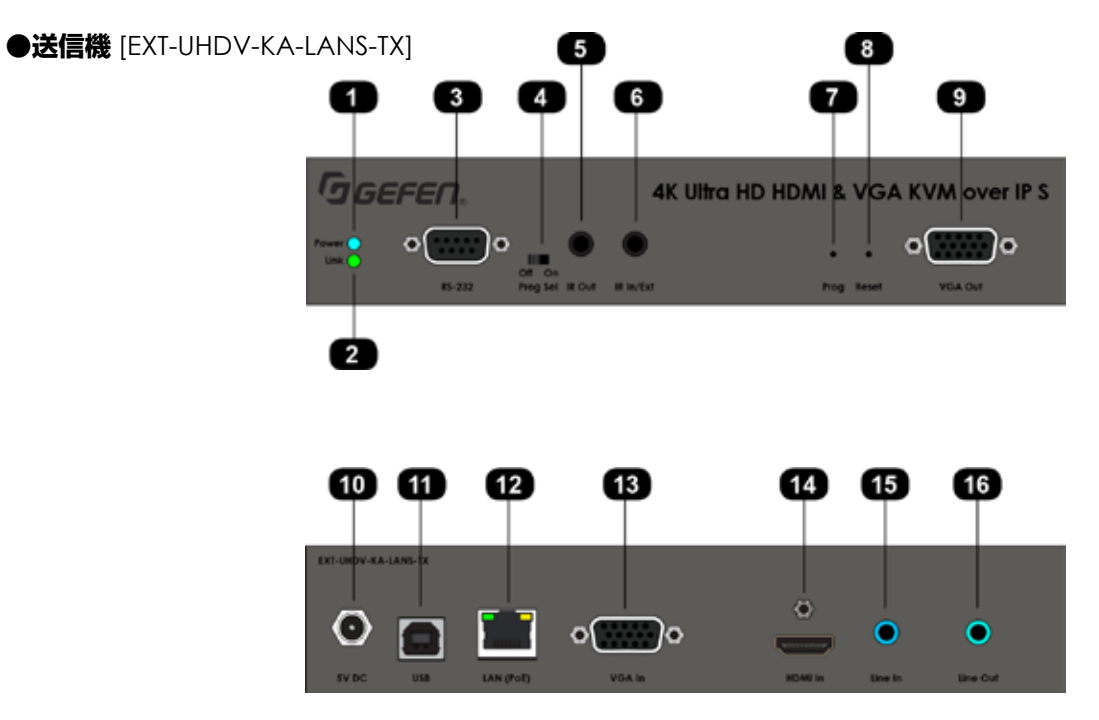

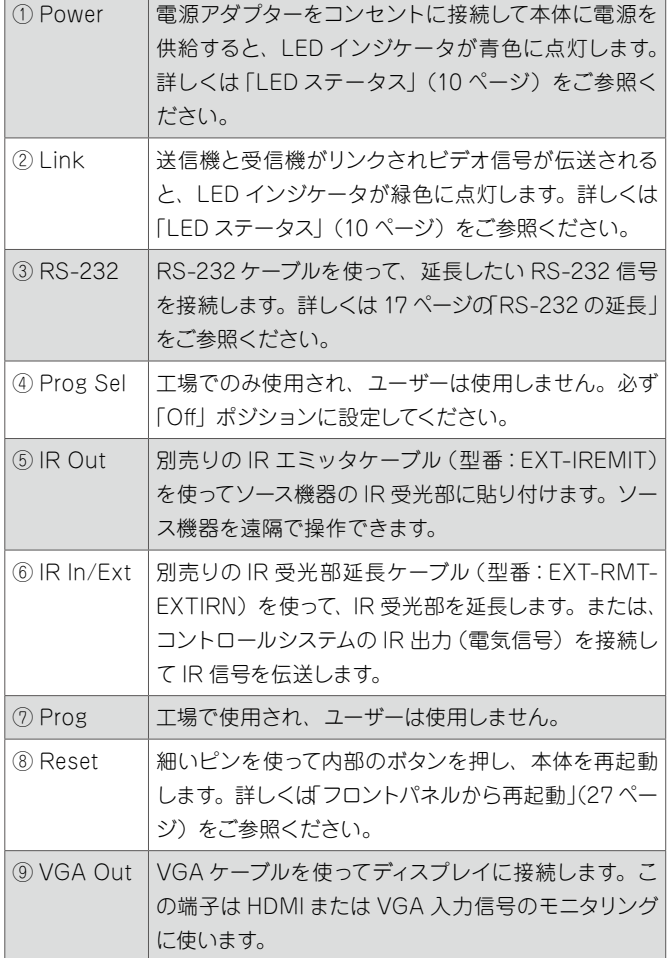

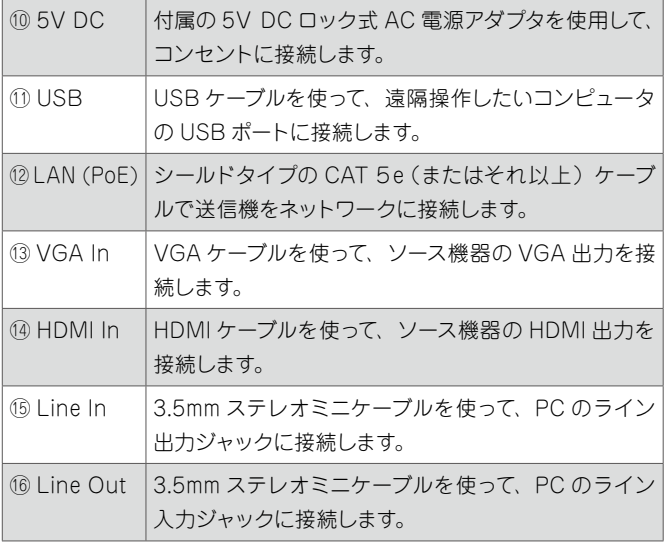

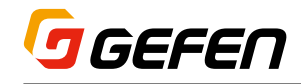

### **●受信機** [EXT-UHDV-KA-LANS-RX]

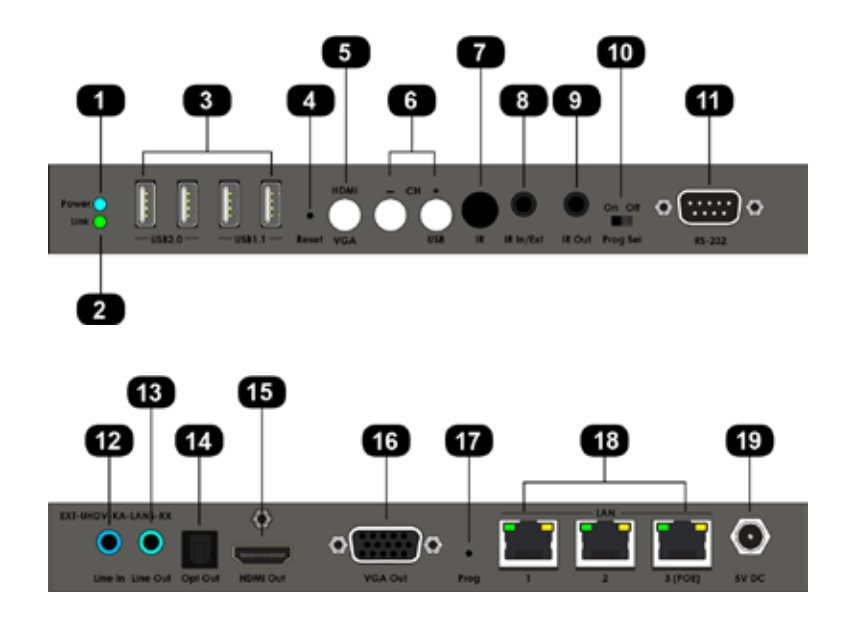

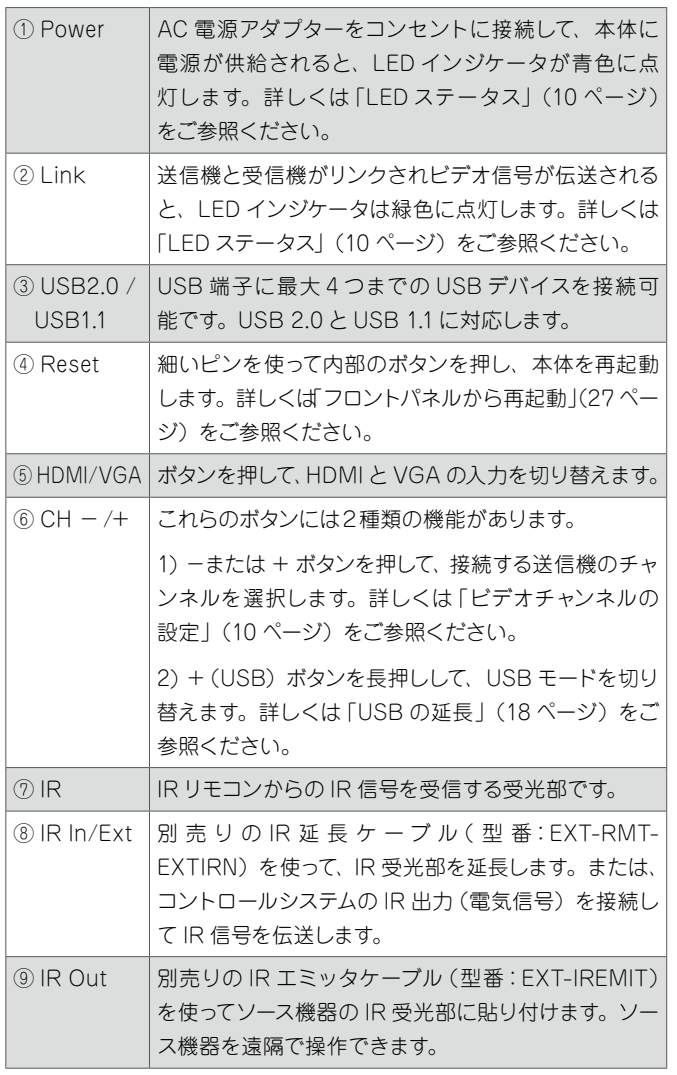

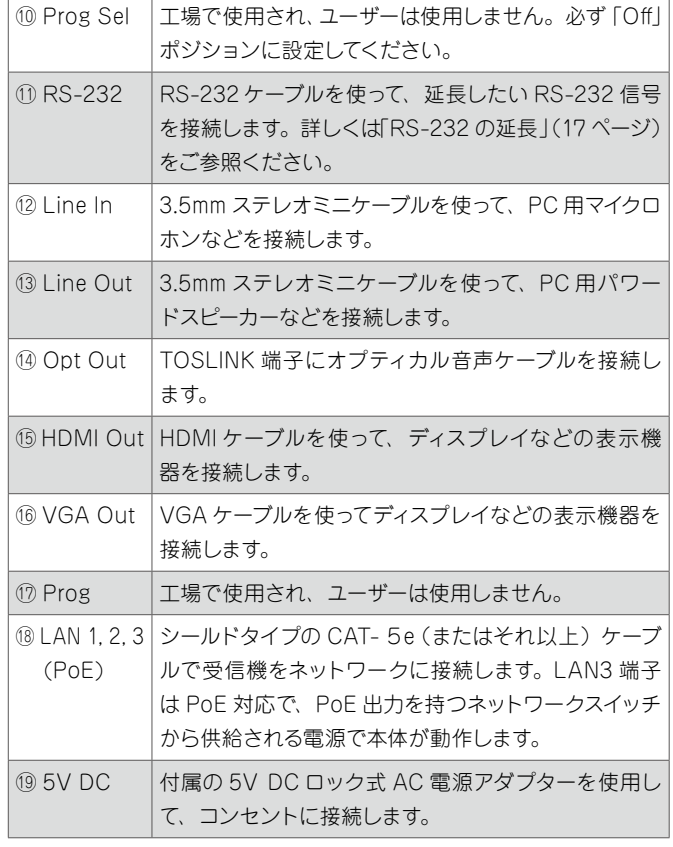

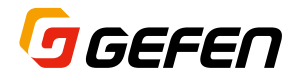

### ■ 設置方法

4K Ultra HD HDMI & VGA KVM over IP 送受信機は直結または LAN ネットワーク経由で接続できます。接続方法について説明します。

### **●ローカルエリアネットワーク(LAN)への接続**

EXT-UHDV-KA-LANS-TX/RX をローカルエリアネットワーク(LAN) に接続するには、まず送信機と受信機を DHCP モードまたは Static IP モードに設定する必要があります。DHCP モードでは、DHCP サー バを使って、ネットワークに接続されている各送信機と受信機に IP アド レスを自動に割り当てます。Static モードでは、各送信機と受信機に任 意の IP アドレスを手動で設定できます。必要に応じて、ネットワーク担 当者にご相談ください。

- ① HDMI ケーブルを使用して、ソース機器を送信機の「HDMI In」端子 に接続します。
- ② VGA ケーブルを使用して、ソース機器を送信機の「VGA In」端子に 接続します。
- ③ 必要に応じて VGA ケーブルを使用して、ローカルモニタを送信機の 「VGA Out」端子に接続します。
- ④ HDMI ケーブルを使用して、ディスプレイなどの表示機器を受信機の 「HDMI Out」端子に接続します。
- ⑤ VGA ケーブルを使用して、ディスプレイなどの表示機器を受信機の 「VGA Out」端子に接続します。
- ⑥ CAT-5e(またはそれ以上)ケーブルを使って、送信機の「LAN」(PoE) 端子をネットワークに接続します。
- ⑦ CAT-5e(またはそれ以上)ケーブルを使って、受信機の「LAN 3」(PoE) 端子をネットワークに接続します。ケーブルは最大100mまで対応します。

送受信機をPoE 対応のネットワークスイッチの PoE 対応ポー トに接続する場合は、送受信機に AC 電源アダプタを使用す  $\bigwedge$ る必要はありません。もし受信機の LAN 1と LAN 2 ポート に EXT-UHDV-KA-LANS-TX を接続する場合は、AC 電源 アダプタを使用する必要があります。

8)PoE 対応のネットワークスイッチを使用しない場合は、付属の AC 電源アダプタを送受信機に接続してください。

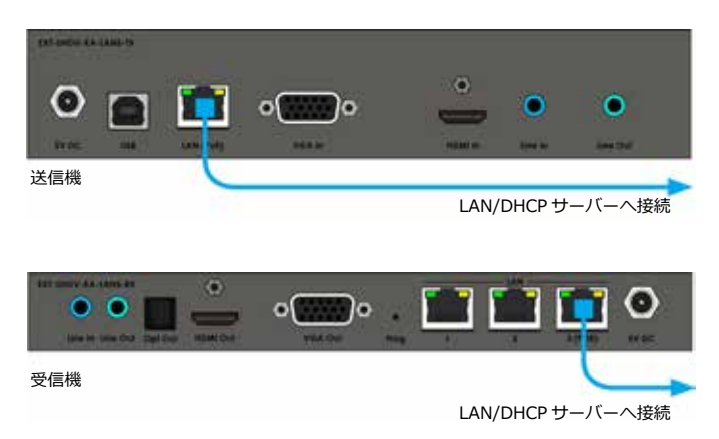

⑨ Gefen Syner-G ソフトウェアを起動し、送受信機の IP アドレスを検 索します。詳しくは、Gefen Syner-Gの取扱説明書をご参照ください。 ⑩ 設定する機器を選択します。選択された機器は赤くハイライトされます。 ⑪ 必要に応じて、「Device Settings」にてネットワーク設定などを変 更できます。

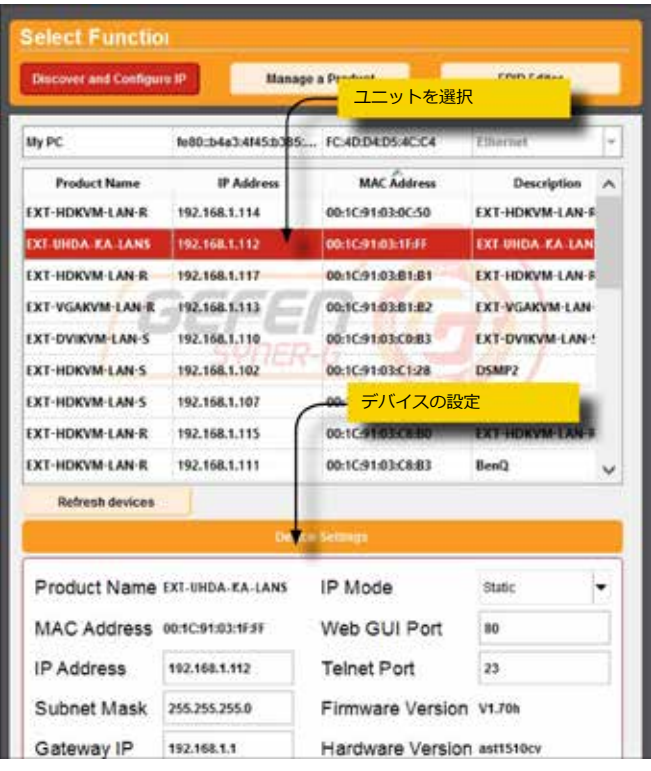

⑫ 設定の変更後は、「Save」ボタンをクリックします。

13「Reboot」ボタンをクリックして再起動させ、変更内容を適用します。 ⑭ 各送受信機に手順 10 ~ 13 を繰り返します。

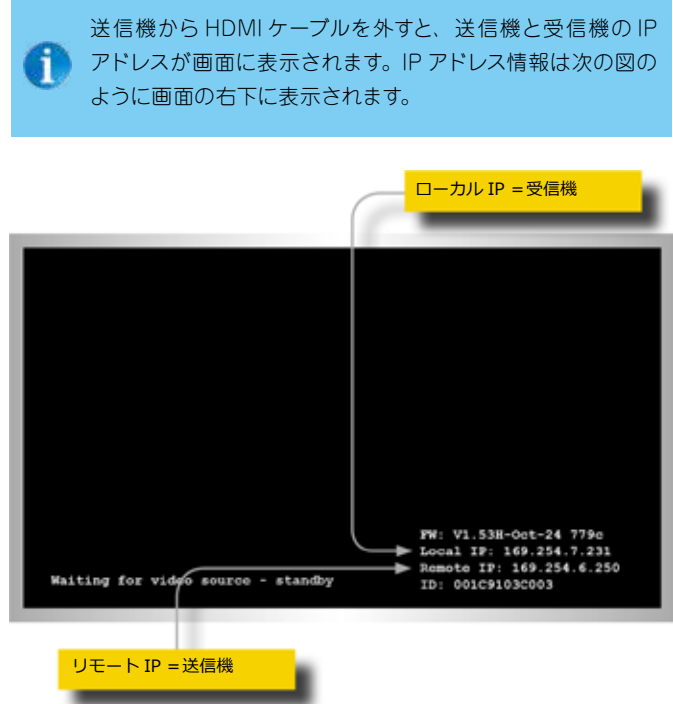

**⑮ウェブブラウザを開き、アドレスバーに送信機または受信機の IP ア** ドレスを入力しウェブインターフェースにアクセスします。

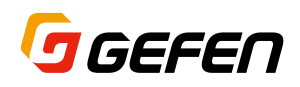

⑯ ウェブインターフェースの「Login」画面が表示されます。

⑰ ネットワーク設定を変更するには、必ず「Administrator」としてロ グインします。ユーザ名のドロップダウンリストから「Administrator」 を選択します。

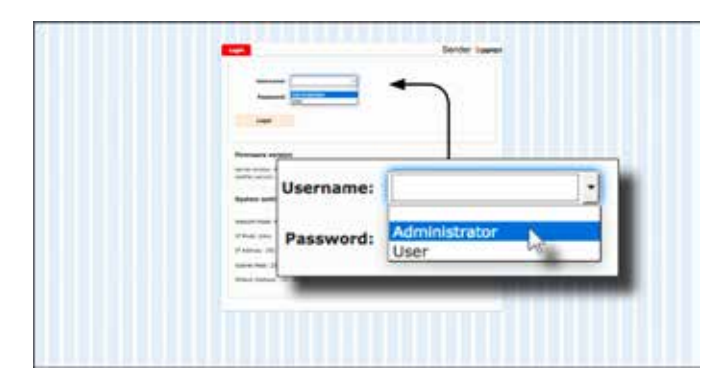

⑱「Password」 フィールド に パ スワ ード を 入 力 し ま す。 な お、 「Administrator」のデフォルトのパスワードは「admin」です。パスワー ドは大文字と小文字を区別します。パスワードの入力時にパスワード 表示はマスクされます。

アドミニストレータとしてログインすると、パスワードやその他 の機能を変更できますが、ユーザとしてログインした場合、アク セス可能な項目は限定されます。ログインのアクセスレベルを変 更するには、「パスワードの変更」(26 ページ)をご参照下さい。

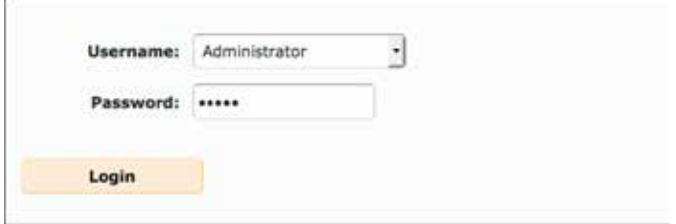

19「Login」ボタンをクリックします。

②「Network」タブをクリックします。「IP Setup」グループに現在の IP モードがハイライトされます。

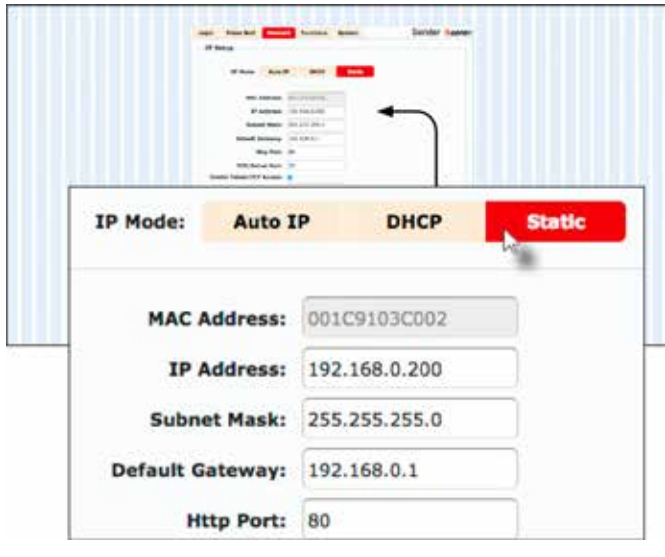

㉑希望する IP モードボタンをクリックします。

•「Static」モードを使用する場合、IP アドレス、サブネットマスク、 デフォルトゲートウェイを手動で入力します。必要に応じて、ネッ トワークの管理者にご相談下さい。

•「DHCP」モードを選択すると、IP アドレス、サブネットマスク、デフォ ルトゲートウェイはDHCP サーバから自動的に割り当てられます。

②「Apply」ボタンをクリックして、変更を保存します。変更を有効にす るためには本体を再起動する必要があります。

㉓ 「Reboot」ボタンをクリックして本体を再起動します。

- ㉔ 上記手順 15 ~ 23 を繰り返し、各送信機と受信機の IP アドレスを設 定します。
- ㉕ ネットワーク設定が終わったら、各送信機のビデオチャンネルを設定 します。詳しくは、「ビデオチャンネルの設定」(10 ページ)をご参 照ください。

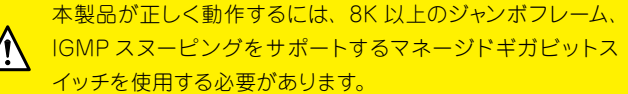

### **● 直結接続**

7

EXT-UHDV-KA-LANS の送受信機のデフォルト設定は Auto IP モー ドです。Auto IP モードは送信機と受信機をネットワークスイッチを使 用せず1対 1に直結する場合にのみ使用されます。Auto IP モードでは、 送信機と受信機は固有の IP アドレスが自動的に割り当てられます(範囲: 169.254.x.x)。EXT-UHDV-KA-LANS をネットワークスイッチを使用 したネットワーク上で動作させるには、コンピュータで送受信機のウェ ブインターフェイスにアクセスし、ネットワーク設定を行なう必要があり ます。

- ① HDMI ケーブルを使用して、ソース機器を送信機の「HDMI In」端子 に接続します。
- ② HDMI ケーブルを使用して、表示機器を受信機の「HDMI Out」端子 に接続します。
- ③ シールドタイプの CAT-5e(またはそれ以上)ケーブルを使って、送 信機の「LAN」端子と受信機の「LAN 3」端子を接続します。3 つ の LAN 端子のいずれでも使用可能ですが、「LAN 3」端子の使用を 推奨します。
- ④ シールドタイプの CAT-5e(またはそれ以上)ケーブルを使って、受 信機の「LAN1」端子に PC を接続します。

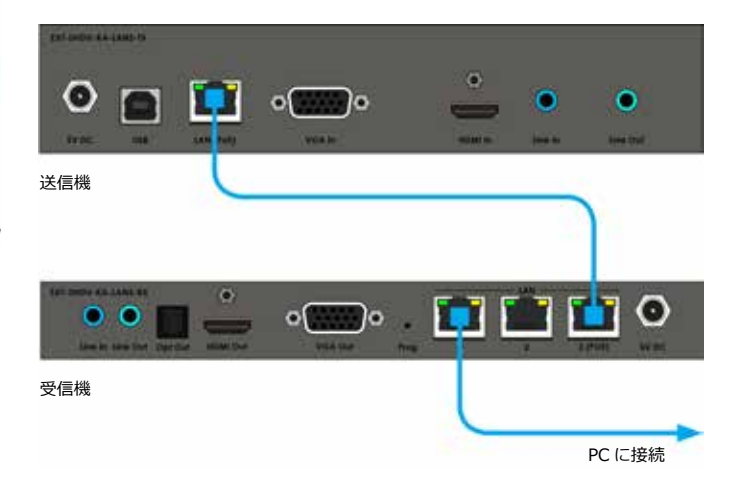

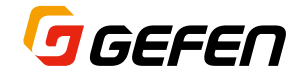

- ⑤ 送信機と受信機に付属のロック式 AC 電源アダプタを接続しコンセ ントに接続します。なお、ロック式電源端子の締め過ぎにご注意下 さい。接触が悪くなることがあります。
- ⑥ 送信機から HDMI ケーブルを外すと、送信機と受信機の IP アドレス がディスプレイの画面に表示されます。IP アドレス情報は次の図のよ うに表示されます。

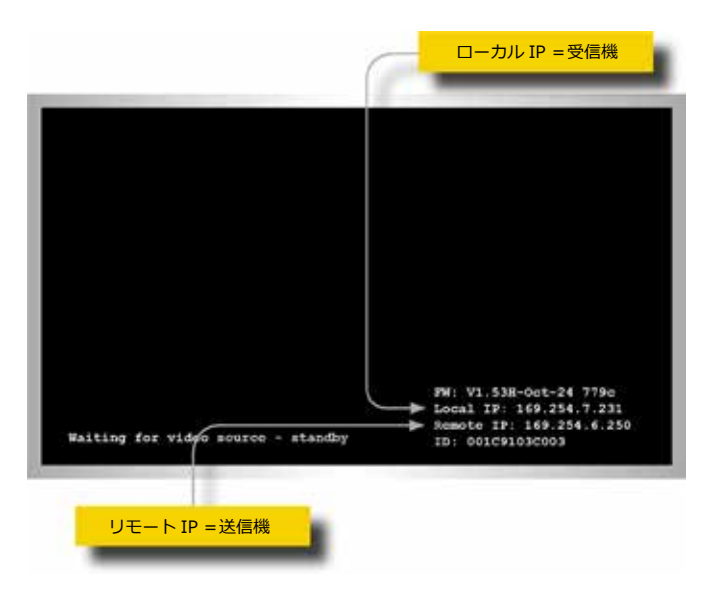

- ⑦ 送受信機の IP アドレスをメモしてください。内蔵ウェブインターフェ イスにアクセスする際に、これらの IP アドレスをウェブブラウザに入 力する必要があります。
- ⑧ PC の設定や内蔵ウェブインターフェイスへのアクセスについて、詳し くは 7 ページの「ローカルエリアネットワーク(LAN)への接続」を ご参照ください。
- ⑨ ビデオチャンネルを設定します。デフォルトで送信機と受信機はチャ ンネル 0 に設定されています。詳しくは 10 ページの「ビデオチャン ネルの設定」をご参照ください。
- ⑩ USB、IR、RS-232 および音声接続について、詳しくは 9 ページ「そ の他の接続」をご参照下さい。

#### **● その他の接続**

▼ USB(詳しくは 18 ページの「USB の延長」をご参照下さい)

① USB ケーブルで送信機の「USB」端子に PC を接続します。

② 受信機は最大 4 台の USB 機器まで接続できます。USB 2.0 と USB 1.1 端子を装備しています。

▼ IR

- ③ 別売の IR エミッタ(型番:EXT-IREMIT)を送信機に接続し、制御 する機器の IR 受光部に取り付けます。
- (4) IR 信号が受信機の IR 受光部に届かない場合は、別売の IR 延長機型 番:EXT-RMT-EXTIRN)を受信機に接続します。
- ▼ Audio(詳しくは 21ページの「オーディオの接続方法」をご参照下さい)
- ⑤ 3.5mm ステレオミニケーブルで送信機の「Line In」端子に PC のラ イン出力を接続します。
- ⑥ 受信機の「Line Out」端子にパワードスピーカーなどを接続します。
- ②受信機の「Line In」端子に PC 用マイク (ラインレベル)などを接続 します。
- ⑧ 送信機の「Line Out」端子に PC のライン入力を接続します。
- ▼ RS-232
- ⑨ RS-232 ケーブルで送信機の「RS-232」端子にコンピュータまたは コントロールシステムを接続します。
- 10受信機の「RS-232」端子にディスプレイなど制御される機器に接続 します。

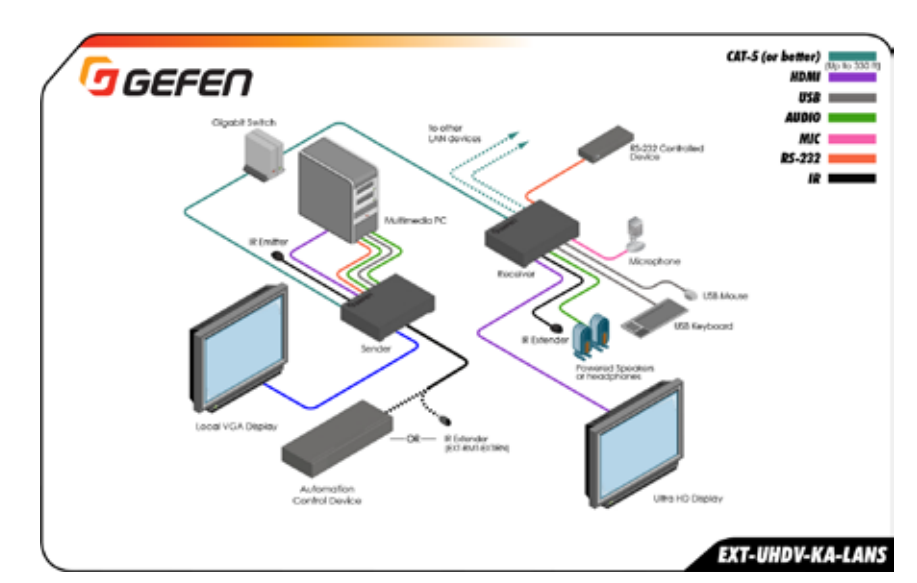

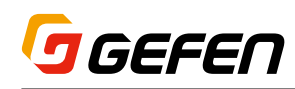

# 2 基本操作

### ■ LED ステータス

送受信機にある Powerと Link の LED インジケータは現在のステータ ス情報を表示します。下記情報は送信機と受信機両方に該当します。

### **● Link LED**

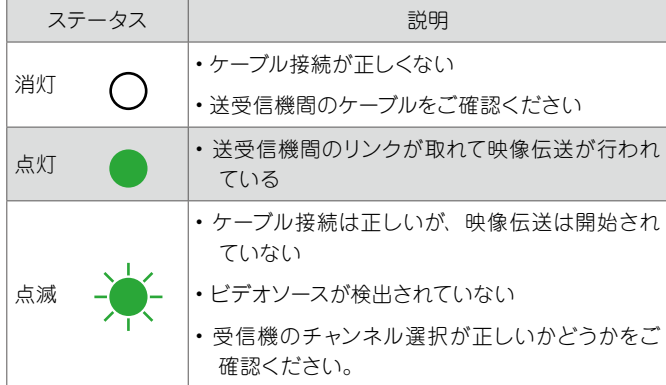

### **● Power LED**

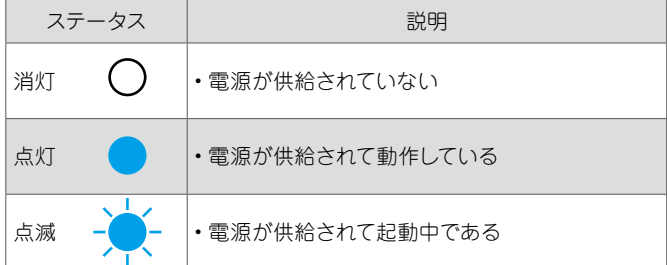

### ■ビデオチャンネルの設定

送信機と受信機をリンクさせて映像伝送を開始させるには、両者を同じ チャンネルに設定する必要があります。設定は、テレビのチャンネル切 替に似ています。受信機のフロントパネルにある「CH+」または「CH −」 ボタンを押して、ビデオチャンネルを切り替えることができます。これ らの操作方法について説明します。尚、送信機と受信機のデフォルトは チャンネル「0」になっています。

### **●ウェブインターフェイスでチャンネルを設定**

- ① ウェブブラウザのアドレスバーに送信機または受信機の IP アドレス を入力し、ウェブインターフェイスにアクセスします。
- ② 「Administrator」または「User」でログインします。
- ③「Functions」タブをクリックします。現在のチャンネルは「Channel Setup」グループに表示されます。
- ④ 設定したいチャンネルの数字を入力します。なお、使用できるチャン ネルの範囲は 0 ~ 39900 です。
- ⑤ 右側にある「Apply」ボタンをクリックし、入力したチャンネルを適 用します。

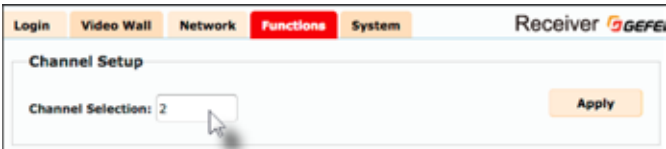

⑥ ページの上部に下記メッセージが表示され、設定したチャンネルが適 用されたことを表示します。

#### Success: Channel Selected.

※チャンネル数に誤りがあった場合、下記エラーメッセージが表示され ます。

#### 4 Error: Channel value range: 0~39900

- ⑦ ウェブブラウザのアドレスバーに次のユニット(送信機または受信機) の IP アドレスを入力し、ウェブインターフェイスにアクセスします。
- ⑧ 上記手順 1 ~ 5 を繰り返し、送信機と受信機のビデオチャンネルを 設定します。

### **●フロントパネルでチャンネルを設定**

① 受信機のフロントパネルにある「−」または「+/USB」ボタンを押します。 現在のビデオチャンネル (0~39900)が表示されます。

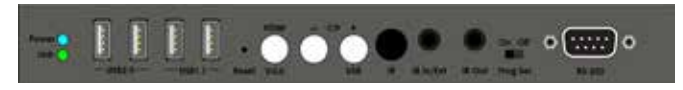

② 受信機に接続されている表示機器に現在のビデオチャンネルが表示 されます。

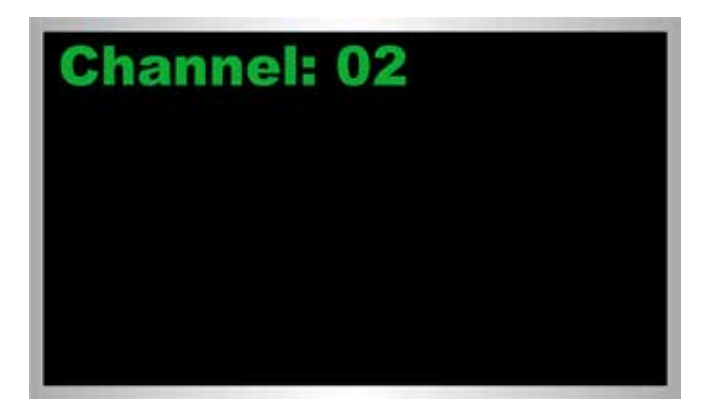

- ③ ビデオチャンネルの表示中に再度受信機の「−」または「+/USB」ボ タンを押すと、アクティブな次のビデオチャンネルに切り替わります。
	- •「−」ボタンを押して、ビデオチャンネルを1 つ下げます。
	- •「+/USB」ボタンを押して、ビデオチャンネルを1 つ上げます。
- ④ ウェブインターフェイスを使って、送信機のビデオチャンネルを設定し ます。詳しくは、「ウェブインターフェイスでチャンネルを設定」(10 ペー ジ)をご参照ください。

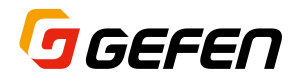

 例えば、下の図のように3台の送信機と1台の受信機があるとします。 番号は各送受信機のビデオチャンネルを表します。受信機は現在チャ ンネル 2 に設定されていますので、チャンネル 2 の送信機からの映 像伝送を受けています。

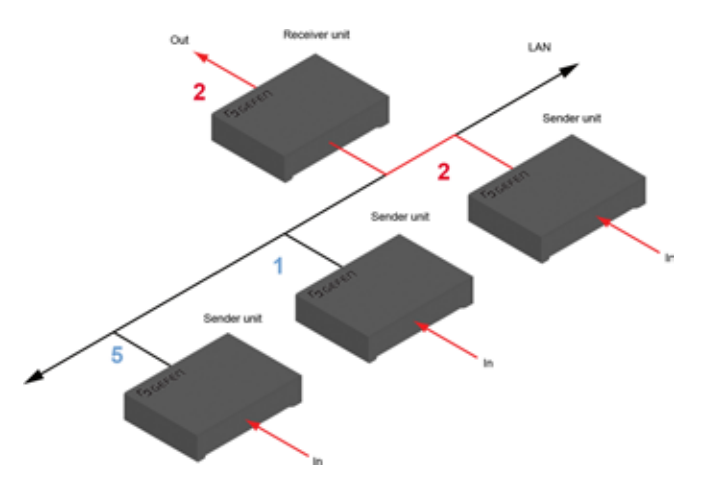

 チャンネルを切り替えるために「+/USB」ボタンを押して、更にビデ オチャンネルの表示中に再度「+/USB」ボタンを押すと、画面表示が 「Channel:05」に変わります。

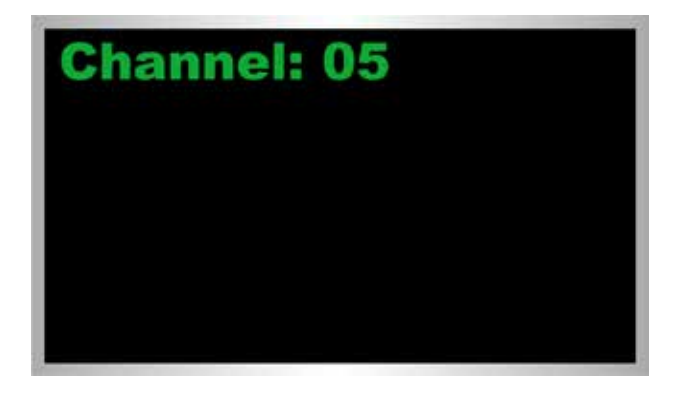

⑤ 受信機はチャンネル 5 の送信機からの映像伝送に切り替わります。

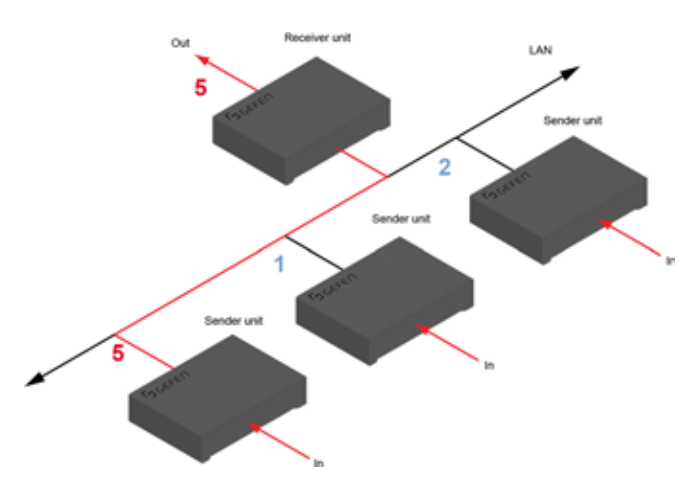

### ■映像のマスキング

映像のマスクとブロックは、受信機の映像出力をマスクし黒画面にす る便利な機能です。送信機のウェブインターフェイスにある「Block Enable」を有効にすると、その送信機に接続されている全ての受信機 の映像出力を黒画面にすることができます(マルチキャストモードのみ)。 また、受信機にある「Mask Enable」を有効にすると、その受信機の 映像出力のみ黒画面にすることができます。

### **●マスクビデオ**

① ウェブブラウザのアドレスバーに受信機の IP アドレスを入力し、ウェ ブインターフェイスにアクセスします。

② 「Administrator」としてログインします。

③ 「Functions」タブをクリックします。

④ 「Video over IP」グループにある「Mask Enable」ボックスをチェッ クすると、マスキング機能を有効にし、チェックを外すとマスキング 機能が解除されます。

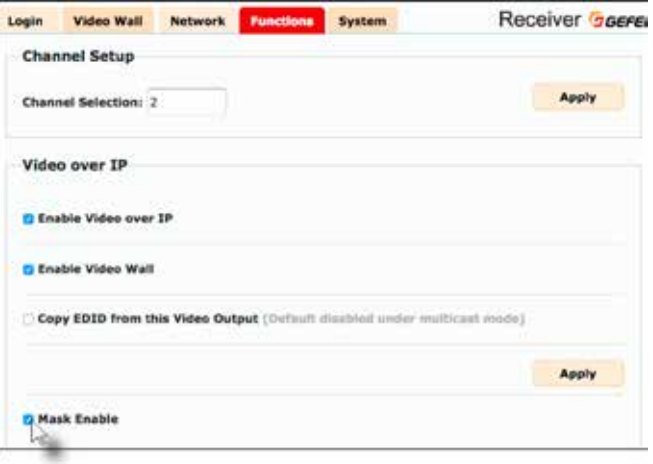

⑤ 「Video over IP」グループにある「Apply」ボタンをクリックします。

- ⑥ ウェブインターフェイス下部にある「Reboot」ボタンをクリックします。 設定は再起動後に適用されます。
- ⑦ 上記手順 1~ 6 を繰り返し、システム内の受信機の設定を変更します。

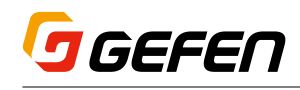

### **●ブロックビデオ**

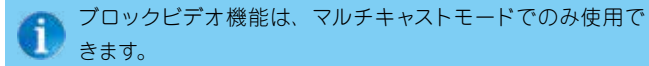

- ① ウェブブラウザのアドレスバーに送信機の IP アドレスを入力し、ウェ ブインターフェイスにアクセスします。
- ② 「Administrator」としてログインします。
- 3「Functions」タブをクリックします。
- ④ 「Video over IP」グループにある「Block Enable」ボックスをチェッ クすると、ブロック機能を有効にし、チェックを外すとブロック機能 が解除されます。

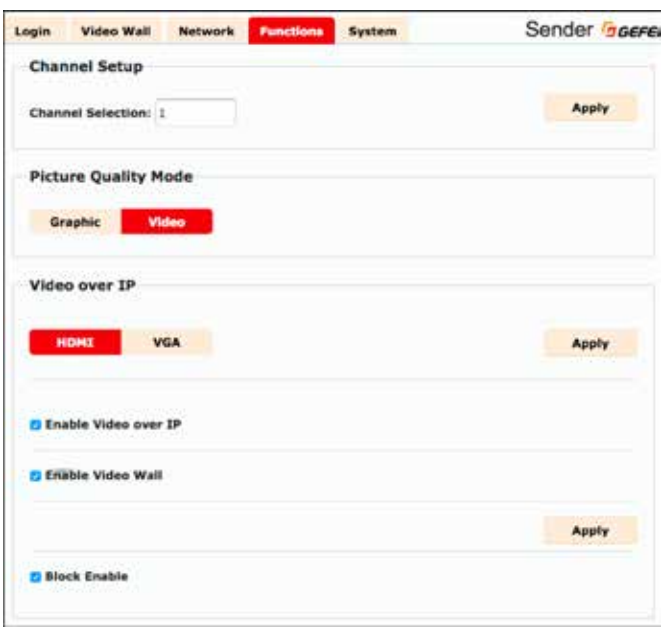

- ⑤ 「Video over IP」グループにある「Apply」ボタンをクリックします。
- ⑥ ウェブインターフェイス下部にある「Reboot」ボタンをクリックします。 設定は再起動後に適用されます。
- ⑦ 上記手順 1~ 6 を繰り返し、システム内の送信機の設定を変更します。

### ■ HDCP の有効 / 無効

「HDCP Enable」機能を使って、HDCP コンテンツをパススルーまた はブロックすることができます。なお、「HDCP Enable」を無効にして も HDCP は解除されません。

① ウェブブラウザのアドレスバーに送信機の IP アドレスを入力し、ウェ ブインターフェイスにアクセスします。

② 「Administrator」としてログインします。

- ③ 「Functions」タブをクリックします。
- ④ 「Video over IP」グループにある「HDCP Enable」ボックスをチェッ クすると、HDCP コンテンツは受信機にパススルーされます。チェッ クを外すと HDCP コンテンツはブロックされ、受信機に配信されま せん。

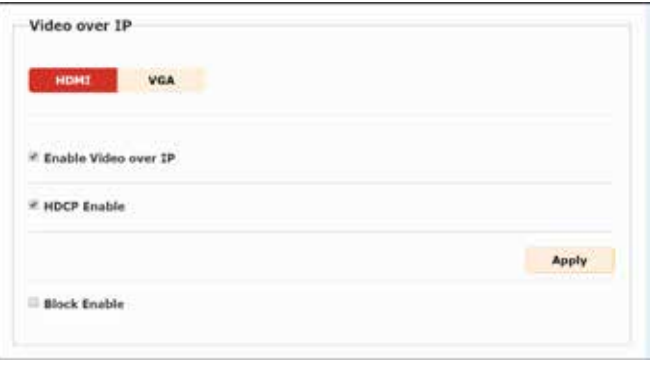

⑤ 「Video over IP」グループにある「Apply」ボタンをクリックします。 ⑥ ウェブインターフェイス下部にある「Reboot」ボタンをクリックします。 設定は再起動後に適用されます。

⑦ 上記手順 1~ 6 を繰り返し、システム内の送信機の設定を変更します。

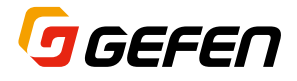

### ■ビデオタイミングの設定

① ウェブブラウザのアドレスバーに受信機の IP アドレスを入力し、ウェ ブインターフェイスにアクセスします。

- ② 「Administrator」としてログインします。
- ③ 「Functions」タブをクリックします。
- ④ 「Video Timing Hybrid Mode」グループのタイミングモードを選択します。
	- ・「Passthrough」はデフォルト設定です。出力される解像度は入 力ソースの解像度と同じです。
	- ・「Native」を選択すると、接続されている表示機器に応じて、出 力される解像度が決定されます。
	- ・「Custom」は、特定の解像度を指定することができます。ドロップ ダウンリストをクリックして、解像度とフレームレートを選択します。 なお、表示機器が選択した解像度に対応することをご確認下さい。

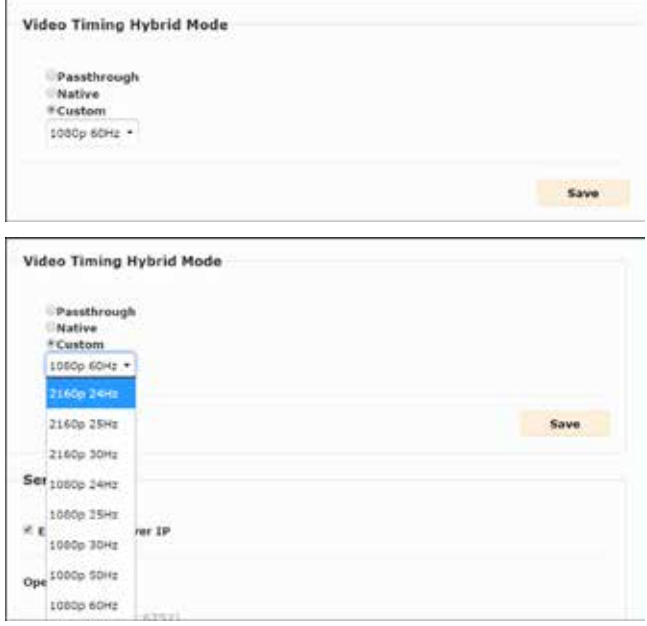

⑤ 右側にある「Save」ボタンをクリックして、設定を保存します。

### ■ビデオビットレート

必要に応じて、送信機から伝送される映像データの最大ビットレートを 変更できます。但し、低いビットレートを選択すると、画質が劣化します。 なお、ビットレートの単位はメガビット / 秒 (Mbps) です。

- ① ウェブブラウザのアドレスバーに送信機の IP アドレスを入力し、ウェ ブインターフェイスにアクセスします。
- ② 「Administrator」としてログインします。
- ③ 「Functions」タブをクリックします。
- ④ 「Video over IP」グループにある「Maximum Bit Rate」ドロップ ダウンリストをクリックして、最大ビットレートを選択します。「Best Effort」はデフォルト設定で、ネットワークのトラフィック量に応じて 最適なビットレートに設定されます。

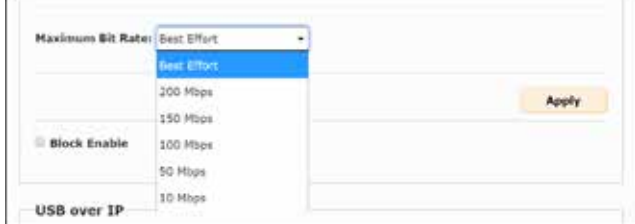

⑤ 右側にある「Apply」ボタンをクリックし、設定を保存します。

# ■ユニキャストとマルチキャストモード

### **●ユニキャストモードの構成**

ユニキャストモードは、送信機と受信機が 1 対 1 で接続されるモードで す。EXT-UHDV-KA-LANS は複数の送信機と受信機を使ったシステム を構成することが可能ですが、送受信機をユニキャストモードに設定す ると、送信機は一度に 1 台の受信機としか接続できません。この設定 の場合は、複数の送信機と1 台の受信機で切替機として使用します。

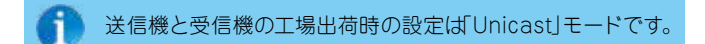

以下の図は、3 台の送信機(S1 ~ S3)と 2 台の受信機(R1と R2)によっ て構成されています。

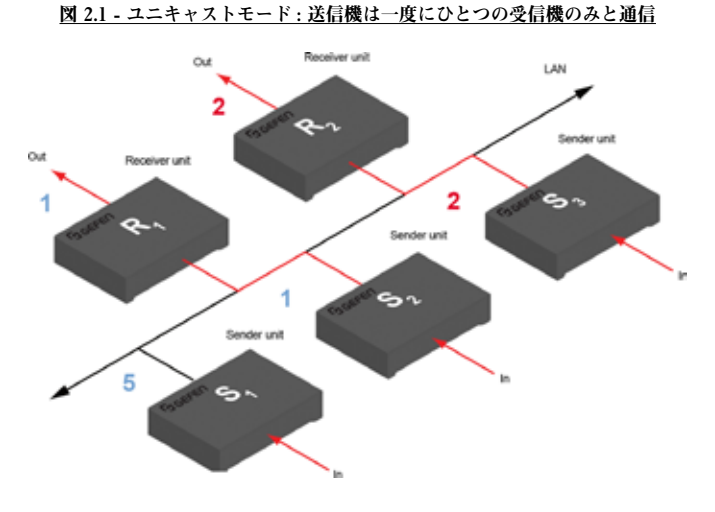

① ユニキャストモードに設定する送信機と受信機のウェブインターフェ イスへアクセスします。この例では、受信機「R1」から始めます。

② 「Administrator」としてログインします。

ユニキャストモードでは、EXT-UHDV-KA-LANS は切替機 のように機能します。

3)「Network」タブをクリックします。

④ 「Casting Mode」グループの「Unicast」ボタンをクリックします。 ユニキャストモードを選択すると、「Unicast」ボタンは赤色にハイラ イトされます。

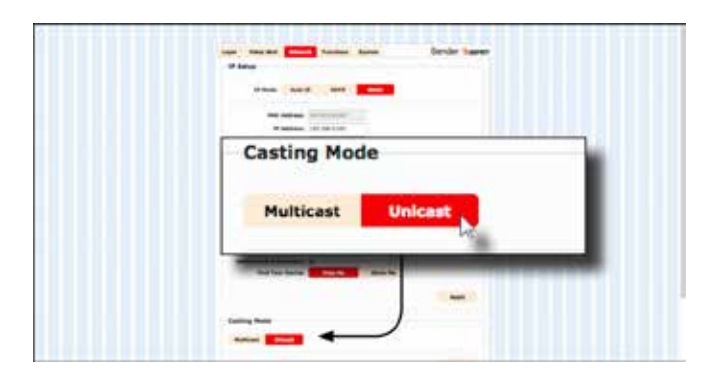

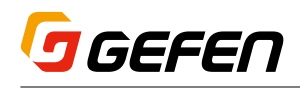

- ⑤ 「Casting Mode」グループの右側にある「Apply」ボタンをクリック します。
- ⑥ ウェブインターフェイス上部に下記メッセージが表示され、受信機に キャスティングモードが変更されたことを表します。

Success: New casting mode applied.

⑦ ウェブインターフェイス下部にある「Reboot」ボタンをクリックします。 設定は再起動後に適用されます。

#### Warning: Reboot for new settings to take effect.

⑧ 上記手順 1 ~ 7 を繰り返し、ほかの受信機と送信機も同様の手順で ユニキャストモードに設定します。

ユニキャストまたはマルチキャストモードに切り替える際、同一 システム内では必ず送信機と受信機を同じモードに設定して下  $\sqrt{N}$ さい。

### **●ユニキャストモードにおけるソース切替**

ユニキャストモードで複数台の送信機と1台の受信機を使用する場合、 EXT-UHDV-KA-LANS は切替機のように機能します。ユニキャスト モードでは、1 台の送信機のソース信号は 1 台の受信機にのみ伝送さ れます。以下の例では、受信機「R1」が送信機「S1」のソース信号を受 信するように切り替えます。

切替操作は、受信機のビデオチャンネルを変更することで行ないます。

図 2.2 - ユニキャストモード : 受信機「R1」は送信機「S2」に接続

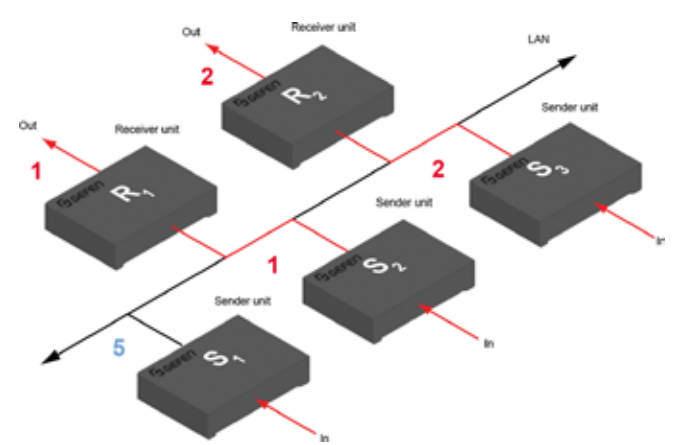

① 受信機「R1」のウェブインターフェイスにアクセスします。

② 「Administrator」としてログインします。

③「Functions」タブをクリックして開き、「Channel Selection」に選 択する送信機のチャンネル「5」を入力します。詳しくは「ビデオチャ ンネルの設定」をご参照下さい。

④ 右側にある「Apply」ボタンをクリックします。

⑤ ウェブインターフェイス上部に以下のメッセージが表示され、受信機 「R1」の接続先は送信機「S2」から「S1」に切り替わります。

Success: Channel Selected.

⑥ 図 2.3 のように受信機「R1」は送信機「S1」のソース信号を受信します。

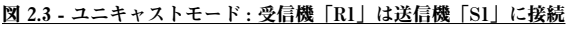

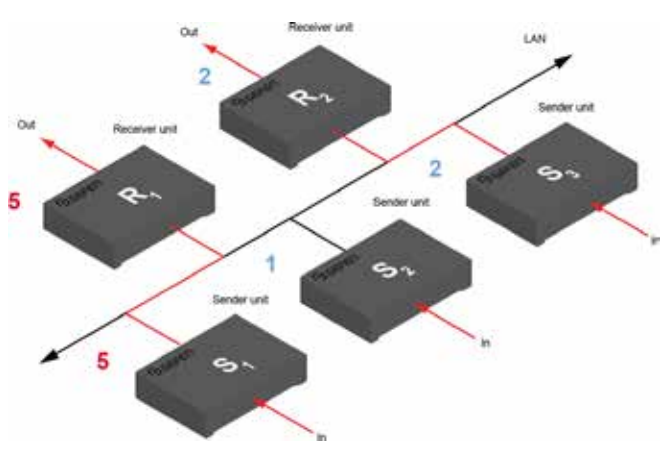

図 2.4 のように、送信機「S2」のビデオチャンネルを「5」に変更した とします。

図 2.4 - 2 つの送信機(S1 と S2)は同一のビデオチャンネルを使用不可

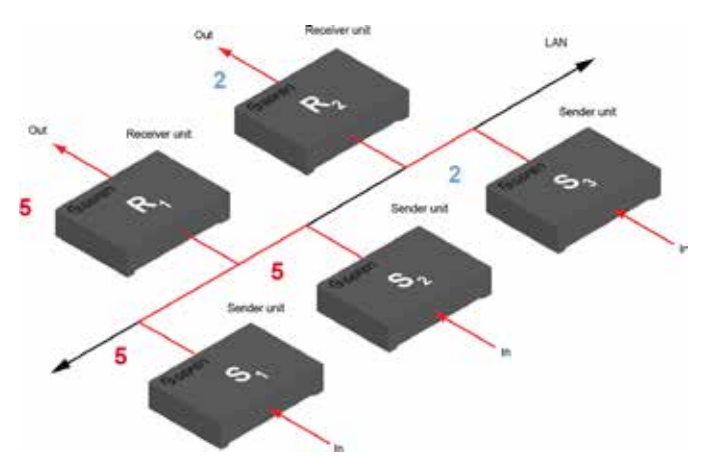

この例では、送信機「S2」を同じチャンネル「5」に設定したにもかか わらず、受信機「R1」は送信機「S1」からのソース信号を受信し続けます。 受信機「R1」と送信機「S1」は既に通信が成立しているからです。ユニ キャストモードは 1 対 1 で送信機と受信機は接続されます。同様に、受 信機「R1」は送信機「S3」と接続することはできません。送信機「S3」 は既に受信機「R2」と通信が成立しているからです。

各送信機には、必ず個別のチャンネルを割り当ててください。同一のチャ ンネルを設定すると切替動作が正常に行われなくなります。

ユニキャストモードでは、既存の送信機と同じチャンネルの 送信機をシステムに追加した場合、受信機はどちらか一方の 送信機としか接続されません。

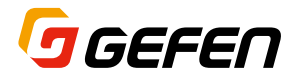

### **●マルチキャストモードの構成**

「マルチキャスト」とは、複数の端末に対して同時にデータを伝送するこ とができる構成を表す用語として使われています。

例えば、1 台の送信機から複数台の受信機に同時にデータを伝送する ことができます。これは、データを分配するイメージです。

また、複数の送信機を使用する場合は、各受信機はどの送信機のデー タでも受け取ることができます。このようにマルチキャストモードに設 定すると、EXT-UHDV-KA-LANS はマトリクススイッチャのように機 能します。

下の図では、ネットワーク上に 3 台の送信機 (S1~S3)と2 台の受信 機(R1とR2)があり、マルチキャストモードで動作しています。受信機 から選択されていない送信機のビデオチャンネルは青字で表しています。

#### 図 2.5 - マルチキャストモード:1 台の送信機は複数台の受信機と通信可能

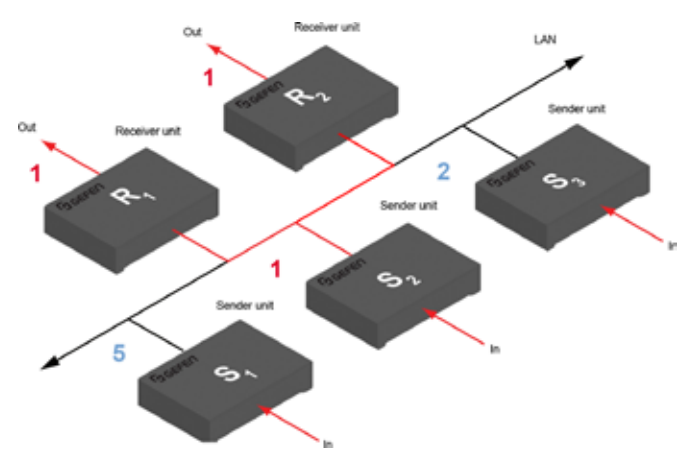

① 送信機や受信機のウェブインターフェイスにアクセスします。この例 では、送信機「S2」で説明します。

② 「Administrator」としてログインします。

マルチキャストモードでは、EXT-UHDV-KA-LANS はマトリ 家 クススイッチャのように動作します。

3)「Network」タブをクリックします。

④ 「Casting Mode」グループの「Multicast」ボタンをクリックします。 「Multicast」を選択すると、そのボタンは赤くハイライトされます。

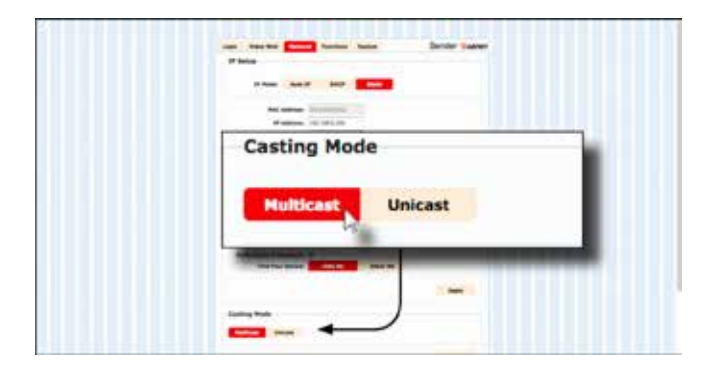

⑤ 「Casting Mode」グループの右側にある「Apply」ボタンをクリッ クします。ウェブインターフェイス上部に下記メッセージが表示され、 送信機がマルチキャストモードに設定されたことを表します。

Success: New casting mode applied.

⑥ 数秒後ウェブインターフェイス上部に下記メッセージが表示され、再 起動することを促します。ウェブインターフェイス下部にある「Reboot」 ボタンをクリックします。

Warning: Reboot for new settings to take effect.

⑦ 上記手順を繰り返し、他の送信機と受信機をマルチキャストモードに 設定します。

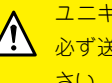

ユニキャストまたはマルチキャストモードを切り替える際に、 ■ 必ず送信機と受信機をすべて同じモードに設定してご使用下 さい。

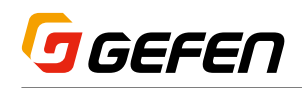

# ■ディスカバリーモード

### **● Gefen Syner-G Discovery**

送受信機のウェブインターフェイスの「Gefen Syner-G Discovery」機 能が有効になっていると、「Gefen Syner-G」ソフトウェアを使用し てネットワーク内にある送受信機を検出することができます。デフォ ルトでは、「Gefen Syner-G Discovery」機能は有 効になっていま す。Syner-G ソフトウエアは、Gefen の WEB ページからダウンロー ド可能な無償のソフトウエアです。最新バージョンをご使用ください。 Syner-G ソフトウエアを Windows PC にインストールし、その PC を Video Over IPと同一のネットワークに接続して使用します。

Syner-G で送受信機が検出されると一覧表示され、それぞれのウェブ インターフェイスに簡単にアクセスすることができます。

- ① ウェブブラウザのアドレスバーに送信機または受信機の IP アドレス を入力し、ウェブインターフェイスにアクセスします。
- ② 「Administrator」としてログインします。
- 3)「Network」タブをクリックします。
- ④ 「IP Setup」グループの「Gefen Syner-G Discovery」チェックボッ クスをチェックします。その送信機または受信機を検出されたくない 場合はボックスのチェックを外します.
- ⑤ 右側にある「Apply」ボタンをクリックします。
- ⑥ ウェブインターフェイス下部にある「Reboot」ボタンをクリックします。 再起動後に変更した設定が有効になります。

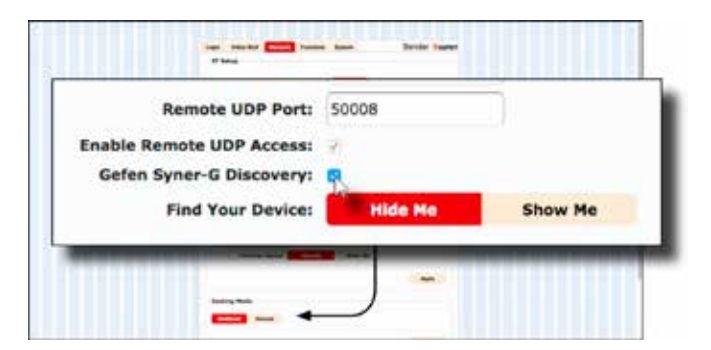

#### **●機器の検索**

ネットワーク内に数多くの送信機と受信機が接続されている場合、物理的 に特定のユニットを探すのは大変です。そんな時、「Find Your Device」 機能を使用すると目的のユニットを簡単に見つけることができます。

① ウェブブラウザのアドレスバーに送信機または受信機の IP アドレス を入力し、ウェブインターフェイスにアクセスします。

② 「Administrator」としてログインします。

3「Network」タブをクリックします。

④ 「IP Setup」グループの「Show Me」ボタンをクリックします。デフォ ルトでは、「Hide Me」になっています。

 「Gefen Syner-G Discovery」 が 有 効 で な く て も、「Find Your Device」機能を使用できます。

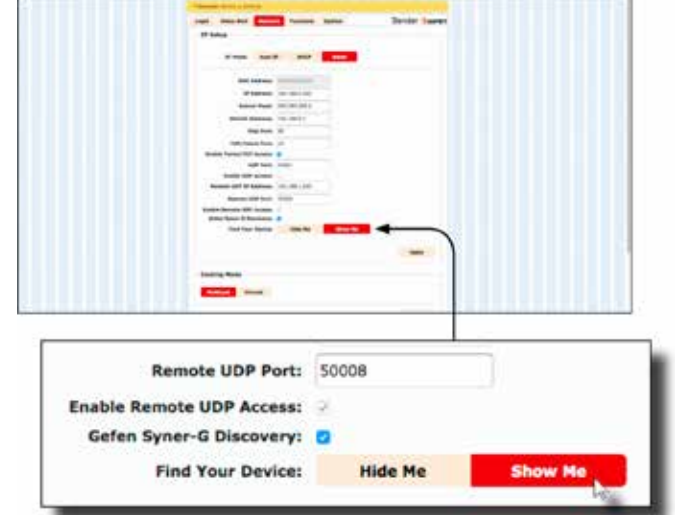

⑤ ウェブインターフェイス上部に下記メッセージが表示され、指定され たユニットの「Power」と「Link」の LED インジケータが同時に点 滅を始めます。点滅した機器が目的のユニットです。

#### Guccess: Device is blinking!

⑥ 「Hide Me」ボタンがクリックされるまで、LED インジケータは点滅 し続けます。

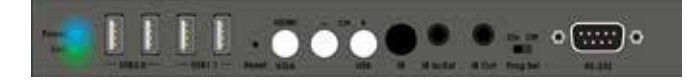

⑦ 目的のユニットを見つけたら「Hide Me」ボタンをクリックして、LED インジケータの点滅を止めます。

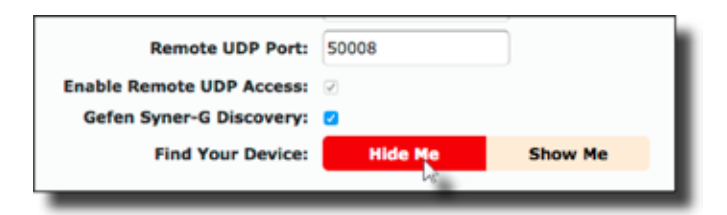

⑧ ウェブインターフェイス上部に下記メッセージが表示されます。

Success: Device will stop blinking!

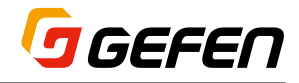

### **■ RS-232 の延長**

EXT-UHDV-KA-LANS は、RS-232 信号をパススルー伝送すること ができます。その際送信機と受信機は、RS-232 ホストおよびクライ アントと同じボーレートに設定する必要があります。

以下の例では、受信機「R1」に RS-232 クライアントが接続され、送 信機「S3」にコントロールシステム(ホスト)が接続されています。コン トロールシステム(ホスト)から送信機「S3」に入力された RS-232 デー タは、受信機「R1」に伝送され RS-232 クライアントを制御すること ができます。なお、接続されていないチャンネル番号は青く表示され、 接続されているチャンネルは赤く表示しています。RS-232 データの伝 送はオレンジ色の線で表示しています。

図 2.6 - RS-232 の基本接続

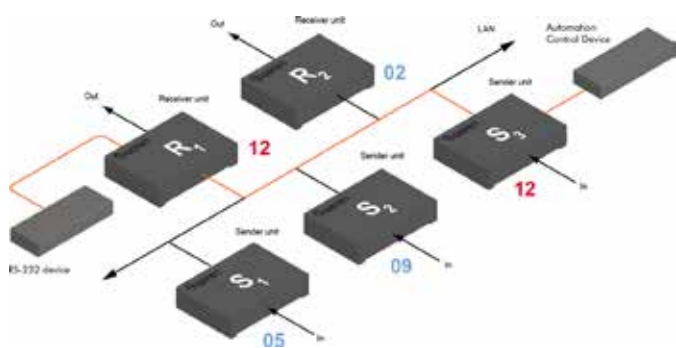

#### 表 2.1 - RS-232 デフォルト設定

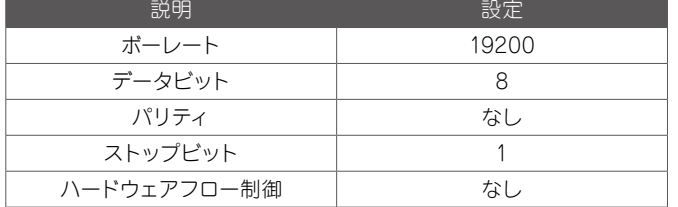

送信機および受信機は、RS-232 ホストおよびクライアントと同じ RS-232 設定になっていることを確認してください。確認および設定す るには、送信機および受信機のウェブインターフェイスにアクセスして 行ないます。以下の手順に従って、設定を行って下さい。

- ① 送信機のウェブインターフェイスにアクセスし、「Administrator」で ログインします。
- ② 「Functions」タブをクリックします。

3「Serial over IP」 グループから RS-232 の設定を行います。RS-232 の設定を正しく行うためには、コントロースシステムのホスト機 器の取扱説明書の内容をご確認ください。

 「Operation Mode」には 2 つのモードがあります。

- ・「Extension」モードは、デフォルト設定で RS-232 信号をパス スルーします。
- ・「Bridge」モードを選択すると、Telnet 信号をシリアルインターフェ イス (RS-232 ポート)に出力できます。なお、Telnet リスニン グポートは「6752」です。送信機または受信機のいずれかで使 用します。

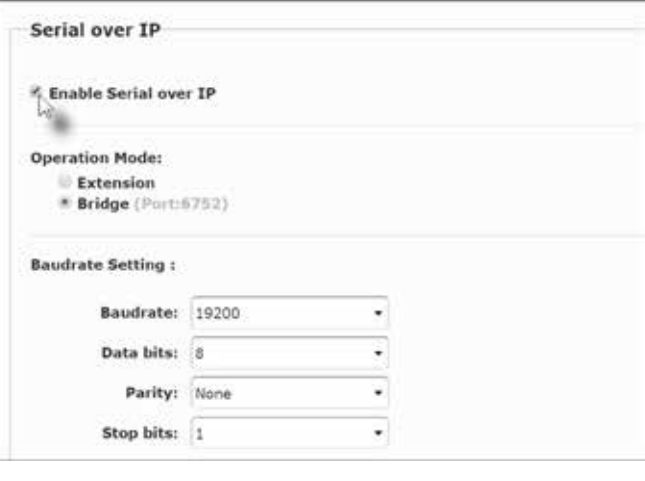

- ④ 必ず「Enable Serial over IP」チェックボックスをチェックして有効 にしてください。
	- 「Enable Serial over IP」チェックボックスがチェックされて いない場合、RS-232 パススルー機能は無効になります。
- ⑤ 「Serial over IP」グループの右下にある「Apply」ボタンをクリックし、 設定を適用させます。
- ⑥ ウェブインターフェイス上部に下記メッセージが表示され、設定が適 用されたことを示します。

Success: New Serial over IP options applied.

⑦ ウェブインターフェイス下部にある「Reboot」ボタンをクリックします。 もし「Reboot」ボタンをクリックしないでいると、下記メッセージが 表示され再起動を促します。

Warning: Reboot for new settings to take effect.

⑧ 上記手順 1 ~ 7 を繰り返し、受信機も同様に設定します。

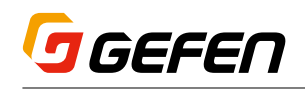

### **●ユニキャストモードにおける RS-232**

ユニキャストモードでは、1 台の送信機は受信機 1 台のみと通信を行な います。以下の例では、接続されているチャンネルを赤く表示しています。

図 2.7 - ユニキャストでは、ホスト機器は一度に 1 台のクライアント機器のみ を制御可能

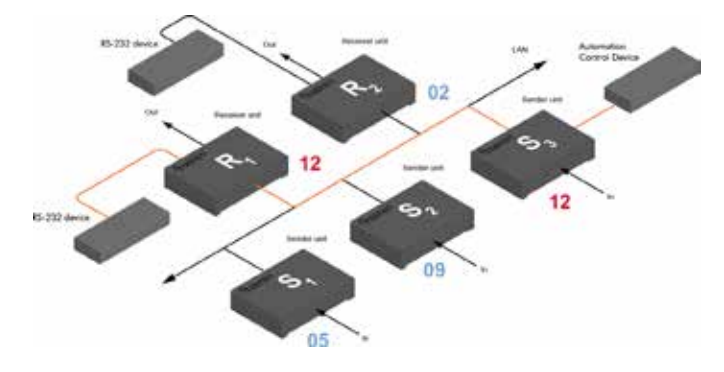

### **●マルチキャストモードにおける RS-232**

マルチキャストモードでは、1 台の送信機は複数の受信機と同時に通信 できます。

#### 図 2.8 - マルチキャストでは、ホスト機器が複数のクライアント機器を制御可能

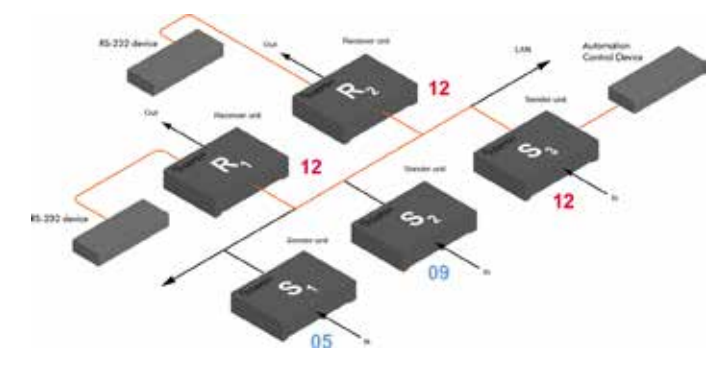

#### ■ USB の延長

### **●ユニキャストモードにおける USB の延長**

EXT-UHDV-KA-LANS は、USB 信号を延長することができます。

例えば、送信機 S2 にコンピュータ本体を接続し、受信機 R2 にキーボー ドとマウスを接続するとします。これにより、受信機側のマウス、キーボー ドからコンピュータを遠隔操作することができます。

送信機と受信機のキャスティングモードのデフォルト設定は ユニキャストになっています。

図 2.9 - ユニキャストでの接続

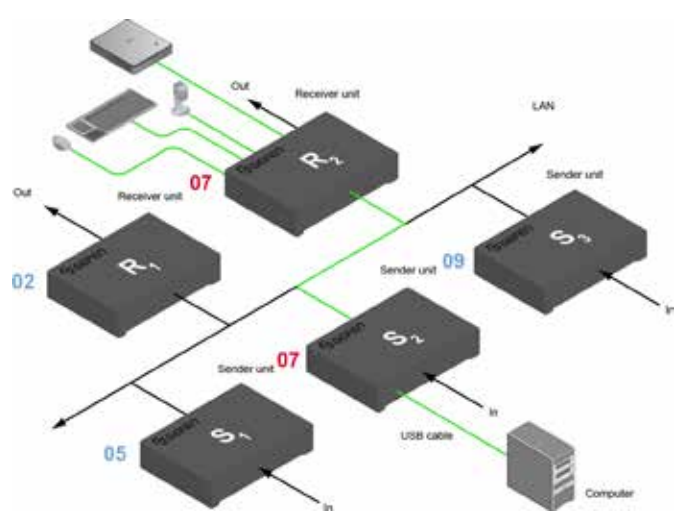

① 送信機と受信機の両方がユニキャストモードに設定されていることを 確認します(「ユニキャストモードの構成」を参照)。

② 送信機のウェブインターフェイスへアクセスします。

③ 「Administrator」としてログインします。

④ 「Functions」タブをクリックします。

⑤ 「USB over IP」グループで、「Enable USB over IP」チェックボッ クスにチェックを入れ有効にします。この設定はデフォルトで有効に なっています。なお、ユニキャストモードでは、「Operation Mode」 は自動的に「Active on Link」に設定され、変更することはできま せん。「Active on Link」は、リンクされている送受信機間で USB 信号を伝送するモードです。ユニキャストの場合は 1 対 1 の接続とな ります。

**USB over IP** 

#### **C** Enable USB over IP

⑥ 「USB Mouse Mode」は、基本的に「High Resolution」に設定し ます。これはデフォルト設定です。もし KVM スイッチャなど他の機 器がシステムに接続されていてマウスの動作が不安定になっている場 合は、「Compatibility」モードを使用します。

 「USB over IP」グループ内にある「Save」ボタンをクリックし設定 を適用させ、最下部にある「Reboot」ボタンをクリックして再起動し ます。

⑦ 送信機の USB 端子に USB ホスト(コンピュータ本体)を接続します。 ⑧ 受信機の USB 端子に USB 機器(キーボード、マウス)を接続します。 最大 4 つの USB 機器を接続することができます。

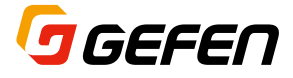

⑨ 受信機に接続されたキーボードとマウスからコンピュータを操作でき ます。

ΛN

USB over IP 機能の有効 / 無効を切り替える際は、必ず 「Apply」ボタンと「Reboot」ボタンをクリックして、変更を 適用させてください。

### **●マルチキャストモードにおける USB**

EXT-UHDV-KA-LANS は USB 信号を延長することができます。マ ルチキャストモードでは、「Active per request」と「Active on Link」 の 2 つの USB モードがあります。

例えば図 2.9 のように、受信機 R1 にキーボードとマウスを追加して送 信機 S2 とマルチキャストで接続すると、受信機 R1と R2 の 2 箇所か らコンピュータを操作することができます。

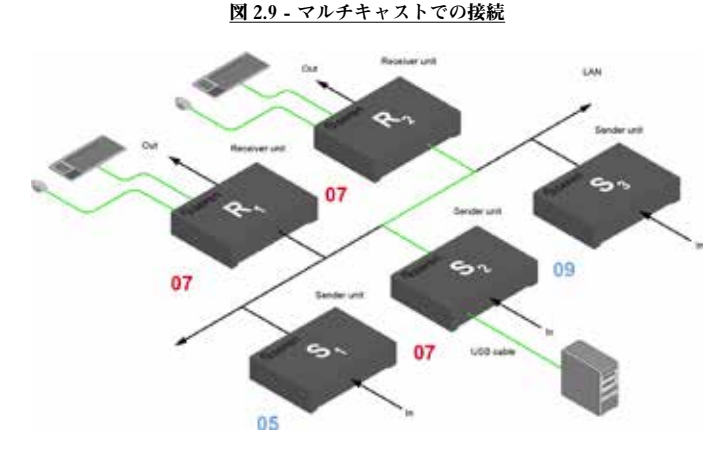

① 送信機と受信機の両方がマルチキャストモードに設定されていること を確認します(15 ページの「マルチキャストモードの構成」を参照)。

②送信機のウェブインターフェイスへアクセスします。

- ③ 「Functions」タブをクリックします。
- ④ 「USB over IP」グループは、「Enable USB over IP」チェックボッ クスにチェックを入れて有効にします。この設定はデフォルトで有効 になっています。

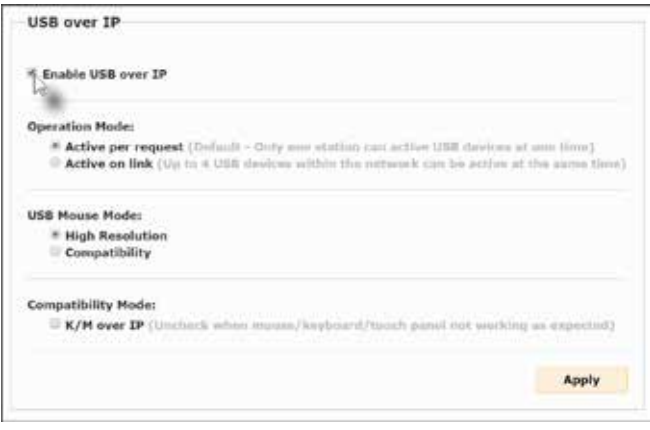

マルチキャストモードでは、送信機と受信機の「Operation Mode」は 自動的に「Active per request」に設定されます。

「Active per request」モードは、マルチキャストでリンクした複数台の 受信機に接続された USB 機器からコンピュータを操作することができ ます。しかし、同時に操作できるわけではありません。例えば 1 台の 受信機に接続されている USB 機器で操作中の場合は、他の受信機に 接続された USB 機器からの操作は禁止されています。

まず送信機と最初にリンクした受信機に接続された USB 機器が有効と なります。図 2.10 の例では、受信機 R2 の USB 制御が有効です(送 信機 S2 と受信機 R1 をリンクさせる前に、受信機 R2 と先にリンクし ているため)。

図 2.10 – 受信機 R2 の USB 制御が有効

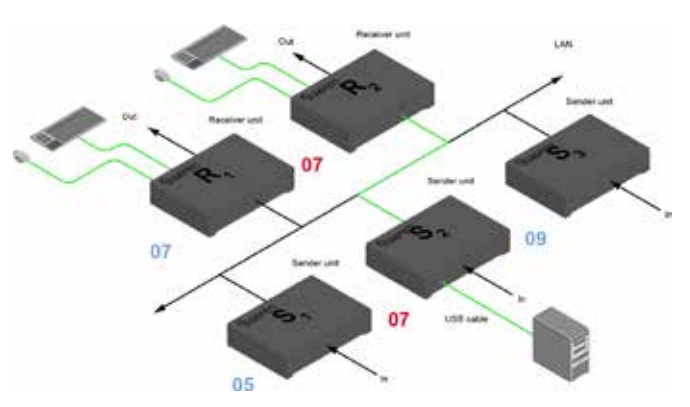

次に 2 台の受信機間で USB 制御を切り替える例を説明します。上記 の図において受信機 R1の USB 制御を有効にします。以下の手順に従っ て操作してください。

「Active per request」と「Active on link」モードを切り替 ⁄!\ えた際は、必ず「Save」ボタンと「Reboot」ボタンをクリッ クして変更を適用させてください。

### **● Active per request モード**

① USB 制御を切り替えるには受信機の「CH+」ボタンを 2 秒間長押し します。この例では、受信機 R1 の「CH+」ボタンを長押しします。

② 受信機 R1 に接続されている表示機器の画面に「Starting USB」と いうメッセージが表示されます。

図 2.11 – 受信機 R1 の USB 制御が有効

# $07$ з  $07$ **TOO**

③ 手順 1 ~2を繰り返して、受信機の USB 制御を切り替えます。

「Active per request」と「Active on link」モードを切り替 <mark>えた際は、必ず「Save」と「Reboot」ボタンをクリックして</mark> 変更を適用させてください。

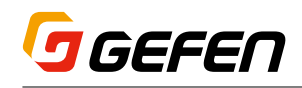

### **● Active on link モード**

「Active on link」モードでは、システム内で最大 4 台の USB 機器を 同時に使用することができます。図 2.11 では、受信機ごとに 2 台ずつ のUSB 機器が接続され、既にUSB 機器の接続数は4台になっています。 もし受信機が 4 台の場合は、それぞれの受信機に 1 台ずつの USB 機 器を接続することが可能です。「Active on link」モードに切り替えるに は、以下手順に従って操作してください。

① 送信機のウェブインターフェイスへアクセスします。

- ② 「Administrator」としてログインします。
- ③ 「Functions」タブをクリックします。
- ④ 「USB over IP」グループで、「Enable USB over IP」チェックボッ クスにチェックを入れて有効にします。この設定はデフォルトで有効 になっています。

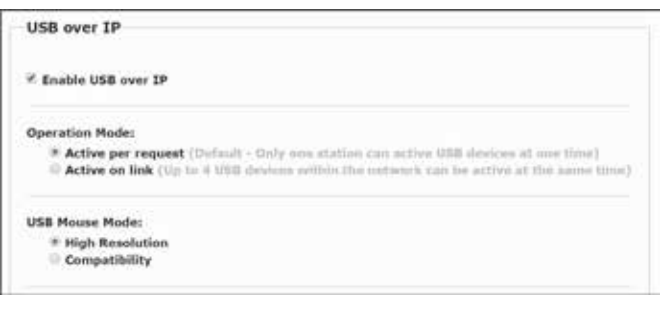

- ⑤ 「Operation Mode」グループにある「Active on link」ボタンをクリッ クします。
- ⑥ 「USB over IP」グループ内にある「Apply」ボタンをクリックします。
- ⑦ ウェブインターフェイス 上 部 に 以 下のメッセージが 表 示され、 「Operation Mode」が変更されたことを表示します。

Success: New USB options applied.

⑧ ウェブインターフェイス下部にある「Reboot」ボタンをクリックします。 もし「Reboot」ボタンをクリックしないでいると、下記メッセージが 表示され再起動を促します。

Warning: Reboot for new settings to take effect.

⑨ 上記手順 2 ~ 8 を繰り返し、受信機の設定も行ないます。

### **● K/M over IP Compatibility モード**

① 送信機のウェブインターフェイスにアクセスします。

② 「Administrator」としてログインします。

③ 「Functions」タブをクリックします。

④ 「USB over IP」 グ ル ープ で、「Compatibility Mode」 の「K/M over IP」チェックボックスにチェックを入れて有効にします。もしコ ンパチビリティモードに設定してマウスやキーボードまたはその他の USB デバイスが正しく動作しない場合はチェックを外してください。

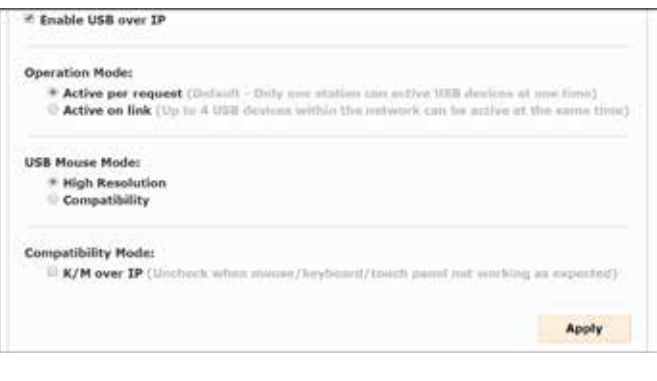

⑤ 「USB over IP」グループにある「Apply」ボタンをクリックします。

⑥ ウェブインターフェイス上部に以下のメッセージが表示され、設定が 変更されたことを表示します。

G Success: New USB options applied.

⑦ ウェブインターフェイス下部にある「Reboot」ボタンをクリックします。 もし「Reboot」ボタンをクリックしないでいると、下記メッセージが表 示され再起動を促します。

Warning: Reboot for new settings to take effect.

⑧ 上記手順 2 ~ 7 を繰り返し、受信機の設定も行ないます。

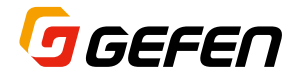

### ■オーディオの接続

オーディオ信号の伝送は、ユニキャストモードとマルチキャストモードの 両方で動作します。2つのモードで唯一の違いは、マルチキャストモー ドの場合、全ての受信機の「Line In」端子が自動的に無効になることです。

EXT-UHDV-KA-LANS におけるオーディオの動作について説明するに あたり、仮にマイクやスピーカーを想定します。

① 3.5mm ステレオミニケーブルを使って、コンピュータのサウンドカー ドの「Line Out」端子と送信機の「Line In」端子を接続します。

ケーブルを送信機の「Line In」端子に接続すると、接続さ れたオーディオが優先され、HDMI 入力のエンベデッド音声 と入れ替えます。また、送信機に入力された音声は受信機の 「HDMI Out」端子、「Line Out」端子、「Opt Out」端子す べてから出力されます。

② 3.5mm ステレオミニケーブルを使って、コンピュータの「Line In」端 子を送信機の「Line Out」端子に接続します。

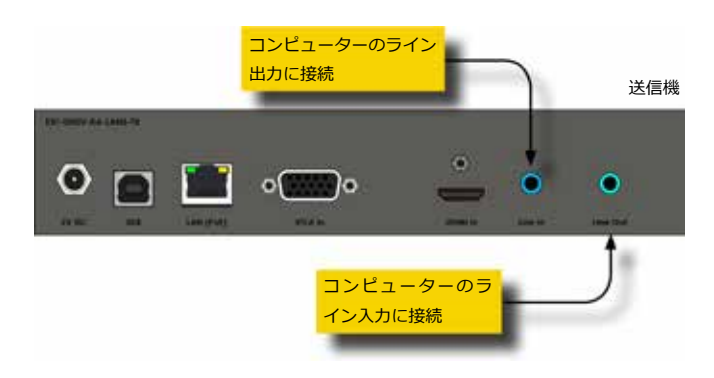

③ 3.5mm ステレオミニケーブルを使って、受信機の「Line In」端子とマ イクプリアンプまたは他の「ラインレベル」のオーディオソース機器を 接続します。

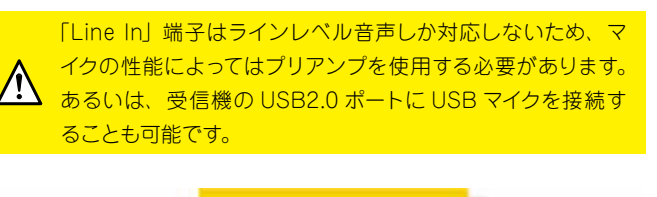

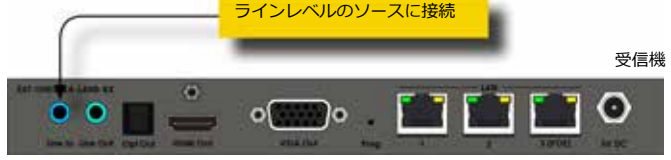

- ④ パワードスピーカーやヘッドフォンを受信機の「Line Out」端子に接 続します。
- ⑤ TOSLINK ケーブル(別売)を使って、「Opt Out」端子から AV レシー バやオーディオアンプのオプティカルデジタル入力に接続します。

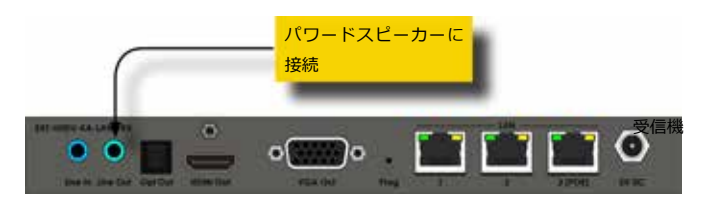

以下の図では、わかりやすくするために説明に関係ない USB 機器(マウス とキーボード)を省略しています。矢印はオーディオ信号の伝送方向を表し ます。

図 2.12 – ユニキャストモードにおけるオーディオ伝送

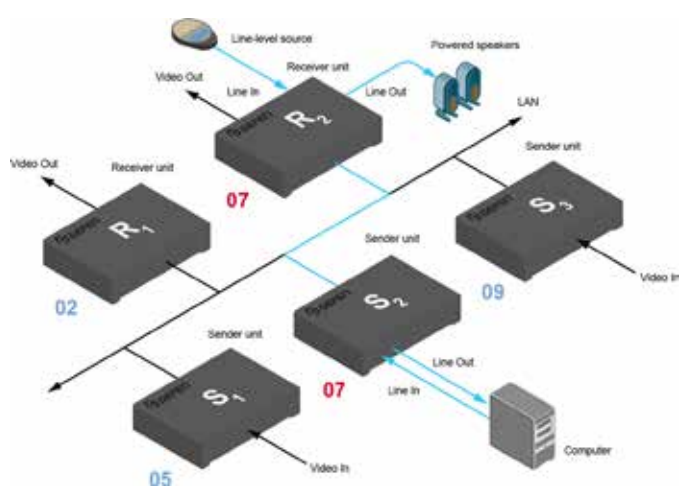

図 2.13 – マルチキャストモード時、受信機の「Line In」は無効

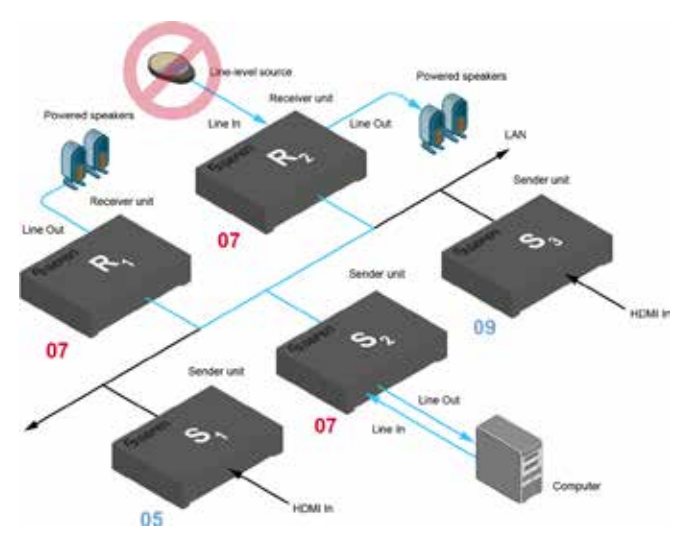

### **●オーディオソースとオーディオのディエンベデッド**

EXT-UHDV-KA-LANS におけるオーディオ抽出の動作について説明します。

- • 3.5mm ステレオミニケーブルを送信機の「Line In」端子に接続すると、 HDMI 入力の音声は無効になります。受信機の「Line Out」端子か らは送信機の「Line In」端子に入力されている音声を出力します。
- • オーディオソースを送信機の「Line In」端子に接続すると、その音声 は「HDMI Out」端子、「Line Out」端子、「Opt Out」端子から出力 されます。
- • 送受信機がユニキャストモードに設定されている場合は、受信機の「Line In」端子から入力された音声は送信機の「Line Out」端子にのみ送られ ます。
- • 「Opt Out」端子からは、送信機の「HDMI In」端子から入力された 2 チャンネル PCM またはビットストリーム(最大 5.1 チャンネル)オー ディオをディエンベデッドして出力します。但し、ハイレゾリューショ ン(ロスレス)オーディオには対応していません。
- • 送信機の「HDMI In」端子から入力された HDMI 音声は受信機の 「HDMI Out」端子と「Opt Out」端子から出力されます。なお、受 信機の「Line Out」端子からは出力されません。

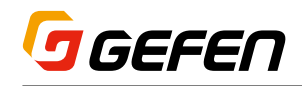

### ■ディスプレイへの情報表示

ウェブインターフェイスの「Display Setup」グループの設定は、本体の 起動時または映像信号が伝送されていない状態において、ディスプレイ 画面に表示する情報をカスタマイズします。

### **● Link ステータスの表示 / 非表示**

- ① 受信機のウェブインターフェイスにアクセスします。
- ② 「Administrator」としてログインします。
- ③ 「Functions」タブをクリックします。
- ④ 「Display Setup」グループの「Show Link Status」チェックボック スはデフォルトでチェックされています。

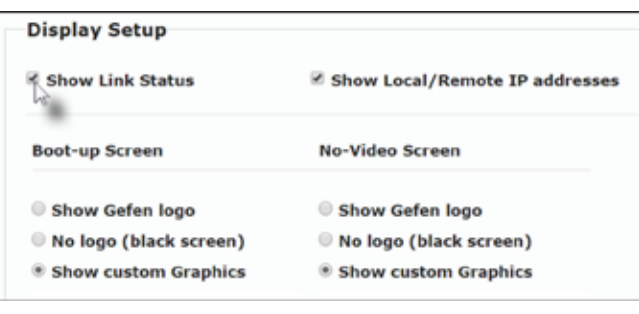

**チェック**:Link ステータスがディスプレイ左下に表示されます **チェックを外す**:Link ステータスは表示されません

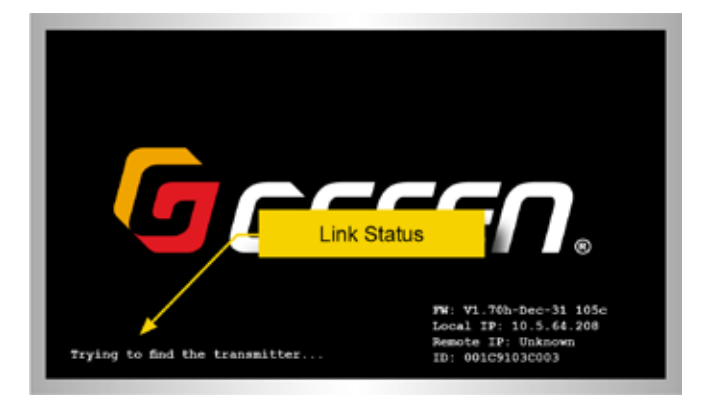

- ⑤ 設定を変更したら「Display Setup」グループ内にある「Save」ボタ ンをクリックし変更を保存します。
- ⑥ 保存を実行している間「Loading…」メッセージが表示されます。
- ⑦ ウェブインターフェイス上部に以下のメッセージが表示され、設定が 保存されたことを示します。

#### Success: New display setup applied.

⑧ ウェブインターフェイス下部にある「Reboot」ボタンをクリックします。 ⑨ 「Rebooting…」メッセージが表示され、本体が再起動します。 ⑩ 変更された設定は、再起動後に有効になります。

### **● Local/Remote IP アドレスの表示**

① 受信機のウェブインターフェイスにアクセスします。

② 「Administrator」としてログインします。

③ 「Functions」タブをクリックします。

④ 「Display Setup」グループの「Show Local/Remote IP Addresses」 チェックボックスはデフォルトでチェックされています。

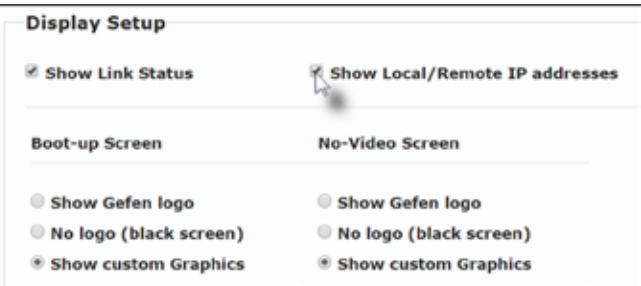

**チェック**:ローカル(受信機)とリモート(リンクしている送信機) の IP アドレスに加え、ファームウェアバージョンとハードウェア ID がディスプレイ右下に表示されます。

**チェックを外す**:上記の情報は表示されません。

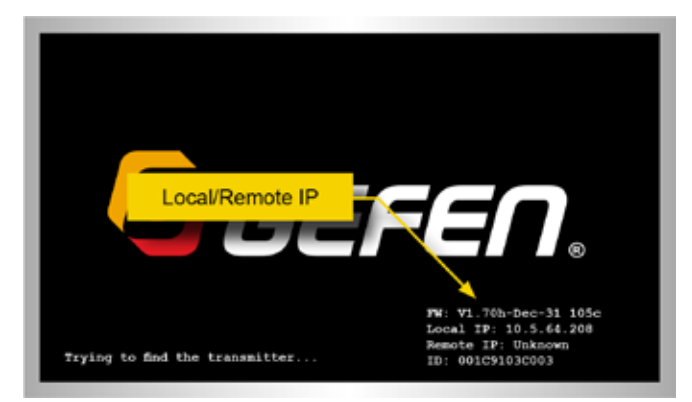

- ⑤ 設定を変更したら「Display Setup」グループ内にある「Save」ボタ ンをクリックし変更を保存します。
- ⑥ 保存を実行している間「Loading…」メッセージが表示されます。
- ⑦ ウェブインターフェイス上部に以下のメッセージが表示され、設定が 保存されたことを示します。

Guccess: New display setup applied.

⑧ ウェブインターフェイス下部にある「Reboot」ボタンをクリックします。 ⑨「Rebooting…」メッセージが表示され、本体が再起動します。 ⑩ 変更された設定は、再起動後に有効になります。

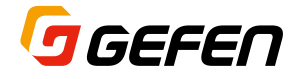

#### **●起動時画面オプション**

デフォルトでは、受信機の起動時に黒い背景に Gefen ロゴを表示しま す。Gefen ロゴの代わりにカスタムのグラフィックや非表示(黒画面) にすることが可能です。以下の手順で設定します。

- ① 受信機のウェブインターフェイスにアクセスします。
- ② 「Administrator」としてログインします。
- ③ 「Functions」タブをクリックします。
- ④ 「Display Setup」グループの「Boot-up Screen」は、デフォルトで 「Show Gefen logo」がチェックされています。

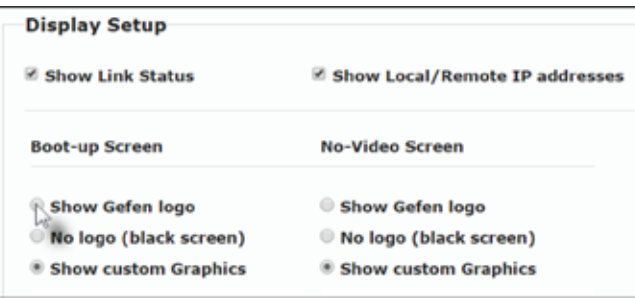

#### ▼ **Show Gefen logo**:Gefen ロゴを表示

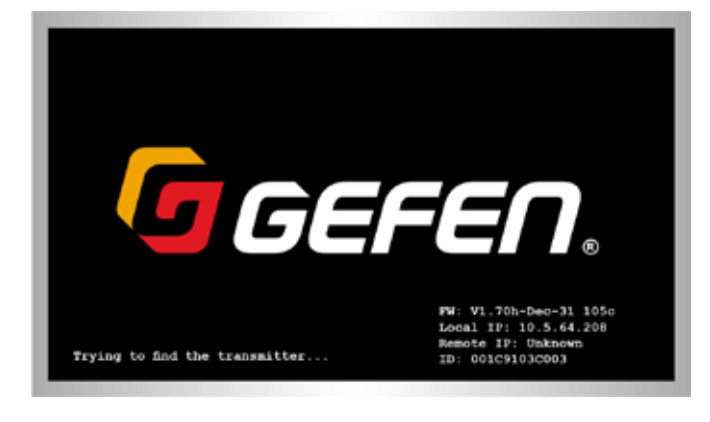

▼ **No logo**:非表示(黒画面)

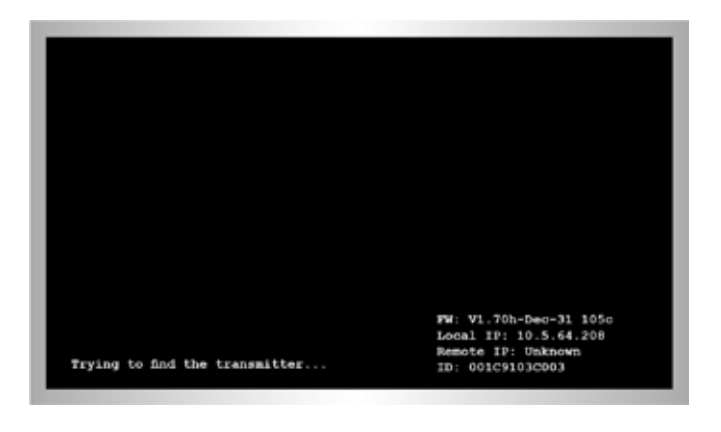

#### ▼ Show custom Graphics: 指定のグラフィックを表示

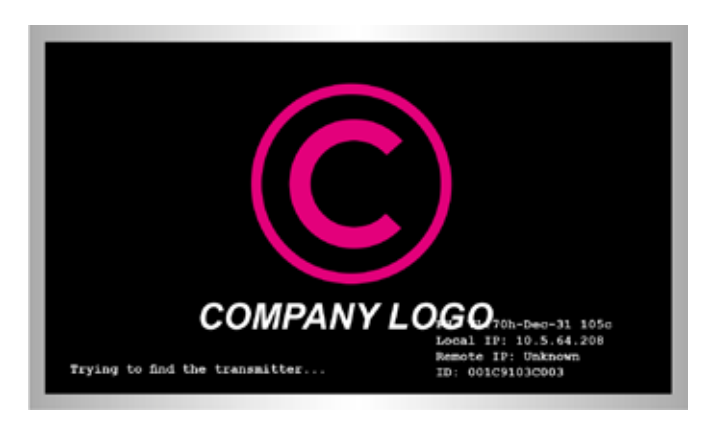

グラフィックファイルを指定する際には、以下の要件を満たす必要があ ります。

- a. 素材は .bmp フォーマット
- b. カラー深度は 16 ビットまたは 32 ビット(24 ビットファイルはサ ポートされません)
- c. ファイルサイズは 131072 バイト (128 kB) 以内
- d. 解像度は 640 x 480 以内
- e. 背景色は無地で透明チャンネルは使用不可

受信機にグラフィックファイルをアップロードするには、以下の手順に 従って操作を行ないます。

- i.「Boot-up Screen」の下にある「Show custom Graphics」ボ タンをクリックします。
- ii.「Image requirements」が表示されますので情報を確認します。 (内容はグラフィックファイルの要件)

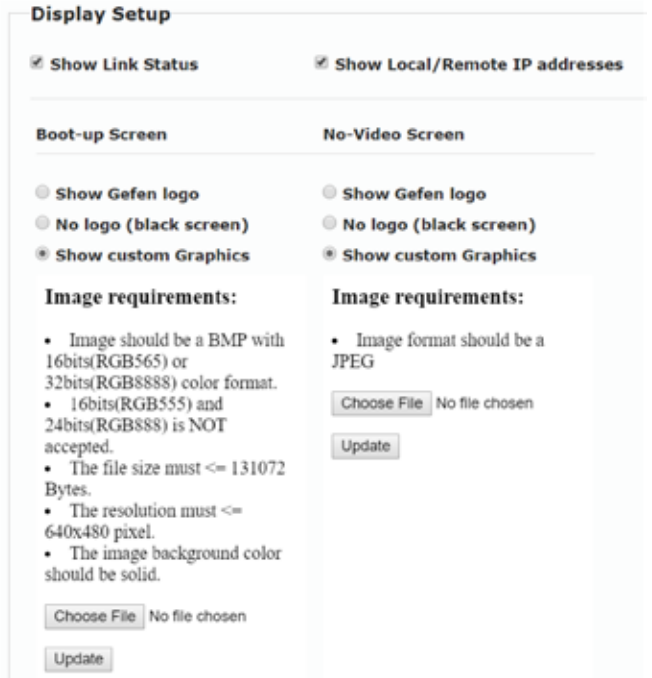

- iii.「参照 ...」ボタン ( ※ ) をクリックし、「アップロードするファイルの 選択」ウインドウを開き、指定するグラフィックファイルを選択します。 iv.「開く」ボタン (※) をクリックするとそのグラフィックファイル
- が指定されます。

※ご使用になる OS のバージョンによって、表記が異なる場合があります。

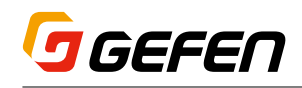

- v. 「Update」ボタンをクリックし、グラフィックファイルを受信機 にアップロードします。
- ⑤ 「Display Setup」グループ内の「Save」ボタンをクリックし、変更 を保存します。
- ⑥ 最下部にある「Reboot」ボタンをクリックし、本体を再起動します。 再起動後に設定が有効になります。

### **● No-Video 時画面オプション**

デフォルトでは、送信機から受信機に映像ストリームが伝送されていな いとき、黒い背景に Gefen ロゴを表示します。Gefen ロゴの代わりに カスタムのグラフィックや非表示(黒画面)にすることが可能です。以 下の手順で設定します。

① 受信機のウェブインターフェイスへアクセスします。

② 「Administrator」としてログインします。

③ 「Functions」タブをクリックします。

④ 「Display Setup」グループの「No-Video Screen」は、デフォルト で「Show Gefen logo」がチェックされています。

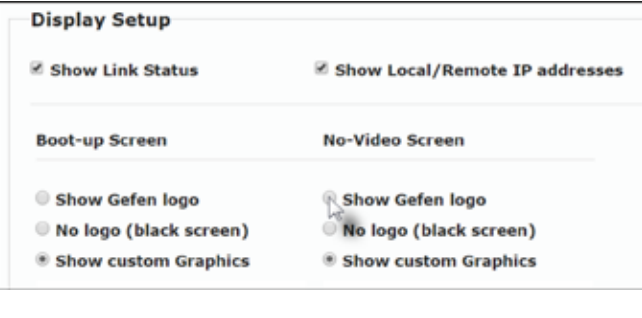

▼ **Show Gefen logo**:Gefen ロゴを表示

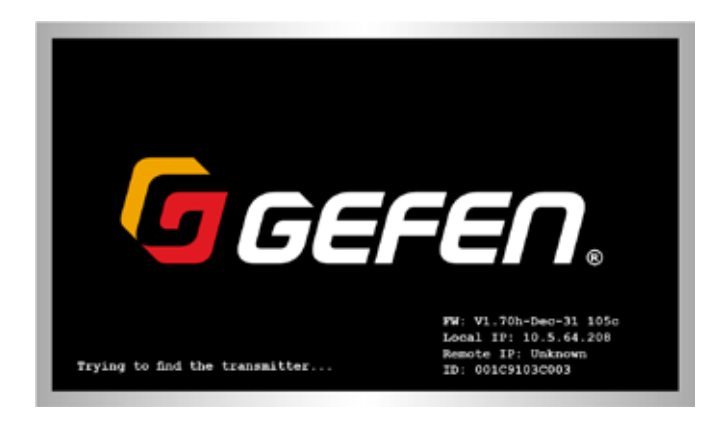

▼ **No logo**:非表示(黒画面)

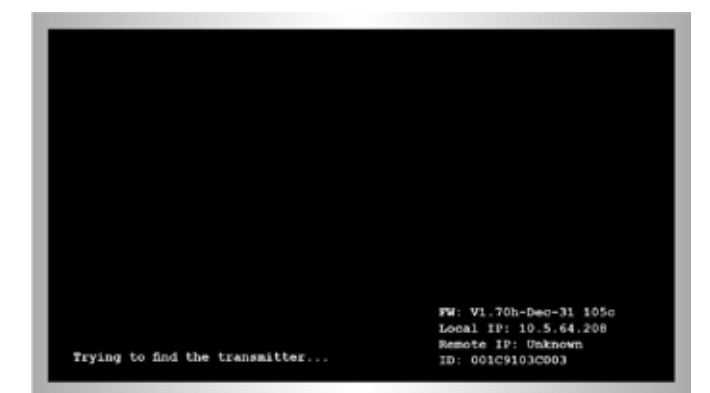

#### ▼ Show custom Graphics: 指定のグラフィックを表示

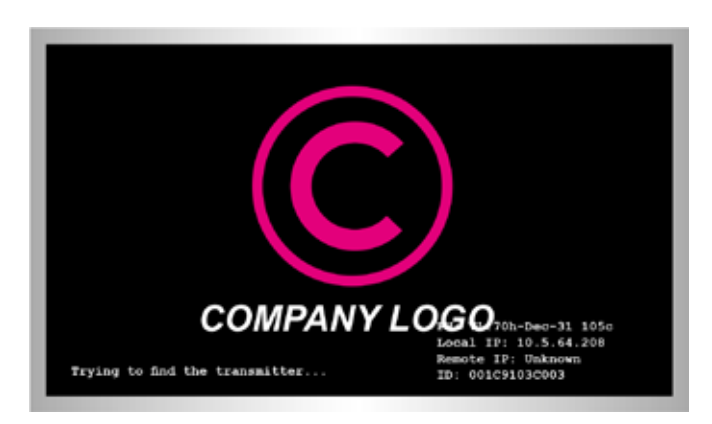

グラフィックファイルは、.jpg フォーマットの素材をご使用ください。

受信機にグラフィックファイルをアップロードするには、以下の手順に 従って操作を行ないます。

- i.「No-Video Screen」の下にある「Show custom Graphics」ボ タンをクリックします。
- ii. 「Image requirements」に表示されますので情報を確認します。 (内容はグラフィックファイルの要件)

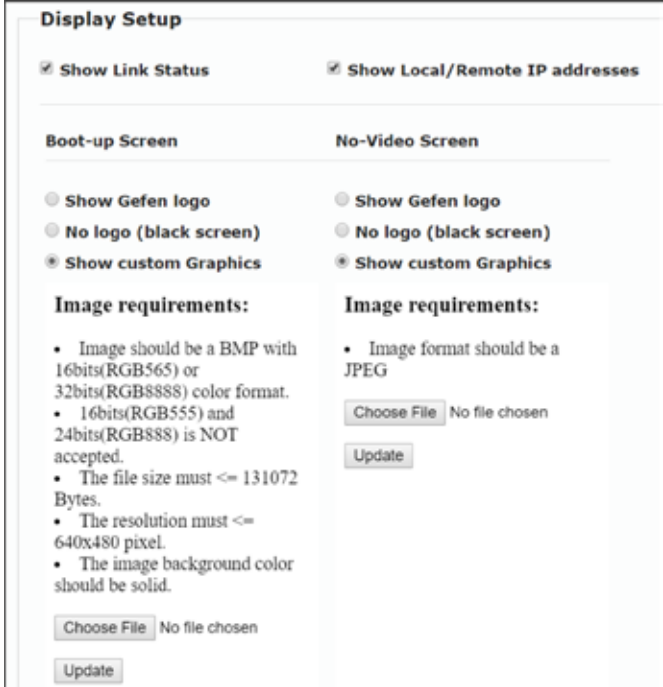

- iii.「参照 ...」ボタン ( ※ ) をクリックし、「アップロードするファイルの 選択」ウインドウを開き、指定するグラフィックファイルを選択します。
- iv.「開く」ボタン (※) をクリックするとそのグラフィックファイル が指定されます。
- ※ご使用になる OS のバージョンによって、表記が異なる場合があります。
- v.「Update」ボタンをクリックし、グラフィックファイルを受信機 にアップロードします。
- ⑤ 「Display Setup」グループ内の「Save」ボタンをクリックし、変更 を保存します。
- ⑥ 最下部にある「Reboot」ボタンをクリックし、本体を再起動します。 再起動後に設定が有効になります。

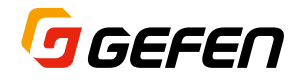

### ■ビデオウォールの構成

EXT-UHDV-KA-LANS は最大 16 ×16 のビデオウォールを構築可能 です。ビデオウォールの水平と垂直のディスプレイの台数は、任意に設 定することができますので、横長にしたり縦長にしたりできます。

### **●ビデオウォールのサイズとレイアウト**

① 受信機のウェブインターフェイスにアクセスします。

- ② 「Administrator」または「User」としてログインします。
- 3「Video Wall」タブをクリックします。この時、送信機の「Functions」 タブにある「Enable Video Wall」が有効になっていることが必要で す。(デフォルトでは有効になっています)
- ④ 「Wall Size and Position Layout」グループの「Vertical Monitor Count」と「Horizontal Monitor Count」で、構築したいビデオウォー ルの行数と列数を指定します。

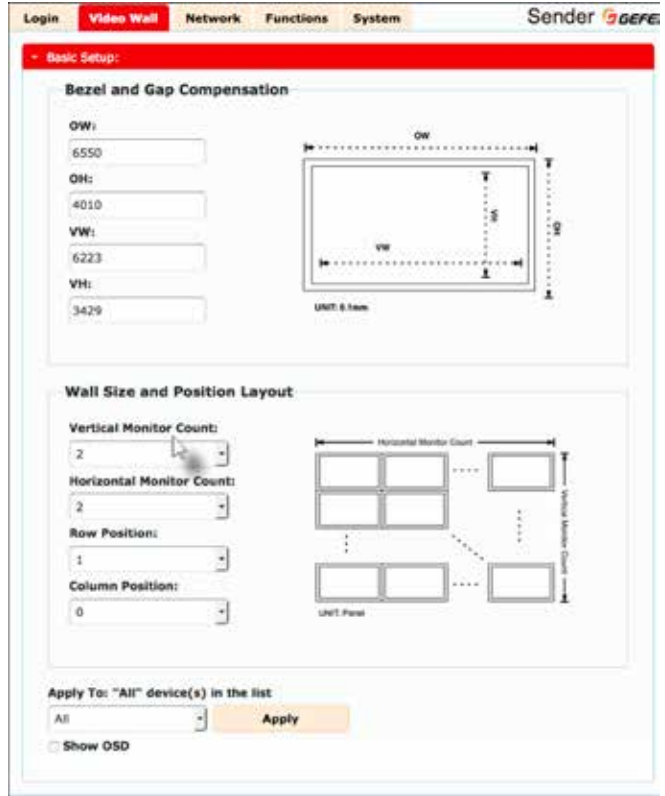

- ⑤ 「Row Position」と「Column Position」では、ビデオウォール内 のその受信機が受け持つディスプレイの位置を指定します。
- ⑥ 「Apply」ボタンの左横にあるドロップダウンリストをクリックして、 設定を適用する送信機(ホスト)または受信機(クライアント)を選 択し、「Apply」ボタンをクリックします。

「All」を選択すると、設定したパラメータは全ての受信機に適用されます。 「This」を選択すると、設定したパラメータを操作中の受信機のみに適 用できます。本来は各送受信機のウェブインターフェイスにログインし て、それぞれを設定する必要がありますが、プルダウンリストで他の送 信機または受信機を選択できますので、1 台の受信機のウェブインター フェイスからビデオウォール全体の送受信機の設定を行なうことができ ます。

### **●ベゼル補正**

ディスプレイなどの表示機器では、映像データを表示しない縁の部分を ベゼルと言います。ベゼル補正は、複数のディスプレイで 1 つの画面を 表示する際に発生する繋ぎ目のベゼル部分を画像の一部分として含めて 整合性をとるためにあります。ベゼル補正は随時変更できます。

左側の図は、ベゼル補正されていない 2x2 ビデオウォールを表してい ます。円がわずかに水平に引き延ばされていることが分かります。

右側の図は、ベゼル補正機能を使って、画像の歪みを修正しました。以 下の手順で設定します。

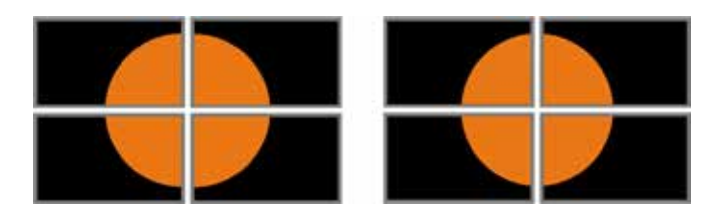

① 送信機のウェブインターフェイスにアクセスします。

② 「Administrator」または「User」としてログインします。

3「Video Wall」タブをクリックします。

④ 「Bezel and Gap Compensation」グループ内の値を調整します。 右側にあるディスプレイの図を参考にして、実際のディスプレイの寸 法を左側のフィールドに入力します。単位は 0.1㎜です。

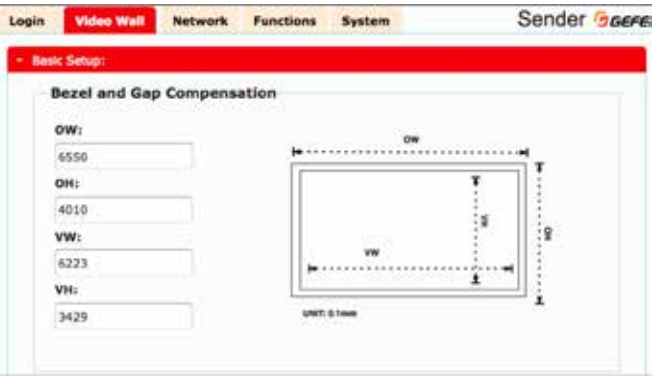

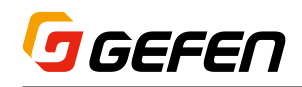

### ■画質モードの設定

送信機のウェブインターフェイスを使用して、画質モードを変更できま す。画質モードには「Graphic」と「Video」の2つがあります。「Video」モー ドは動画補正をしますので、早い動きの動画に適しています。「Graphic」 モードは静止画や動きの少ない動画を「Video」モードより高画質で表 示します。以下の手順で設定します。

- ① 送信機のウェブインターフェイスにアクセスします。
- ② 「Administrator」または「User」としてログインします。
- ③ 「Functions」タブをクリックします。
- ④ 「Picture Quality Mode」グループから画質モードを選択します。な お、デフォルト設定は「Video」モードです。

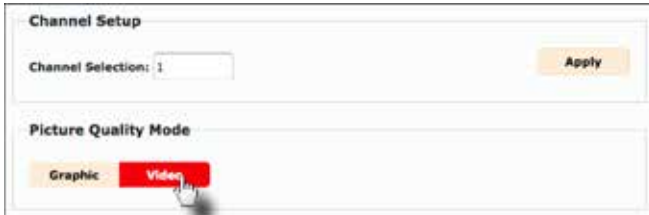

#### ▼**「Video」モード**

HDMI 信号が動画の場合、「Video」ボタンをクリックします。この モードはフレームレートが最適化されます。

#### ▼**「Graphic」モード**

HDMI 信号が静止画の場合、「Graphic」ボタンをクリックします。 ⑤ 下図のように、選択された画質モードが約3秒間ディスプレイに表示されます。

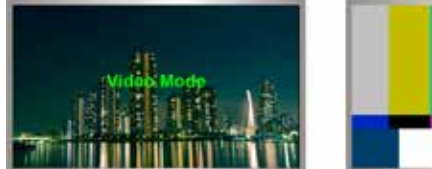

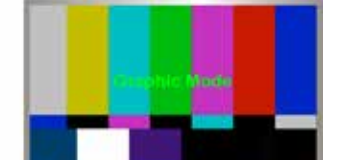

⑥ この設定は即座に適用されますので、設定の保存や本体の再起動は 必要ありません。

### ■パスワードの変更

本体のウェブインターフェイスに「Administrator」または「User」でロ グインする際のパスワードを任意に変更することができます。

設定は以下の手順で行ないます。

- ① 送信機または受信機のウェブインターフェイスにアクセスします。
- ② 「Administrator」としてログインします。
- ③ 「System」タブをクリックします。
- ④ 「Password Change」グループに新しいパスワードを入力します。 なお、新しいパスワードの入力時は文字がマスクされません。

⑤ 「Change」ボタンをクリックします。

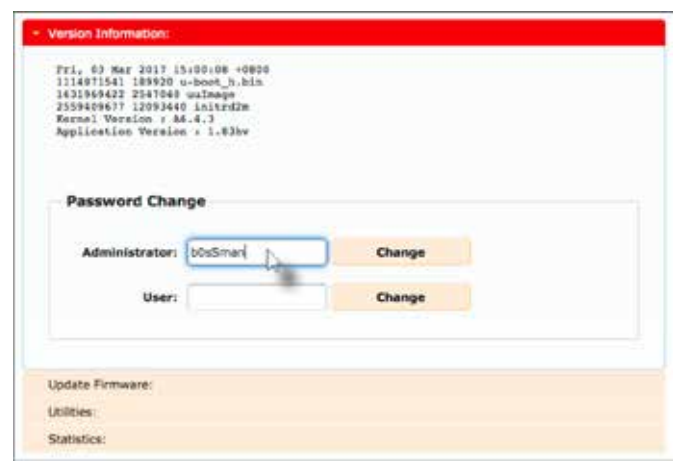

### ■本体のファクトリリセット

送信機または受信機は、本体のウェブインターフェイスまたはフロント パネルのボタンで工場出荷時のデフォルト設定にリセットすることがで きます。ウェブインターフェイス経由の場合、送信機または受信機がリ セットされると、Auto IP モードに戻ります。フロントパネルボタンの場 合、Auto IP モードまたは Static IP モードを指定してリセットすること ができます。

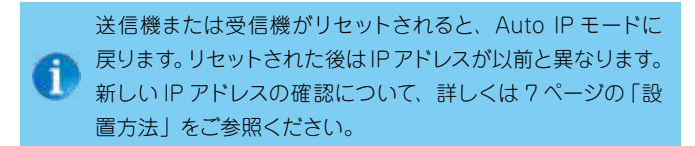

### **●ウェブインターフェイス経由でリセット**

リセットしたい送信機または受信機のウェブインターフェイスにアクセスし ます。

① 「Administrator」としてログインします。 ② 「System」タブをクリックします。 ③ 「Utilities」をクリックします。

④ 「Factory Default」ボタンをクリックします。

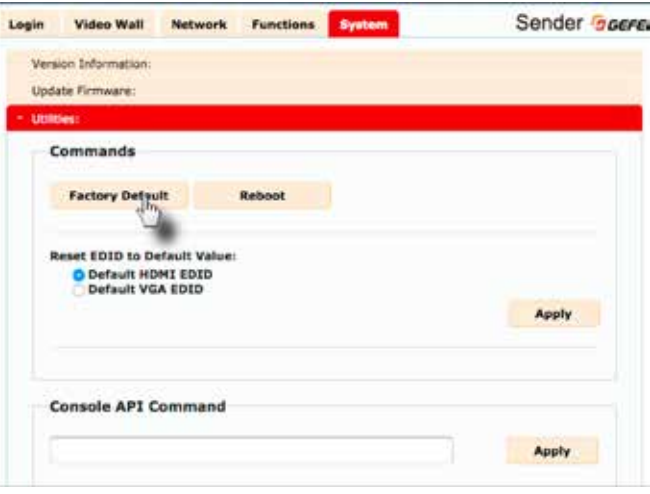

⑤ 本体の「Power」と「Link」の LED インジケータが点滅し始めます。

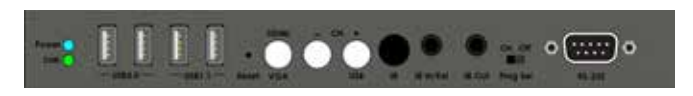

⑥ 両方の LED インジケータの点滅が停止すると、本体のリセットは完 了します。

⑦ 上記手順を繰り返し、他の機器もリセットします。

EXT-UHDV-KA-LANS 26

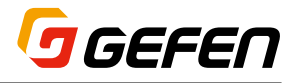

### ■本体の再起動(リブート)

送信機または受信機を再起動する方法は、ウェブインターフェイス経由 とフロントパネルの「Reset」ボタンの2つがあります。

### **●ウェブインターフェイス経由で再起動**

- ① 再起動したい送信機または受信機のウェブインターフェイスにアクセ スします。
- ② 「Administrator」としてログインします。
- ③ 「System」タブをクリックします。
- ④ 「Utilities」をクリックします。
- ⑤ 「Reboot」ボタンをクリックします。

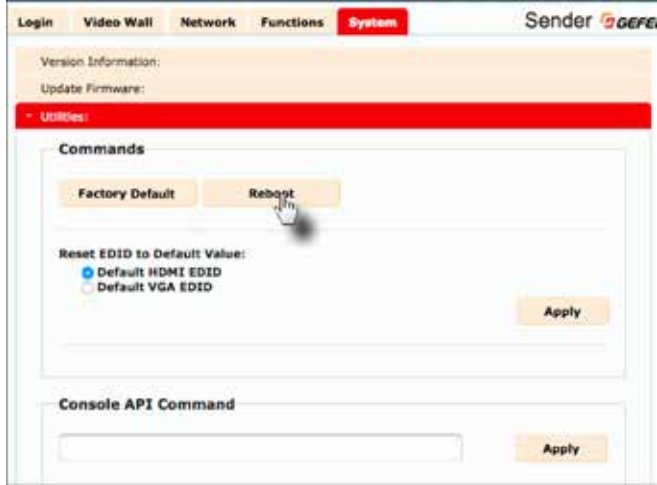

⑥ 暫くすると、「Power」の LED インジケータが点滅を始めます。

- ⑦ その後「Power」の LED インジケータは青い点灯に変わり、「Link」 の LED インジケータが点滅を始めます。
- ⑧ 両方の LED インジケータの点滅が停止すると、再起動は完了します。

### **●フロントパネルから再起動**

① 送信機または受信機の「Reset」ボタンを押します。ペーパークリップ などの先の細いものを小さな穴に差し込んで内部のボタンを押します。

- ② 暫くすると、「Power」の LED インジケータが点滅を始めます。
- ③ その後「Power」の LED インジケータは青い点灯に変わり、「Link」 の LED インジケータが点滅を始めます。
- ④ 両方の LED インジケータの点滅が停止すると、再起動は完了します。

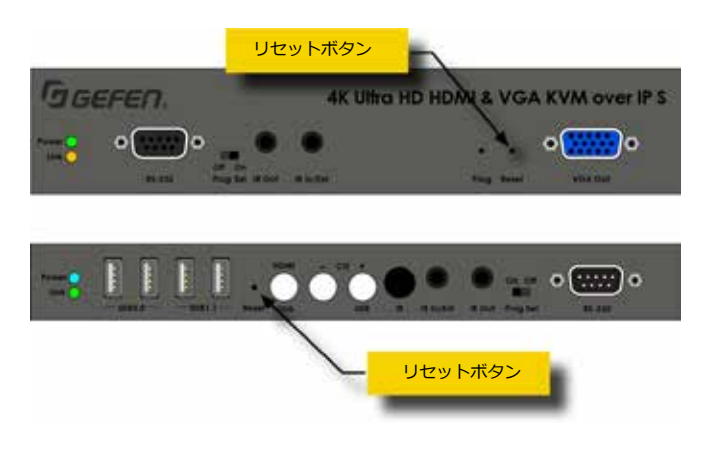

### ■ 2K タイプ KVM over IP 製品との互換性

以下の設定を有効にすると、Gefen KVM over IP 1080p シリーズと 互換を持たせ、同一システム内で混在して使用することが可能になりま すが、最大解像度は 1080p に制限されます。つまり 2K タイプ KVM over IPとして動作します。

① 送信機または受信機のウェブインターフェイスにアクセスします。

② 「Administrator」としてログインします。

③ 「System」タブをクリックします。

④ 「Utilities」をクリックします。

⑤ 「Compatibility for Video and KVM over IP Products」チェック ボックスをチェックします。

⑥ 「Apply」ボタンをクリックして、変更を保存します。

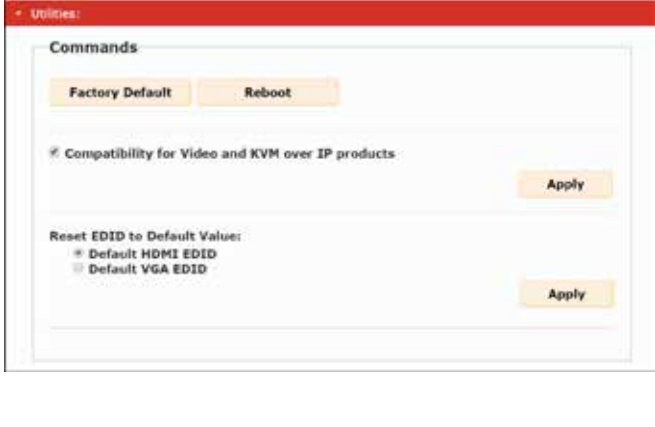

この機能を有効にすると、HDMI 出力のスケーラー機能とビ Ĩ. デオウォール機能は無効になります。

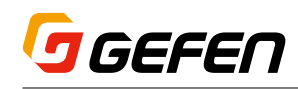

### 3 高度な操作

### ■ Telnet のアクセス

デフォルトでは Telnet ログイン認証情報は無効になっていま す。この設定は Gefenマトリクスコントローラ(別売:EXT-CU-LAN)を使用する際に必要ですが、セキュリティ目的で有 効にすることもできます。この機能を有効または無効にする には「#use\_telnet\_login」コマンドを使用します。

- ① タ ー ミ ナ ル ア プ リ ケ ー シ ョ ン を 起 動 し ま す( 例:Windows HyperTerminal)。
- ② ターミナルプログラムでは、操作する送信機または受信機の IP アド レスを入力します。
- ③ TCP リスニングポートを入力します。なお、デフォルトのリスニング ポートは「23」です。
- ④ ターミナルプログラムにて正しく接続された場合、以下のようにログ インを求められます。

 この例では、クライアント(受信機)に接続し、Telnet ログインは 有効になっています。

------- Welcome to the Gefen Telnet Server -------

ast2-client001C9103C8B3 login:

- ⑤「Administrator」としてログインします。なお、デフォルトのパスワー ドは「admin」です。Telnet のパスワードを変更するには、「#set\_ telnet\_pass」コマンドを使用します。
- ⑥ #help コマンドを使用して、使用可能なコマンドを確認することがで きます。詳しくは右ページをご参照下さい。

### ■コマンド

送信機または受信機に限定されたコマンドは、説明に「TX のみ」または「RX のみ」と表記しています。この表記が無い  $/ \mathsf{N}$ 場合は両方に共通のコマンドです。

### **●ディスカバリーサービス**

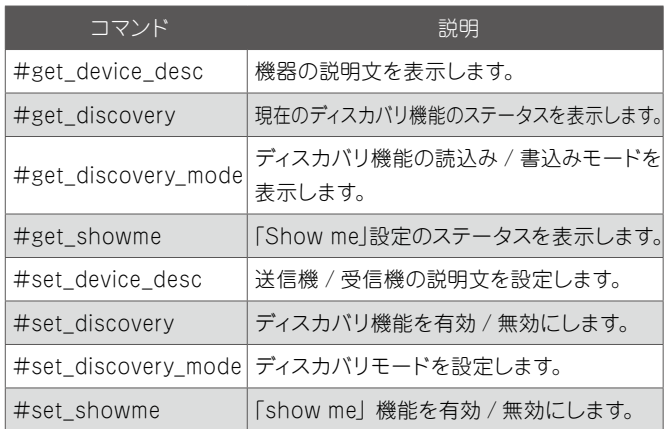

### **●ヘルプ**

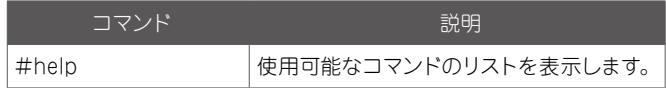

### **●ネットワーク**

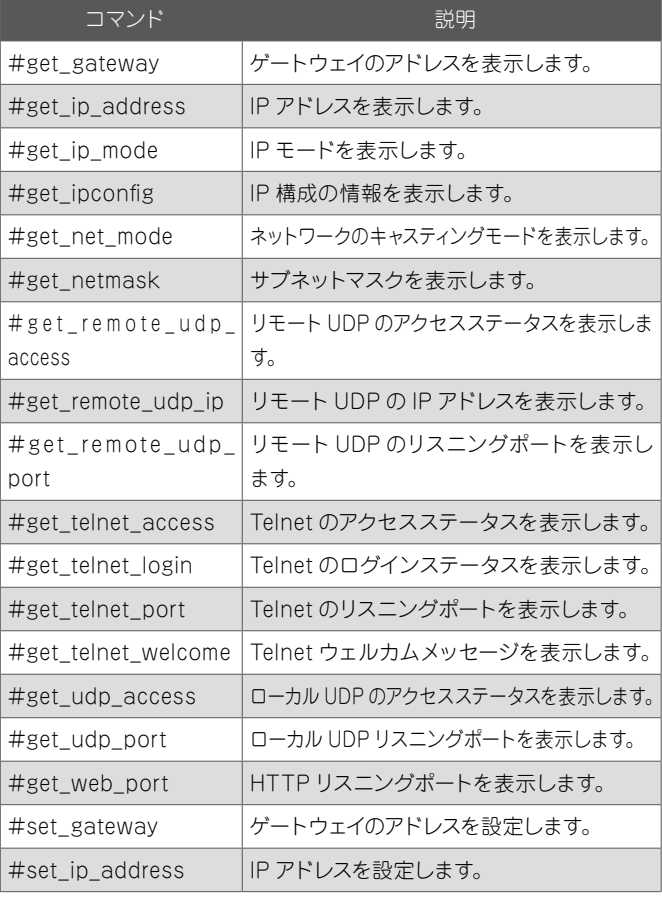

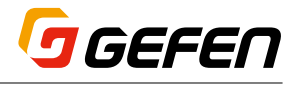

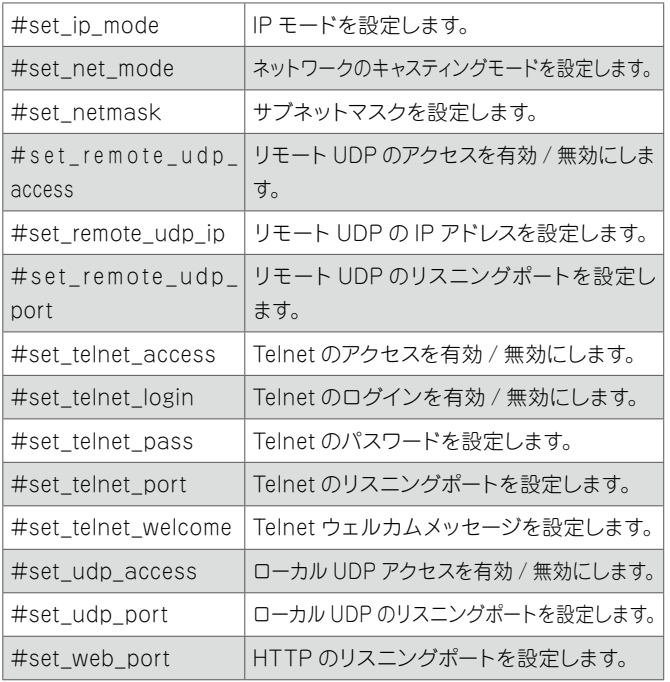

# **●ルーティング**

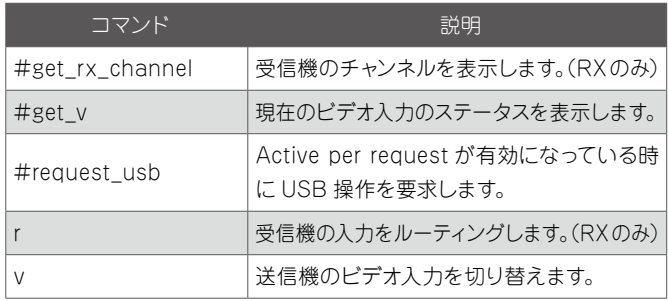

# **● RX 固有のコマンド**

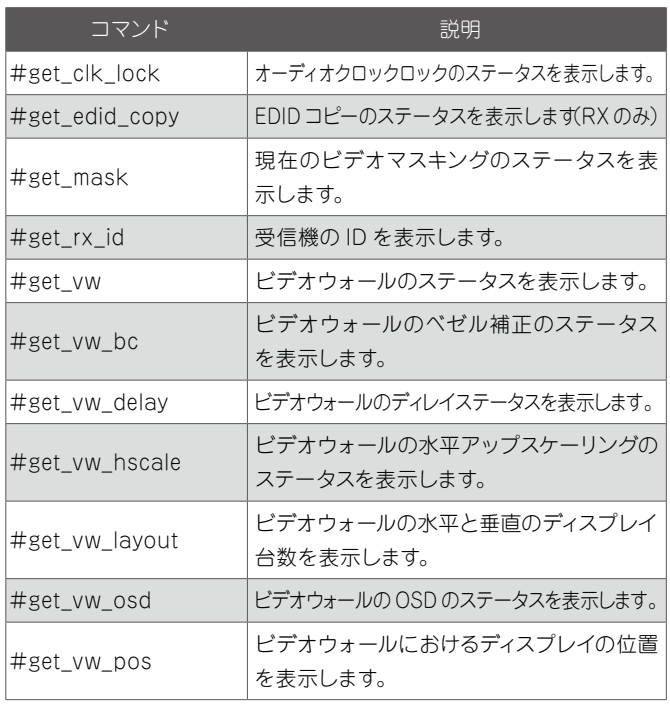

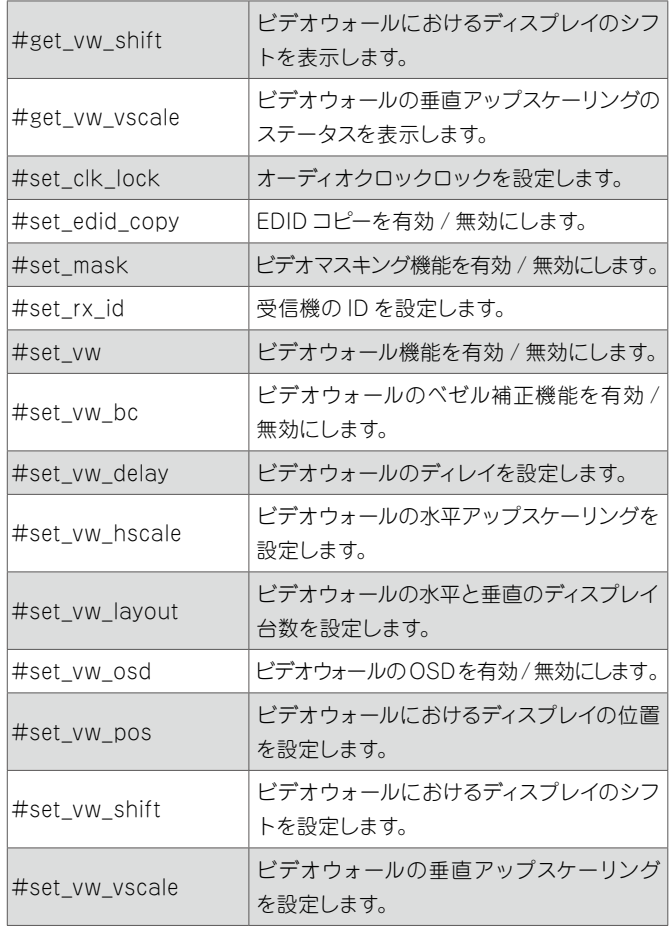

# **●システム**

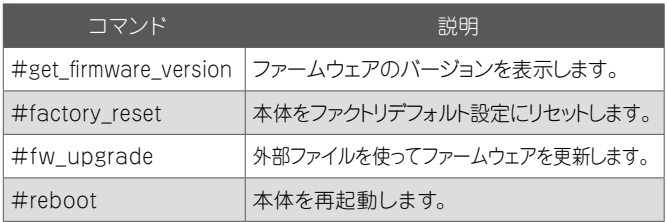

# **●シリアル通信**

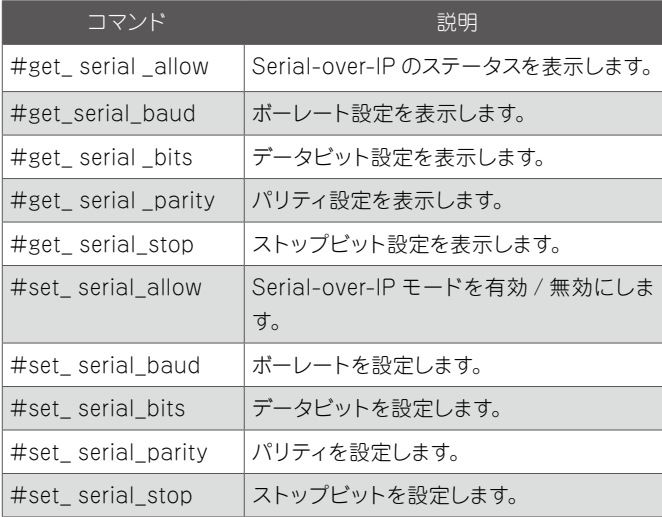

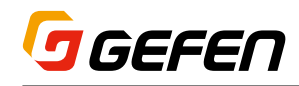

### **● TX 固有のコマンド**

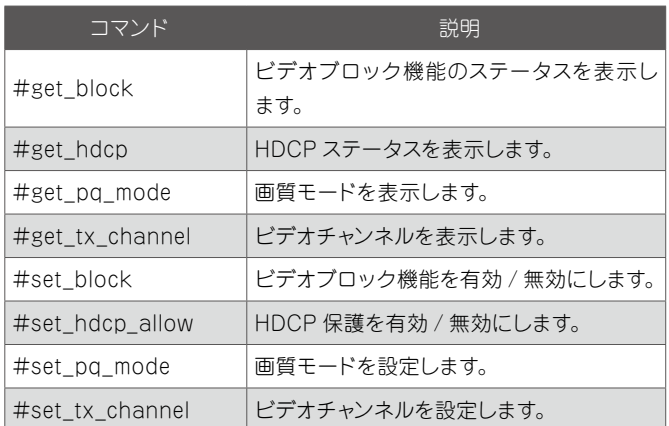

### **● USB**

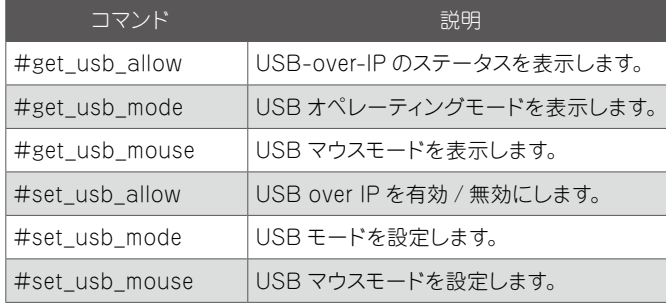

### **●ビデオ**

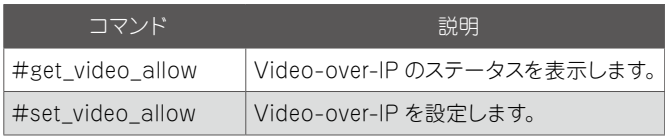

# **●ウェブインターフェイス**

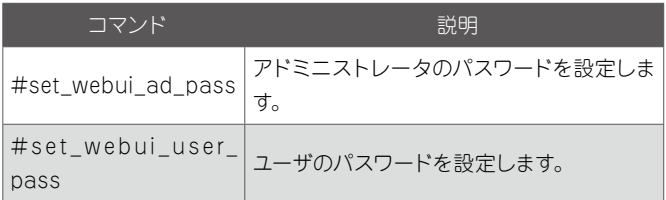

### **#help**

使用可能なコマンドを表示します。なお、表示されるコマンドは送信機 と受信機で異なります。

構文....................#help

パラメータ.........なし

構文例

#help #HELP #FACTORY\_RESET #FW\_UPGRADE #GET\_BLOCK #GET\_CLK\_LOCK #GET\_DEVICE\_DESC #GET\_DISCOVERY #GET\_DISCOVERY\_MODE #GET\_EDID\_COPY #GET\_FIRMWARE\_VERSION #GET\_GATEWAY #GET\_HDCP #GET\_IP\_ADDRESS #GET\_IP\_MODE #GET\_IPCONFIG #GET\_MASK #GET\_NET\_MODE #GET\_NETMASK #GET\_PQ\_MODE #GET\_REMOTE\_UDP\_ACCESS #GET\_REMOTE\_UDP\_IP #GET\_REMOTE\_UDP\_PORT #GET\_RX\_CHANNEL #GET\_RX\_ID #GET SERIAL ALLOW #GET\_ SERIAL \_BAUD #GET\_ SERIAL \_BITS ...

...

### **#factory\_reset**

本体を工場出荷時のファクトリデフォルトにリセットします。なお、パラ メータ 1 は必ず「1」に設定します。

構文....................#factory\_reset param1

パラメータ.........param1 :整数 1

#### 構文例

#factory\_reset 1 RESET TO FACTORY DEFAULTS

関連するコマンド #reboot

### **#fw\_upgrade**

ファームウェアを更新します。

構文....................#fw\_upgrade filename

パラメータ .........Filename :文字列

構文例

#fw\_upgrade firmware\_file\_v2.bin

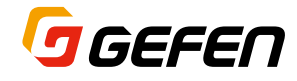

### **#get\_block**

現在のビデオブロックのステータスを表示します。このコマンドは接続 中の送信機にのみ有効です。ビデオブロックを有効 / 無効にするには、 「#set\_block」コマンドを使用します。

構文....................#get\_block

```
パラメータ.........なし
```
#### 構文例

#get\_block BLOCK DISABLED 関連するコマンド #get\_mask

#set\_block

### **#get\_clk\_lock**

オーディオクロックロックのステータスを表示します。

構文....................#get\_clk\_lock

パラメータ.........なし

#### 構文例

#get\_clk\_lock CLK\_LOCK 0 関連するコマンド #set\_clk\_lock

### **#get\_device\_desc**

送信機または受信機の説明文を表示します。

構文....................#get\_device\_desc

パラメータ.........なし

#### 構文例

#get\_device\_desc DEVICE DESCRIPTION IS Genius Sender 2 関連するコマンド #set\_device\_desc

### **#get\_discovery**

Discovery モードのステータスを表示します。

構文....................#get\_discovery

パラメータ.........なし

#### 構文例

#get\_discovery DISCOVERY SERVICE IS ENABLED

#### 関連するコマンド

#set\_discovery #set\_showme

### **#get\_discovery\_mode**

現在の Discovery モードの設定を表示します。

```
構文....................#get_discovery_mode
```
パラメータ.........なし

構文例

#get\_discovery\_mode DISCOVERYMODE 1

関連するコマンド

#set\_discovery #set\_discovery\_mode #set\_showme

### **#get\_edid\_copy**

EDID コピーのステータスを表示します。なお、このコマンドは受信機 のみに使用します。

構文....................#get\_edid\_copy

パラメータ.........なし

#### 構文例

#get\_edid\_copy COPY EDID OF CONNECTED DISPLAY IS ENABLED 関連するコマンド

#set\_edid\_copy

### **#get\_firmware\_version**

ファームウェアのバージョンを表示します。

構文....................#get\_firmware\_version

パラメータ.........なし

構文例

#get\_firmware\_version FIRMWARE VERSION IS 1.90hv 関連するコマンド #fw\_upgrade

### **#get\_gateway**

送信機または受信機のゲートウェイアドレスを表示します。

構文....................#get\_gateway

パラメータ.........なし

#### 構文例

#get\_gateway GATEWAY: 192.168.0.1 関連するコマンド

#get\_ip\_address #get\_ip\_mode #get\_ipconfig #get\_netmask #set\_gateway #set\_ip\_address #set\_ip\_mode #set\_netmask

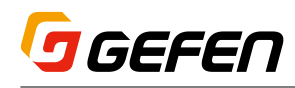

### **#get\_hdcp**

現在の HDCP ステータスを表示します。なお、このコマンドは送信機 のみに使用します。

構文....................#get\_hdcp

パラメータ.........なし

構文例

#get\_hdcp HDCP ENCRYPTED SOURCE is ENABLE 関連するコマンド #set hdcp allow

### **#get\_ip\_address**

送信機または受信機の IP アドレスを表示します。

構文....................#get\_ip\_address

パラメータ.........なし

#### 構文例

#get\_ip\_address IP:  $10.\overline{5}.64.60$ 関連するコマンド

> #get\_gateway #get\_ip\_mode #get\_ipconfig #get\_netmask #get\_web\_port #set\_gateway #set\_ip\_address #set\_ip\_mode #set\_netmask #set\_web\_port

### **#get\_ip\_mode**

現在の IP モードを表示します。

構文....................#get\_ip\_mode

パラメータ.........なし

#### 構文例

#get\_ip\_mode IP MODE IS SET TO DHCP

関連するコマンド

#get\_gateway #get\_ip\_address #get\_ipconfig #get\_netmask #get\_web\_port #set\_gateway #set\_ip\_address #set\_ip\_mode #set\_netmask #set\_web\_port

### **#get\_ipconfig**

現在の IP 構成を表示し、MAC アドレスやブロードキャスト IP アドレ スも表示します。なお、このコマンドは #get\_ip\_mode、#get\_ip\_ address、#get\_netmask、#get\_gateway コマンドを実行したとき と同じ情報を表示します。

構文....................#get\_ipconfig

# パラメータ.........なし

### 構文例

```
#get_ipconfig
IP CONFIGURATION IS :
IP MODE: DHCP
IP: 10.5.64.60
NETMASK: 255.255.255.0
GATEWAY: 10.5.64.1
BROADCAST: 10.5.64.255
MAC ADDRESS: 00-1C-91-03-C8-B3
```
#### 関連するコマンド

#get\_gateway #get\_ip\_address #get\_netmask #get\_web\_port #set\_gateway #set\_ip\_address #set\_ip\_mode #set\_netmask #set\_web\_port

### **#get\_mask**

ビデオマスキングのステータスを表示します。このコマンドは接続中の 受信機のみに有効です。ビデオマスキングを有効 / 無効にするには、 「#set\_mask」コマンドを使用します。

```
構文....................#get_mask
```
パラメータ.........なし

構文例

#get\_mask MASK DISABLED 関連するコマンド #get\_block #set\_mask

### **#get\_net\_mode**

現在のネットワークのキャスティングモードを表示します。

構文....................#get\_net\_mode

パラメータ.........なし

構文例

#get\_net\_mode NETWORK CASTING MODE IS UNICAST 関連するコマンド #set\_net\_mode

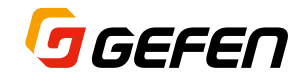

### **#get\_netmask**

現在のネットマスク設定を表示します。

構文....................#get\_netmask

パラメータ.........なし

#### 構文例

#get\_netmask NETMASK: 255.255.255.0

# 関連するコマンド

#get\_gateway #get\_ip\_address #get\_ipconfig #get\_web\_port #set\_gateway #set\_ip\_address #set\_ip\_mode #set\_netmask #set\_web\_port

### **#get\_pq\_mode**

```
画質モードを表示します。なお、このコマンドは送信機のみに使用しま
す。
```

```
構文....................#get_pq_mode
```

```
パラメータ.........なし
```
構文例

```
#get_pq_mode
  TRANSMITTER VIDEO QUALITY IS VIDEO
関連するコマンド
```
#set\_pq\_mode

### **#get\_remote\_udp\_access**

```
リモート UDP のアクセスステータスを表示します。
```
構文....................#get\_remote\_udp\_access

```
パラメータ.........なし
```
#### 構文例

```
#get remote udp access
REMOTE UDP ACCESS IS ENABLED
```
関連するコマンド

```
#get_remote_udp_ip
#get_remote_udp_port
#get_udp_access
#get_udp_port
#set_remote_udp_access
#set remote udp ip
#set remote udp port
#set_udp_access
#set_udp_port
```
### **#get\_remote\_udp\_ip**

```
リモート UDP の IP アドレスを表示します。
構文....................#get_remote_udp_ip
パラメータ.........なし
構文例
   #get_remote_udp_ access
  REMOTE UDP IP: 192.168.1.29
関連するコマンド
   #get remote udp access
   #get_remote_udp_port
   #get_udp_access
   #get_udp_port
   #set_remote_udp_access
   #set remote udp ip
   #set_remote_udp_port
   #set_udp_access
```
### **#get\_remote\_udp\_port**

#set\_udp\_port

リモート UDP のリスニングポートを表示します。 構文....................#get\_remote\_udp\_port パラメータ.........なし 構文例 #get remote udp port REMOTE UDP COMMUNICATIONS PORT: 50008 関連するコマンド #get remote udp access

#get remote udp ip #get\_udp\_access #get\_udp\_port #set\_remote\_udp\_access #set\_remote\_udp\_ip #set remote udp port #set\_udp\_access #set\_udp\_port

### **#get\_rx\_channel**

現在の受信機のチャンネルを表示します。R コマンドを使用して、受信 機のビデオチャンネルをルーティングします。

```
構文....................#get_rx_channel
パラメータ.........なし
構文例
   #get_rx_channel
```

```
RECEIVER CHANNEL: 1
関連するコマンド
  #get_tx_channel
  #set_tx_channel
  r
```
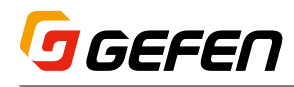

### **#get\_rx\_id**

受信機の ID 番号を表示します。なお、このコマンドは受信機のみに使 用します。

```
構文....................#get_rx_id
```
パラメータ.........なし

```
構文例
```
#get\_rx\_id RX ID: 8 関連するコマンド #set\_rx\_id

### **#get\_serial\_allow**

Serial-over-IP のステータスを表示します。なお、#set\_serial\_allow コマンドを使用して、Serial-over-IP 機能を有効 / 無効にします。

構文....................#get\_serial\_allow

```
パラメータ.........なし
```
#### 構文例

```
#get_serial_allow
  Serial-over IP is ENABLE
関連するコマンド
  #get serial baud
  #get_ serial _parity
  #get serial stop
  #set_ serial _allow
  #set serial baud
  #set serial bits
```
#set\_ serial \_parity #set\_ serial \_stop

### **#get\_serial\_baud**

シリアル通信のボーレートの設定を表示します。なお、#set\_serial\_ baud コマンドを使用して、ボーレートを設定します。

構文....................#get\_serial\_baud

```
パラメータ.........なし
```
#### 構文例

```
#get_serial_baud
SERIAL BAUD RATE IS 19200
```
関連するコマンド

#get serial allow #get\_serial\_bit #get serial parity #get\_serial\_stop #set\_serial\_allow #set serial baud #set\_serial\_bit #set serial parity #set serial stop

### **#get\_serial\_bits**

シリアル通信のデータビットの設定を表示します。なお、#set\_serial\_ bits コマンドを使用して、データビット数を設定します。

構文....................#get\_serial\_bits

パラメータ.........なし

構文例

#get\_serial\_bits SERIAL DATA BIT IS 8

関連するコマンド

```
#get serial allow
#get_serial_baud
#get_serial_parity
#get_serial_stop
#set serial allow
#set serial baud
#set_serial_bit
#set serial parity
#set serial stop
```
### **#get\_serial\_parity**

シリアル通信のパリティビット設定を表示します。なお、#set\_serial\_ parity コマンドを使用して、パリティビットを設定します。

```
構文....................#get_serial_parity
```

```
パラメータ.........なし
構文例
   #get_serial_parity
  SERIAL PARITY MODE SET TO NONE
関連するコマンド
   #get_serial_allow
   #get_serial_baud
   #get_serial_bit
   #get_serial_stop
   #set_serial_allow
   #set serial baud
   #set_serial_bit
   #set serial parity
   #set_serial_stop
```
### **#get\_serial\_stop**

```
シリアル通信のストップビット設定を表示します。なお、#set_serial_
stop コマンドを使用して、ストップビット数を設定します。
```

```
構文....................#get_serial_stop
```

```
パラメータ.........なし
構文例
  #get_serial_stop
  SERIAL STOP BIT IS 1
関連するコマンド
   #get_serial_allow
   #get_serial_baud
   #get_serial_bit
   #get_serial_parity
   #set_serial_allow
   #set_serial_baud
   #set_serial_bit
   #set serial parity
   #set serial stop
```
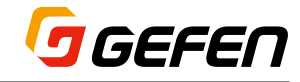

### **#get\_showme**

「Show me」機能のステータスを表示します。

```
構文....................#get_showme
```
パラメータ.........なし

構文例

#get\_showme SHOW ME DISABLED 関連するコマンド #set\_showme

### **#get\_telnet\_access**

Telnet のアクセスステー タスを 表 示します。なお、#set\_telnet\_ access コマンドを使用して、Telnet のアクセスを有効 / 無効にします。

構文....................#get\_telnet\_access

パラメータ.........なし

#### 構文例

#get\_telnet\_ access TELNET ACCESS IS ENABLED

### 関連するコマンド

```
#get_telnet_login
#get_telnet_port
#get_telnet_welcome
#set telnet access
#set telnet pass
#set telnet login
#set_telnet_pass
#set telnet port
#set telnet welcome
```
# **#get\_telnet\_login**

Telnet のログインステータスを表示します。

構文....................#get\_telnet\_login

```
パラメータ.........なし
```
#### 構文例

#get telnet login TELNET LOGIN SET TO DISABLED

関連するコマンド

```
#get_telnet_access
#get_telnet_port
#get_telnet_welcome
#set_telnet_access
#set telnet pass
#set telnet login
#set_telnet_pass
#set_telnet_port
#set_telnet_welcome
```
### **#get\_telnet\_port**

```
Telnet のリスニングポートを表示します。
構文....................#get_telnet_port
パラメータ.........なし
構文例
   #get_telnet_port
  TELNET COMMUNICATION PORT: 23
関連するコマンド
   #get_telnet_access
   #get_telnet_login
   #get_telnet_welcome
   #set telnet access
   #set_telnet_pass
   #set telnet login
   #set_telnet_pass
   #set_telnet_port
   #set telnet welcome
```
### **#get\_telnet\_welcome**

Telnet ウェル カムメッセージ を表 示します。なお、#set\_telnet\_ welcome コマンドを使用して、カスタムのウェルカムメッセージを作成 します。

構文....................#get\_telnet\_welcome

パラメータ.........なし

#### 構文例

#get\_telnet\_welcome TELNET WELCOME IS ---- Welcome to the Gefen Telnet Server -----

#### 関連するコマンド

```
#get_telnet_access
#get_telnet_login
#get_telnet_port
#set_telnet_access
#set_telnet_pass
#set telnet login
#set telnet pass
#set telnet port
#set_telnet_welcome
```
### **#get\_tx\_channel**

送信機のビデオチャンネルを表示します。なお、このコマンドは送信機 のみに使用します。

構文....................#get\_tx\_channel

パラメータ.........なし

#### 構文例

#get\_tx\_channel TRANSMITTER CHANNEL: 1

#### 関連するコマンド

#get\_rx\_channel #set\_tx\_channel R

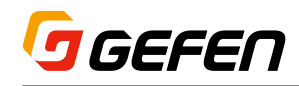

### **#get\_udp\_ access**

ローカル UDP のアクセスステータスを表示します。なお、#set\_udp\_ access コマンドを使用して、UDP アクセスを有効 / 無効にします。

構文....................#get\_udp\_ access

パラメータ.........なし

構文例

#get\_udp\_ access UDP ACCESS IS ENABLED 関連するコマンド #get remote udp access #get\_remote\_udp\_ip #get remote udp port #get\_udp\_port #set remote udp\_access #set\_remote\_udp\_ip #set remote udp port #set\_udp\_access #set\_udp\_port

### **#get\_udp\_port**

ローカル UDP のリスニングポートを表示します。

構文....................#get\_udp\_port

パラメータ.........なし

#### 構文例

#get\_udp\_port UDP COMMUNICATION PORT: 50007

関連するコマンド

#get remote udp access #get\_remote\_udp\_ip #get\_remote\_udp\_port #get\_udp\_access #set remote udp access #set remote udp ip #set remote udp port #set\_udp\_access #set\_udp\_port

### **#get\_usb\_allow**

USB-over-IP 機能のステータスを表示します。

構文....................#get\_usb\_allow

パラメータ.........なし

#### 構文例

#get\_usb\_allow USB OVER IP is ENABLE 関連するコマンド

> #get\_usb\_mode #get\_usb\_mouse #set usb allow #set\_usb\_mode #set\_usb\_mouse

### **#get\_usb\_mode**

```
USB 操作モードを表示します。
```
構文....................#get\_usb\_mode

パラメータ.........なし

構文例

#get\_usb\_mode USB OPERATION MODE IS ACTIVE PER REQUEST 関連するコマンド #get\_usb\_allow #get\_usb\_mouse #set\_usb\_allow #set\_usb\_mode #set\_usb\_mouse

### **#get\_usb\_mouse**

マウス操作モードを表示します。

構文....................#get\_usb\_mouse

パラメータ.........なし

#### 構文例

#get\_usb\_mouse USB MOUSE MODE IS HIGH RESOLUTION 関連するコマンド #get\_usb\_allow #get\_usb\_mode #set\_usb\_allow #set\_usb\_mode #set\_usb\_mouse

### **#get\_v**

現在の映像入力のステータスを表示します。

構文....................#get\_v

パラメータ.........なし

#### 構文例

#get\_v V H 関連するコマンド #set\_video\_allow

### **#get\_video\_allow**

映像伝送のステータスを表示します。なお、#set\_video\_allow コマン ドを使用して、映像伝送を有効 / 無効にします。

構文....................#get\_video\_allow

パラメータ.........なし

#### 構文例

#get\_video\_allow Video-over IP is ENABLE 関連するコマンド #set\_video\_allow

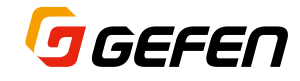

### **#get\_vw**

ビデオウォール機能のステータスを表示します。

構文....................#get\_vw

パラメータ.........なし

構文例

#get\_vw VW 0 関連するコマンド #get\_vw\_bc #get\_vw\_delay #get\_vw\_hscale #get\_vw\_layout #get\_vw\_osd #get\_vw\_pos #get\_vw\_shift #get\_vw\_vscale #set\_vw #set\_vw\_bc #set\_vw\_delay #set\_vw\_hscale #set\_vw\_layout #set\_vw\_osd #set\_vw\_pos #set\_vw\_shift #set\_vw\_vscale

### **#get\_vw\_bc**

ビデオウォールのベゼル補正設定を表示します。 構文....................#get\_vw\_bc パラメータ.........なし 構文例 #get\_vw\_bc VW\_BC 6223 6550 3429 4010 関連するコマンド #get\_vw\_bc #get\_vw\_delay #get\_vw\_hscale #get\_vw\_layout #get\_vw\_osd #get\_vw\_pos #get\_vw\_shift #get\_vw\_vscale #set\_vw #set\_vw\_bc #set\_vw\_delay #set\_vw\_hscale #set\_vw\_layout #set\_vw\_osd #set\_vw\_pos #set\_vw\_shift #set\_vw\_vscale

# **#get\_vw\_delay**

ビデオウォールのディレーを表示します。 構文....................#get\_vw\_delay パラメータ.........なし 構文例 #get\_vw\_delay VW\_DELAY 0 関連するコマンド #get\_vw\_bc #get\_vw\_delay #get\_vw\_hscale #get\_vw\_layout #get\_vw\_osd #get\_vw\_pos #get\_vw\_shift #get\_vw\_vscale #set\_vw #set\_vw\_bc #set\_vw\_delay #set\_vw\_hscale #set\_vw\_layout #set\_vw\_osd #set\_vw\_pos #set\_vw\_shift #set\_vw\_vscale

### **#get\_vw\_hscale**

#set\_vw\_hscale #set\_vw\_layout #set\_vw\_osd #set\_vw\_pos #set\_vw\_shift #set\_vw\_vscale

ビデオウォールの水平アップスケーリングのステータスを表示します。 構文....................#get\_vw\_hscale パラメータ.........なし 構文例 #get\_vw\_hscale VW\_HSCALE 0 関連するコマンド #get\_vw\_bc #get\_vw\_delay #get\_vw\_hscale #get\_vw\_layout #get\_vw\_osd #get\_vw\_pos #get\_vw\_shift #get\_vw\_vscale #set\_vw #set\_vw\_bc #set\_vw\_delay

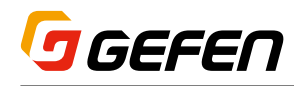

### **#get\_vw\_layout**

ビデオウォールの水平と垂直のディスプレイ数を表示します。

構文....................#get\_vw\_layout

パラメータ.........なし

#### 構文例

#get\_vw\_layout VW\_LAYOUT 2 2 関連するコマンド #get\_vw\_bc #get\_vw\_delay #get\_vw\_hscale #get\_vw\_layout #get\_vw\_osd #get\_vw\_pos #get\_vw\_shift #get\_vw\_vscale #set\_vw #set\_vw\_bc #set\_vw\_delay #set\_vw\_hscale #set\_vw\_layout #set\_vw\_osd #set\_vw\_pos #set\_vw\_shift #set\_vw\_vscale

### **#get\_vw\_osd**

ビデオウォールの OSD ステータスを表示します。 構文....................#get\_vw\_osd パラメータ.........なし 構文例 #get\_vw\_osd VW  $\overline{OSD}$  0 関連するコマンド #get\_vw\_bc #get\_vw\_delay #get\_vw\_hscale #get\_vw\_layout #get\_vw\_osd #get\_vw\_pos #get\_vw\_shift #get\_vw\_vscale #set\_vw #set\_vw\_bc #set\_vw\_delay #set\_vw\_hscale

#set\_vw\_layout #set\_vw\_osd #set\_vw\_pos #set\_vw\_shift #set\_vw\_vscale

### **#get\_vw\_pos**

ビデオウォールにおけるディスプレイの位置を表示します。

構文....................#get\_vw\_pos

パラメータ.........なし

#### 構文例

#get\_vw\_pos  $VW$  POS  $0$  0 関連するコマンド #get\_vw\_bc #get\_vw\_delay #get vw hscale #get\_vw\_layout #get\_vw\_osd #get\_vw\_pos #get\_vw\_shift #get\_vw\_vscale #set\_vw #set\_vw\_bc #set\_vw\_delay #set\_vw\_hscale #set\_vw\_layout #set\_vw\_osd #set\_vw\_pos #set\_vw\_shift #set\_vw\_vscale

### **#get\_vw\_shift**

ビデオウォールにおけるディスプレイのシフトを表示します。

構文....................#get\_vw\_shift

パラメータ.........なし

#### 構文例

#get\_vw\_shift VW\_SHIFT 0 0 0 0 関連するコマンド #get\_vw\_bc #get\_vw\_delay #get\_vw\_hscale #get\_vw\_layout #get\_vw\_osd #get\_vw\_pos #get\_vw\_shift #get\_vw\_vscale #set\_vw #set\_vw\_bc #set\_vw\_delay #set\_vw\_hscale #set\_vw\_layout #set\_vw\_osd #set\_vw\_pos #set\_vw\_shift #set\_vw\_vscale

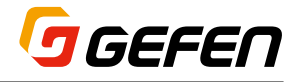

### **#get\_vw\_vscale**

ビデオウォールの垂直アップスケーリングのステータスを表示します。

構文....................#get\_vw\_vscale

パラメータ.........なし

#### 構文例

#get\_vw\_vscale VW VSCALE 0 関連するコマンド #get\_vw\_bc #get\_vw\_delay #get\_vw\_hscale #get\_vw\_layout #get\_vw\_osd #get\_vw\_pos #get\_vw\_shift #get\_vw\_vscale #set\_vw #set\_vw\_bc #set\_vw\_delay #set\_vw\_hscale #set\_vw\_layout #set\_vw\_osd #set\_vw\_pos #set\_vw\_shift #set\_vw\_vscale

### **#get\_web\_port**

HTTP のリスニングポートを表示します。なお、#set\_web\_port コマ ンドを使用して、HTTP のリスニングポートを設定します。

構文....................#get\_web\_port

```
パラメータ.........なし
```
#### 構文例

```
#get_web_port
  WEB INTERFACE PORT: 80
関連するコマンド
  #get_gateway
```

```
#get_ip_address
#get_ipconfig
#set_gateway
#set_ip_address
#set_ip_mode
#set_netmask
#set_web_port
```
### **#reboot**

```
送信機や受信機を再起動します。
```

```
構文....................#reboot
```
パラメータ.........なし

### 構文例

 $#rahoo$ t UNIT WILL REBOOT SHORTLY 関連するコマンド

#factory\_reset

### **#request\_usb**

USB モードが「ACTIVE PER REQUEST」の時に USB 操作をリクエ ストします。

構文....................#request\_usb

パラメータ.........なし

構文例

#request\_usb REQUESTING USB FROM SENDER 関連するコマンド

#set\_usb\_mode

### **#set\_block**

送信機のビデオブロック機能を有効 / 無効にします。

param1 | 説明 0 無効 1 有効

構文....................#set\_block param1

パラメータ.........param1:整数 [0 ... 1]

構文例

#set\_block 1 BLOCK ENABLED

```
関連するコマンド
  #get_block
  #set_mask
```
### **#set\_clk\_lock**

オーディオクロックロックを設定します。このコマンドは受信機のみに 有効です。変更を有効にするには、必ず本体を再起動してください。

構文例................#set\_block param1

パラメータ.........param1:整数 [0 ... 500]

構文例

#set\_clk\_lock 100 PLEASE REBOOT THE UNIT TO APPLY CHANGES

関連するコマンド #get\_clk\_lock

# **#set\_device\_desc**

送信機または受信機の説明文を設定します。説明文は最大 30 文字と なります。なお、スペースやアンダースコアは対応しますが、特殊記号 や特殊文字は対応しません。

構文....................#set\_description param1

パラメータ.........param1:文字列

#### 構文例

#set\_description Blu-ray\_Panasonic PRODUCT DESCRIPTION SET

```
関連するコマンド
```
#get\_device\_desc

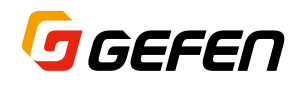

### **#set\_discovery**

Discovery 機能を有効 / 無効にします。なお、デフォルトは「On」です。

構文....................#set\_discovery param1

パラメータ.........param1:整数 [0 ... 1]

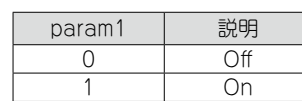

構文例

#set discovery 0 DISCOVERY SERVICE SET DISABLED

関連するコマンド #get\_discovery

> #set\_showme #get\_showme

### **#set\_discovery\_mode**

Discovery 機能の読込み / 書込みモードを設定します。

構文....................#set\_discovery\_mode param1

パラメータ.........param1:整数 [0 ... 1]

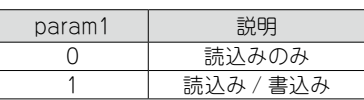

#### 構文例

#set discovery mode 1 DISCOVERY MODE 1 関連するコマンド

#get\_edid\_copy

### **#set\_edid\_copy**

EDID コピーを有効 / 無効にします。param1 = 1の場合、ダウンスト リーム EDID(受信機に接続されている)は送信機にコピーされます。 param1 = 0 の場合、内部 (デフォルト) EDID が使用されます。なお、 このコマンドは受信機のみに使用します。

構文....................#set\_edid\_copy param1

パラメータ.........param1:整数 [0 ... 1]

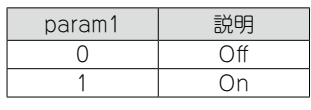

構文例

#set edid copy 1 COPY EDID OF CONNECTED DISPLAY SET TO ENABLED PLEASE REBOOT THE UNIT TO APPLY CHANGES

#### 関連するコマンド

#get\_edid\_copy

### **#set\_gateway**

ゲートウェイアドレスを設定します。なお、このコマンドは Static IP モー ドのみに有効です。param1 にアドレスを入力する際に必ずピリオドを 入れて区切ってください。

構文....................#set\_gateway param1

パラメータ.........param1:IP アドレス

構文例

#set\_gateway 192.168.1.1 GATEWAY ADDRESS SET TO 192.168.1.1 PLEASE REBOOT THE UNIT TO APPLY CHANGES

#### 関連するコマンド

#get\_gateway #get\_ip\_address #get\_ip\_mode #get\_ipconfig #get\_netmask #get\_web\_port #set\_ip\_address #set\_ip\_mode #set\_netmask #set\_web\_port

### **#set\_hdcp\_allow**

HDCP 保護への対応を有効 / 無効にします。なお、このコマンドは送 信機のみに使用します。

構文....................#set\_hdcp\_allow param1

パラメータ.........param1:整数 [0 ... 1]

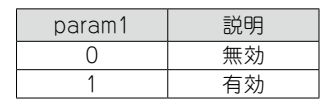

構文例

#set\_hdcp\_allow 1 HDCP ENCRYPTED SOURCE SET TO ENABLED

PLEASE REBOOT THE UNIT TO APPLY CHANGES

#### 関連するコマンド

#get\_hdcp\_allow

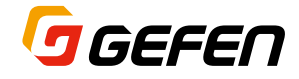

### **#set\_ip\_address**

IP アドレスを設定します。param1 にアドレスを入力する際に必ずピリ オドを入れて区切ってください。なお、変更を有効にするために、必ず 本体を再起動してください。

構文....................#set\_ip\_address param1

パラメータ.........param1:IP アドレス

#### 構文例

#set\_ip\_address 192.168.1.10 IP ADDRESS SET TO 192.168.1.10 PLEASE REBOOT THE UNIT TO APPLY CHANGES

#### 関連するコマンド

#get\_gateway #get\_ip\_address #get\_ip\_mode #get\_ipconfig #get\_netmask #get\_web\_port #set\_gateway #set\_ip\_mode #set\_netmask #set\_web\_port

### **#set\_ip\_mode**

IP モードを設定します。なお、設定を有効にするために、必ず本体を再 起動してください。

構文....................#set\_ip\_mode param1

パラメータ.........param1:整数 [0 ... 2]

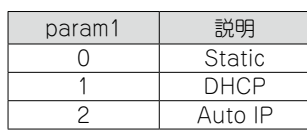

構文例

#set ip mode 1 IPMODE SET TO DHCP PLEASE REBOOT THE UNIT TO APPLY CHANGES

関連するコマンド

#get\_gateway #get\_ip\_address #get\_ip\_mode  $*$ qet $\bar{i}$ pconfig #get\_netmask #get\_web\_port #set\_ip\_address #set\_gateway #set\_netmask #set\_web\_port

### **#set\_mask**

ビデオマスキング機能を有効 / 無効にします。

構文....................#set\_mask param1

パラメータ.........param1:整数 [0 ... 1]

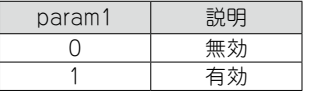

構文例

#set\_mask 1 MASK ENABLED 関連するコマンド #get\_mask

#set\_block

### **#set\_net\_mode**

ネットワークのキャスティングモードを設定します。

構文....................#set\_net\_mode param1

パラメータ.........param1:整数 [0 ... 1]

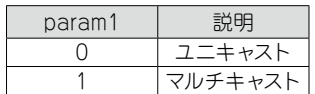

#### 構文例

#set net mode 0 NETWORK CASTING MODE SET TO UNICAST

関連するコマンド

#get\_net\_mode

### **#set\_netmask**

サブネットマスクのアドレスを設定します。param1 にアドレスを入力す る際に必ずピリオドを入れて区切ってください。なお、変更を有効にす るために、必ず本体を再起動してください。

構文....................#set\_netmask param1

パラメータ.........param1:IP アドレス

#### 構文例

#set\_netmask 255.255.255.0 NETMASK ADDRESS SET TO 255.255.255.0 PLEASE REBOOT THE UNIT TO APPLY CHANGES

#### 関連するコマンド

#get\_gateway #get\_ip\_address #get\_ip\_mode #get\_ipconfig #get\_netmask #get\_web\_port #set\_ip\_address #set\_ip\_mode #set\_gateway #set\_web\_port

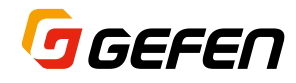

### **#set\_pq\_mode**

画質モードを設定します。なお、このコマンドは送信機のみに使用しま す。

構文....................#set\_pq\_mode param1

```
パラメータ.........param1:整数 [0 ... 1]
```
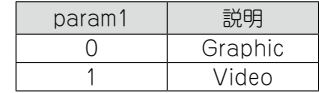

構文例

#set pq mode 1 TRANSMITTER QUALITY SET TO VIDEO 関連するコマンド

#get\_pq\_mode

### **#set\_remote\_udp\_access**

UDP 通信のリモートアクセスを有効 / 無効にします。なお、変更を有効 にするために、必ず本体を再起動してください。

構文....................#set\_remote\_udp\_access param1

パラメータ.........param1:整数 [0 ... 1]

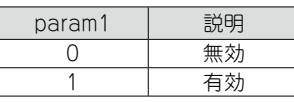

```
構文例
```
#set\_remote\_udp\_access 1 REMOTE UDP ACCESS SET TO ENABLED

関連するコマンド

```
#get remote udp access
#get_remote_udp_ip
#get_remote_udp_port
#get_udp_access
#get_udp_port
#set remote udp access
#set_remote_udp_ip
#set remote udp port
#set_udp_access
#set_udp_port
```
### **#set\_remote\_udp\_ip**

UDP 通信のリモート(コントローラ側)IP アドレスを設定します。な お、param1にアドレスを入力する際に必ずピリオドで区切ってください。 変更を有効にするために、必ず本体を再起動してください。

構文....................#set\_remote\_udp\_ip param1

```
パラメータ.........param1:IP アドレス
```
構文例

#set\_remote\_udp\_ip 192.168.1.29

REMOTE UDP IP ADDRESS SET TO 192.168.1.29 PLEASE REBOOT THE UNIT TO APPLY CHANGES

関連するコマンド

```
#get remote udp access
#get remote udp ip
#get_remote_udp_port
#get_udp_access
#get_udp_port
#set remote udp access
#set remote udp port
#set_udp_access
#set_udp_port
```
#### EXT-UHDV-KA-LANS 42

### **#set\_remote\_udp\_port**

UDP 通信のリモート(コントローラ側) リスニングポートを設定します。 なお、変更を有効にするために、必ず本体を再起動してください。

構文....................#set\_remote\_udp\_port param1

パラメータ.........param1:整数 [0 ... 65535]

#### 構文例

#set remote udp port 50008

REMOTE UDP COMMUNICATIONS PORT IS SET TO PORT 50008 PLEASE REBOOT THE UNIT TO APPLY CHANGES

関連するコマンド

```
#get_remote_udp_access
#get_remote_udp_ip
#get_remote_udp_port
#get_udp_access
#get_udp_port
#set remote udp access
#set_remote_udp_ip
#set_udp_access
#set_udp_port
```
### **#set\_rx\_id**

受信機の ID 番号を設定します。なお、このコマンドは受信機のみに使 用します。

構文....................#set\_rx\_id param1

パラメータ.........param1:整数 [0 ... 65535]

#### 構文例

```
#set_rx_id 1
RX ID SET TO 1
```
# 関連するコマンド

#get\_rx\_id

### **#set\_serial\_allow**

Serial-over IP(RS-232 信号の IP 伝送)を有効 / 無効にします。

構文....................#set\_serial\_allow param1

パラメータ.........param1:整数 [0 ... 1]

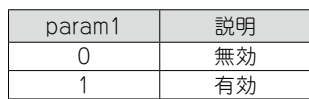

```
構文例
```
#set serial allow 0

Serial-over IP SET DISABLED

```
関連するコマンド
```
#get\_serial\_allow #get\_serial\_baud #get\_serial\_bit #get\_serial\_parity #get serial stop #set serial\_baud #set\_serial\_bit #set serial parity #set serial stop

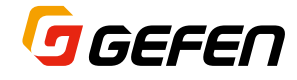

### **#set\_serial\_baud**

シリアル通信ポートのボーレートを設定します。

構文....................#set\_serial\_baud param1

```
パラメータ.........param1:整数 [0 ... 9]
```
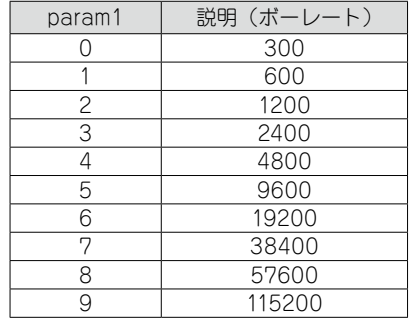

構文例

#set serial baud 6 SERIAL BAUD RATE SET TO 19200 PLEASE REBOOT THE UNIT TO APPLY CHANGES

#### 関連するコマンド

#get serial allow #get\_serial\_baud #get\_serial\_bit #get\_serial\_parity #get\_serial\_stop #set\_serial\_allow #set\_serial\_bit #set serial parity #set serial stop

### **#set\_serial\_bits**

シリアル通信ポートのデータビットを設定します。

構文....................#set\_serial\_bit param1

パラメータ.........param1:整数 [0 ... 3]

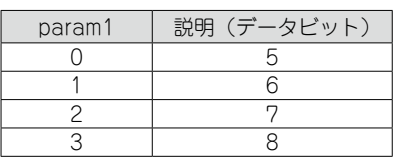

#### 構文例

#set serial bit 3 SERIAL DATA BIT SET TO 8 PLEASE REBOOT THE UNIT TO APPLY CHANGES

#### 関連するコマンド

```
#get_serial_allow
#get serial baud
#get_serial_bit
#get_serial_parity
#get_serial_stop
#set_serial_allow
#set_serial_baud
#set serial bit
#set serial parity
#set serial stop
```
### **#set\_serial\_parity**

シリアル通信ポートのパリティビットを設定します。

構文 #set\_serial\_parity param1

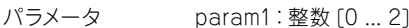

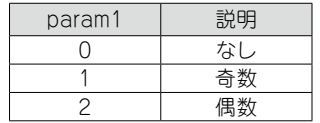

構文例

#set\_serial\_parity 0 SERIAL PARITY MODE SET TO NONE PLEASE REBOOT THE UNIT TO APPLY CHANGES

#### 関連するコマンド

#get\_serial\_allow #get serial baud #get serial bit #get\_serial\_parity #get\_serial\_stop #set\_serial\_allow #set serial baud #set\_serial\_bit #set\_serial\_stop

### **#set\_serial\_stop**

シリアル通信ポートのストップビット数を設定します。

構文....................#set\_serial\_stop param1

パラメータ.........param1:整数 [0 ... 1]

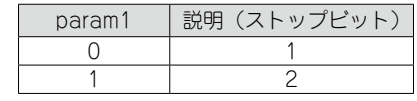

```
構文例
```
#set serial stop 0 SERIAL STOP BIT SET TO 1 PLEASE REBOOT THE UNIT TO APPLY CHANGES 関連するコマンド

#get\_serial\_allow #get\_serial\_baud #get\_serial\_bit #get\_serial\_parity #get\_serial\_stop #set serial allow #set\_serial\_baud #set serial bit #set serial parity

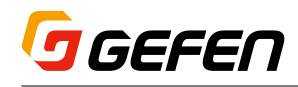

### **#set\_showme**

「show me」機能の有効 / 無効を切り替えます。「show me」機能が有 効の場合は、フロントパネルの「Power」と Link」の LED インジケー タが同時に点滅します。多数の送受信機が接続されているシステム内で、 特定のユニットを探したい場合に便利です。なお、デフォルト設定は無 効になっています。

構文....................#set\_showme param1

```
パラメータ.........param1:整数 [0 ... 1]
```
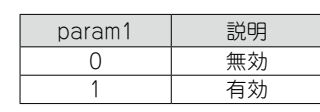

構文例

#set\_showme 1 SHOW ME ENABLED 関連するコマンド #get\_discovery

#set\_discovery

### **#set\_telnet\_access**

Telnet 通信のアクセスを有効 / 無効にします。なお、変更を有効にする ために、必ず本体を再起動してください。

構文....................#set\_telnet\_access param1

```
パラメータ.........param1:整数 [0 ... 1]
```
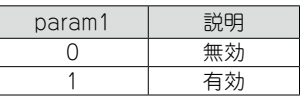

構文例

#set telnet access 1 TELNET ACCESS SET TO ENABLED PLEASE REBOOT THE UNIT TO APPLY CHANGES

#### 関連するコマンド

```
#get_telnet_access
#get telnet login
#get_telnet_port
#get_telnet_welcome
#set telnet login
#set telnet pass
#set telnet port
#set_telnet_welcome
```
### #set telnet login

Telnet 通信のログインプロセスを有効 / 無効にします。なお、変更を 有効にするために、必ず本体を再起動してください。

構文....................#set\_telnet\_login param1

パラメータ.........param1:整数 [0 ... 1]

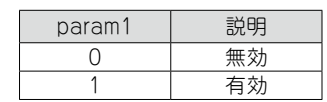

構文例

#set telnet login 1 TELNET INTERFACE LOGIN SET TO ENABLED PLEASE REBOOT THE UNIT TO APPLY CHANGES

#### 関連するコマンド

#get\_telnet\_access #get\_telnet\_pass #get telnet port #get\_telnet\_welcome #set\_telnet\_access #set telnet pass #set\_telnet\_port #set telnet welcome

### **#set\_telnet\_pass**

Telnet 通信のパスワードを設定します。パスワードは 8 文字までです。 大文字と小文字を区別します。特殊文字は対応しません。なお、デフォ ルトのパスワードは「admin」です。

構文....................#set\_telnet\_pass param1

パラメータ.........param1:ストリング

#### 構文例

#set telnet pass b055man TELNET INTERFACE PASSWORD IS SET b055man PLEASE REBOOT THE UNIT TO APPLY CHANGES

#### 関連するコマンド

```
#get_telnet_access
#get_telnet_pass
#get_telnet_port
#get_telnet_welcome
#set_telnet_access
#set telnet login
#set_telnet_port
#set telnet welcome
```
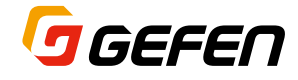

### #set telnet port

Telnet 通信のリスニングポートを設定します。なお、変更を有効にする ために、必ず本体を再起動してください。

構文....................#set\_telnet\_port param1

パラメータ.........param1:整数 [0 ... 65535]

構文例

```
#set telnet port 23
TELNET COMMUNICATIONS PORT SET TO PORT 23
PLEASE REBOOT THE UNIT TO APPLY CHANGES
```
関連するコマンド

#get telnet access #get\_telnet\_pass #get\_telnet\_port #get\_telnet\_welcome #set\_telnet\_access #set telnet login #set telnet\_pass #set\_telnet\_welcome

### **#set\_telnet\_welcome**

Telnet 通信のウェルカム画面を有効 / 無効にします。

構文....................#set\_telnet\_welcome param1

パラメータ.........param1 整数 [0 ... 1]

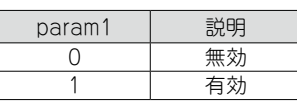

構文例

#set telnet welcome 1 TELNET WELCOME SCREEN IS ENABLED PLEASE REBOOT THE UNIT TO APPLY CHANGES

関連するコマンド

#get\_telnet\_access #get\_telnet\_pass #get\_telnet\_port #get\_telnet\_welcome #set\_telnet\_access #set telnet login #set telnet pass #set telnet port

### **#set\_tx\_channel**

送信機のビデオチャンネルを設定します。なお、このコマンドは送信機 のみに使用します。変更を有効にするために、必ず本体を再起動してく ださい。

構文....................#set\_tx\_channel param1

パラメータ.........param1:整数 [0 ... 39,900]

構文例

```
#set_tx_channel 1
  TRANSMITTER CHANNEL SET TO 1
  PLEASE REBOOT THE UNIT TO APPLY CHANGES
関連するコマンド
  #get_tx_channel
  #get_rx_channel
  r
```
### **#set\_udp\_access**

UDP 通信のアクセスを有効 / 無効にします。

構文....................#set\_udp\_ access param1

パラメータ.........param1:整数 [0 ... 1]

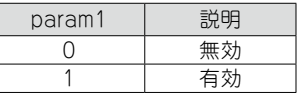

構文例

#set udp access 0 UDP ACCESS SET DISABLED PLEASE REBOOT THE UNIT TO APPLY CHANGES

#### 関連するコマンド

```
#get remote udp access
#get remote udp ip
#get_remote_udp_port
#get_udp_access
#get_udp_port
#set remote udp access
#set remote udp ip
#set remote udp port
#set_udp_port
```
### **#set\_udp\_port**

UDP 通信のローカル側リスニングポートを設定します。なお、変更を 有効にするために、必ず本体を再起動してください。

構文....................#set\_udp\_port param1

パラメータ.........param1:整数 [0 ... 65535]

#### 構文例

#set\_udp\_port 50007 UDP COMMUNCATION IS SET TO PORT 50007 PLEASE REBOOT THE UNIT TO APPLY CHANGES.

関連するコマンド

```
#get_remote_udp_access
#get remote udp ip
#get_remote_udp_port
#get_udp_access
#get_udp_port
#set remote udp access
#set_remote_udp_ip
#set_remote_udp_port
#set_udp_access
```
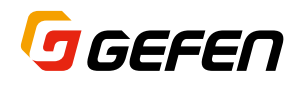

### **#set\_usb\_allow**

USB-over-IP(USB 信号の IP 伝送)機能を有効 / 無効にします。なお、 変更を有効にするために、必ず本体を再起動してください。

構文....................#set\_usb\_allow param1

パラメータ.........param1:整数 [0 ... 1]

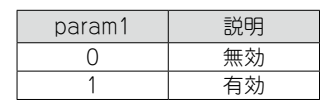

構文例

#set\_usb\_allow 1 USB OVER IP SET TO ENABLED PLEASE REBOOT THE UNIT TO APPLY CHANGES.

関連するコマンド

#get\_usb\_allow #get\_usb\_mode #get\_usb\_mouse #set\_usb\_mode #set\_usb\_mouse

### **#set\_usb\_mode**

USB 信号の動作モードを設定します。なお、変更を有効にするために、 必ず本体を再起動してください。

構文....................#set\_udp\_mode param1

パラメータ.........param1:整数 [0 ... 1]

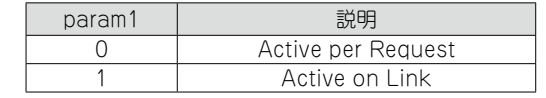

構文例

#set\_usb\_mode 0 USB OPERATION MODE SET TO ACTIVE PER REQUEST PLEASE REBOOT THE UNIT TO APPLY CHANGES

### 関連するコマンド

#get\_usb\_allow #get\_usb\_mode #get\_usb\_mouse #set usb allow #set\_usb\_mouse

### **#set\_usb\_mouse**

USB マウスモードを設定します。なお、変更を有効にするために、必ず 本体を再起動してください。

構文....................#set\_usb\_mouse param1

```
パラメータ.........param1:整数 [0 ... 1]
```
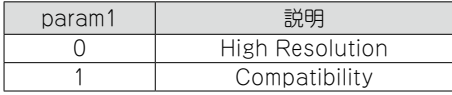

構文例

#set usb mouse 0 USB MOUSE MODE SET TO HIGH RESOLUTION PLEASE REBOOT THE UNIT TO APPLY CHANGES

#### 関連するコマンド

#get usb allow #get\_usb\_mode #get\_usb\_mouse #set\_usb\_allow #set\_usb\_mode

### **#set\_video\_allow**

HDMI 信号の IP 伝送を有効 / 無効にします。なお、変更を有効にする ために、必ず本体を再起動してください。

構文....................#set\_video\_allow param1

パラメータ.........param1:整数 [0 ... 1]

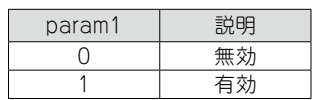

構文例

#set\_video\_allow 1

Video-over IP IS SET TO ENABLED

PLEASE REBOOT THE UNIT TO APPLY CHANGES

関連するコマンド

#get\_video\_allow

### **#set\_vw**

ビデオウォール機能を有効 / 無効にします。なお、変更を有効にするた めに、必ず本体を再起動してください。

構文....................#set\_vw param1

パラメータ.........param1:整数 [0 ... 1]

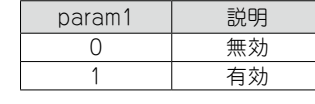

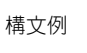

#set\_vw 1 VW 1

PLEASE REBOOT THE UNIT TO APPLY CHANGES

関連するコマンド

#get\_vw\_bc #get\_vw\_delay #get\_vw\_hscale #get\_vw\_layout #get\_vw\_osd #get\_vw\_pos #get\_vw\_shift #get\_vw\_vscale #set\_vw\_bc #set\_vw\_delay #set\_vw\_hscale #set\_vw\_layout #set\_vw\_osd #set\_vw\_pos #set\_vw\_shift #set\_vw\_vscale

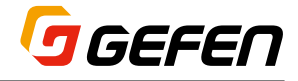

### **#set\_vw\_bc**

ビデオウォールのベゼル補正値を設定します。なお、変更を有効にする ために、必ず本体を再起動してください。

単位は 0.1 mm:

param1 .............ディスプレイ内枠 (映像表示部)の幅

param2.............ディスプレイ外枠 (ベゼル部含む)の幅

param3..............ディスプレイ内枠 (映像表示部)の高さ

param4.............ディスプレイ外枠(ベゼル部含む)の高さ

構文....................#set\_vw\_bc param1 param2 param3 param4

```
パラメータ.........param1:整数 [0 ... 99999]
             param2:整数 [0 ... 99999]
             param3:整数 [0 ... 99999]
             param4:整数 [0 ... 99999]
```
#### 構文例

#set\_vw\_bc 19000 20000 9000 10000 VW\_BC 19000 20000 9000 10000

#### 関連するコマンド

#get\_vw\_bc #get\_vw\_delay #get\_vw\_hscale #get\_vw\_layout #get\_vw\_osd #get\_vw\_pos #get\_vw\_shift #get\_vw\_vscale #set\_vw #set\_vw\_delay #set\_vw\_hscale #set\_vw\_layout #set\_vw\_osd #set\_vw\_pos #set\_vw\_shift #set\_vw\_vscale

### **#set\_vw\_delay**

ビデオウォールのディレイ時間(単位:マイクロ秒)を設定します。

構文....................#set\_vw\_delay param1

パラメータ ..........param1: 整数「0 ... 99999]

#### 構文例

#set\_vw\_delay 16000 VW\_DELAY 16000 関連するコマンド #get\_vw\_bc #get\_vw\_delay #get\_vw\_hscale #get\_vw\_layout #get\_vw\_osd #get\_vw\_pos #get\_vw\_shift #get\_vw\_vscale #set\_vw\_bc #set\_vw\_hscale #set\_vw\_layout #set\_vw\_osd #set\_vw\_pos #set\_vw\_shift #set\_vw\_vscale

### **#set\_vw\_hscale**

ビデオウォールの水平アップスケーリングをピクセル単位で調整します。

構文....................#set\_vw\_hscale param1

パラメータ.........param1:整数 [0 ... 10000]

#### 構文例

#set vw hscale 1 VW HSCALE 1 関連するコマンド #get\_vw\_bc #get\_vw\_delay #get\_vw\_hscale #get\_vw\_layout #get\_vw\_osd #get\_vw\_pos #get\_vw\_shift #get\_vw\_vscale #set\_vw #set\_vw\_delay #set\_vw\_layout #set\_vw\_osd #set\_vw\_pos #set\_vw\_shift #set\_vw\_vscale

### **#set\_vw\_layout**

ビデオウォールにおける水平と垂直のディスプレイ台数を設定します。 「param1」は水平のディスプレイ数、「param2」は垂直のディスプレイ 数を指定します。

構文....................#set\_vw\_layout param1 param2

パラメータ.........param1:整数 [0 ... 15]

param2:整数 [0 ... 15]

### 構文例

#set\_vw\_layout 2 2 VW\_LAYOUT 2 2

#### 関連するコマンド

#get\_vw\_bc #get\_vw\_delay #get\_vw\_hscale #get\_vw\_layout #get\_vw\_osd #get\_vw\_pos #get\_vw\_shift #get\_vw\_vscale #set\_vw\_bc #set\_vw\_delay #set\_vw\_hscale #set\_vw\_osd #set\_vw\_pos #set\_vw\_shift #set\_vw\_vscale

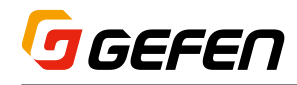

### **#set\_vw\_osd**

ビデオウォールの OSD(On Screen Display)を有効 / 無効にします。

構文....................#set\_vw\_osd param1

パラメータ.........param1:整数 [0 ... 1]

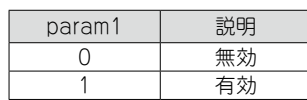

構文例

#set\_vw\_osd 1 VW\_OSD 1 関連するコマンド

#get\_vw\_bc #get\_vw\_delay #get\_vw\_hscale #get\_vw\_layout #get\_vw\_osd #get\_vw\_pos #get\_vw\_shift #get\_vw\_vscale #set\_vw #set\_vw\_delay #set\_vw\_hscale #set\_vw\_layout #set\_vw\_pos #set\_vw\_shift #set\_vw\_vscale

### **#set\_vw\_pos**

ビデオウォールにおけるディスプレイ(受信機)の位置を設定します。 なお、「param1」は水平の位置、「param2」は垂直の位置を指定します。 基準はビデオウォールに向かって左上で、param1=0, param2=0 です。

構文....................#set\_vw\_pos param1 param2

```
パラメータ.........param1:整数 [0 ... 15]
```
param2:整数 [0 ... 15]

#### 構文例

```
#set_vw_pos 2 2
  VW_POS 2 2
関連するコマンド
   #get_vw_bc
   #get_vw_delay
   #get_vw_hscale
   #get_vw_layout
   #get_vw_osd
  #get_vw_pos
  #get_vw_shift
  #get_vw_vscale
  #set_vw_bc
  #set_vw_delay
  #set_vw_hscale
   #set_vw_layout
  #set_vw_osd
  #set_vw_shift
   #set_vw_vscale
```
### **#set\_vw\_shift**

ビデオウォールにおけるディスプレイ上の画像シフトを設定します。なお、 「param2」は8ピクセル単位で指定する必要があります(0、8、16、24…)。

構文....................#set\_vw\_shift param1 param2

```
パラメータ.........param1:文字列
```
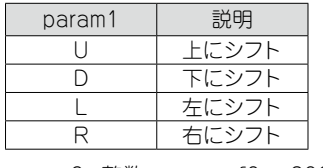

param2: 整数 [0 ... 80000]

#### 構文例

```
#set_vw_shift L 16
  VW SHIFT L 16
関連するコマンド
   #get_vw_bc
   #get_vw_delay
   #get_vw_hscale
   #get_vw_layout
   #get_vw_osd
   #get_vw_pos
  #get_vw_shift
   #get_vw_vscale
   #set_vw
   #set_vw_delay
   #set_vw_hscale
   #set_vw_layout
  #set_vw_osd
  #set_vw_pos
   #set_vw_vscale
```
### **#set\_vw\_vscale**

ビデオウォールの垂直アップスケーリングをピクセル単位で調整します。

構文....................#set\_vw\_vscale param1

パラメータ.........param1:整数 [0 ... 10000]

#### 構文例

#set\_vw\_vscale 1 VW\_VSCALE 1 関連するコマンド #get\_vw\_bc #get\_vw\_delay #get\_vw\_hscale #get\_vw\_layout #get\_vw\_osd #get\_vw\_pos #get\_vw\_shift #get\_vw\_vscale #set\_vw\_bc #set\_vw\_delay #set\_vw\_hscale #set\_vw\_layout #set\_vw\_osd #set\_vw\_shift

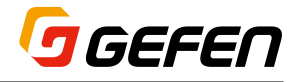

### **#set\_web\_port**

HTTP のリスニングポートを設定します。

構文....................#set\_web\_port param1

```
パラメータ.........param1:整数 [0 ... 65535]
```
#### 構文例

#set web port 80 WEBINTERFACE PORT SET TO 80 PLEASE REBOOT THE UNIT TO APPLY CHANGES

関連するコマンド

#get\_gateway #get\_ip\_address #get\_ip\_mode #get\_ipconfig #get\_netmask #get\_web\_port #set\_gateway #set\_ip\_address #set\_ip\_mode #set\_netmask

### **#set\_webui\_ad\_pass**

ウェブインターフェイスにログインするアドミニストレータのパスワード を設定します。パスワードは最大 8 文字までです。なお、デフォルトの パスワードは「admin」です。

構文....................#set\_webUI\_ad\_pass param1

```
パラメータ.........param1:パスワード
```
#### 構文例

#set webui ad pass b05Sman WEB UI ADMINISTRATOR PASSWORD IS SET 関連するコマンド #set webui user pass

### **#set\_webui\_user\_pass**

ウェブインターフェイスにログインするユーザのパスワードを設定しま す。パスワードは最大 8 文字までです。なお、デフォルトのパスワード は「user」です。

構文....................#set\_webui\_user\_pass param1

パラメータ.........param1:パスワード

### 構文例

#set webui user pass m1ni0n WEBUI USER PASSWORD IS SET

#### 関連するコマンド

#set webui ad pass

### **r**

受信機のビデオチャンネルを変更します。ビデオチャンネルを変更する ことにより、その受信機は同じビデオチャンネルの送信機にルーティン グされ、受信する信号が切り替わります。このコマンドには「#」を付 けないで下さい。なお、このコマンドは受信機のみに使用します。

構文....................r param1

パラメータ.........param1:整数 [1 ... 39,900]

構文例

r 1 TRANSMITTER 1 ROUTED TO RECEIVER 関連するコマンド  $\overline{v}$ 

#### **v**

送信機のビデオ入力を変更します。このコマンドは受信機のみに該当し ます。なお、このコマンドに「#」を使用しないで下さい。パラメータ「T」 は VGA 入力と HDMI 入力をトグルします。

構文....................v param1

パラメータ.........param1;文字列

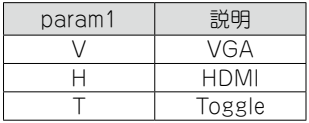

#### 構文例

v h V H

関連するコマンド

r

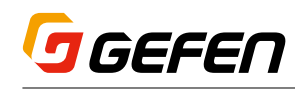

# 4 付録

# ■ネットワークケーブルのワイヤリング

RJ-45 コネクタの前面

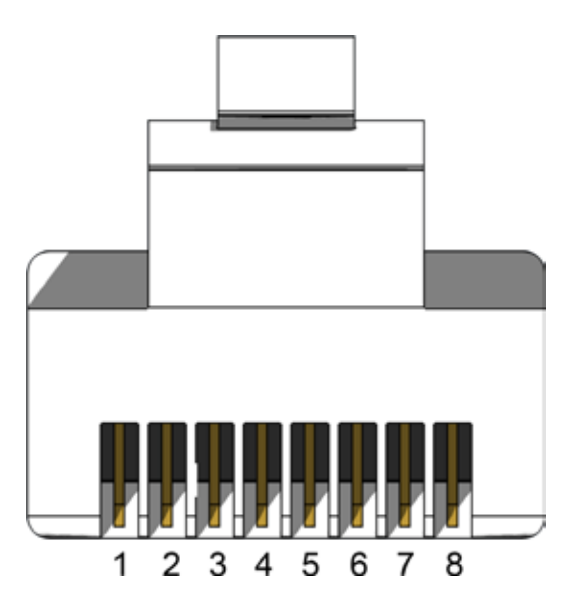

TIA/EIA-568-B 規格で制作されたケーブルをご使用ください。現場に てケーブルの終端を行う場合、以下の表をご参照ください。

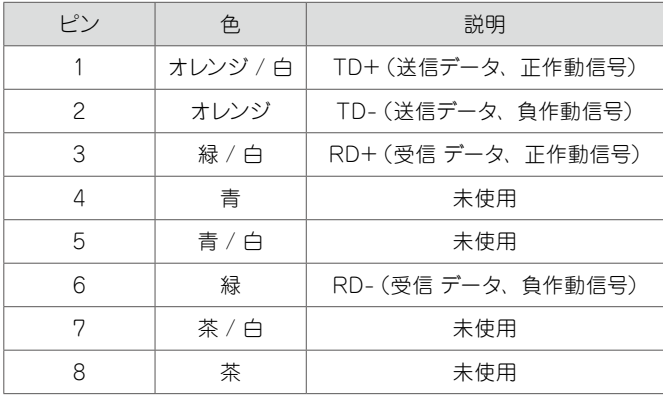

シールドタイプ CAT-5e (以上)ケーブルのご使用をお 勧めします。

# ■ラックトレーの取付方法

下の図に従って、送信機と受信機を Gefen 1U ラックトレー(型番: EXT-RACK-1U)に取り付けてください。

手順1 本体を裏返します。

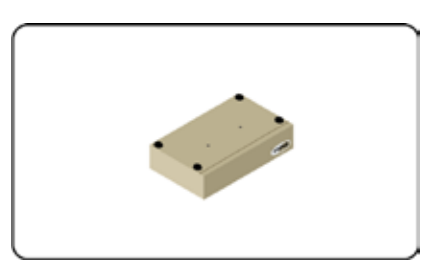

#### 手順 2 ゴム足を取り外します。

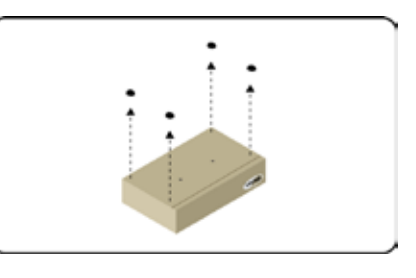

手順 3 ラックトレーの穴と本体のネジ穴の位置を合わせます。

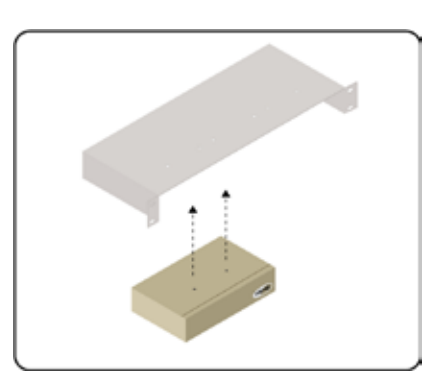

手順4 ネジを取り付けます。

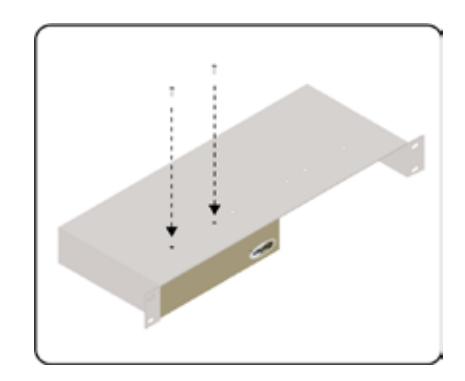

Ŧ

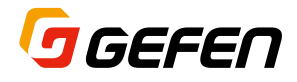

# ■仕様

### **●対応フォーマット**

ビデオ(最大解像度)................4K Ultra HD 60Hz、4:2:0 1080p フル HD(60Hz) 1920 ×1200/60Hz(WUXGA)

### **●コネクタ・インジケータ**

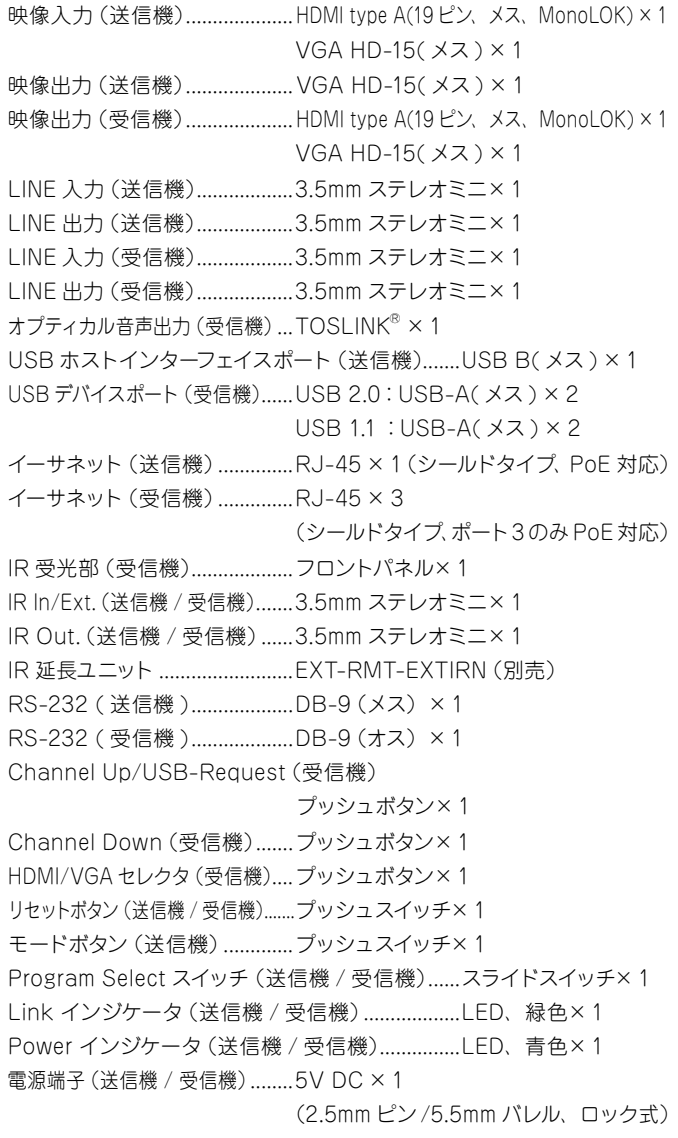

### **●電源・環境**

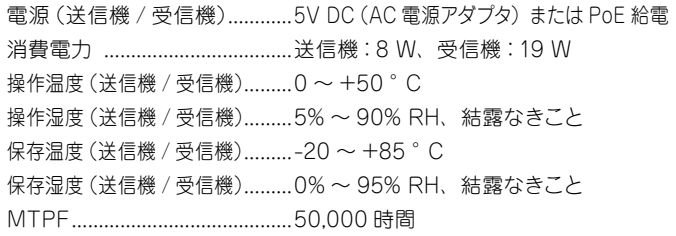

#### ●寸法·質量 ※突起部除く

送信機:W214mm × H43mm × D108mm、約 0.8kg 受信機:W214mm × H25mm × D108mm、約 0.7 kg

#### 手順 5 本体が外れないように、ネジをしっかり締めます。

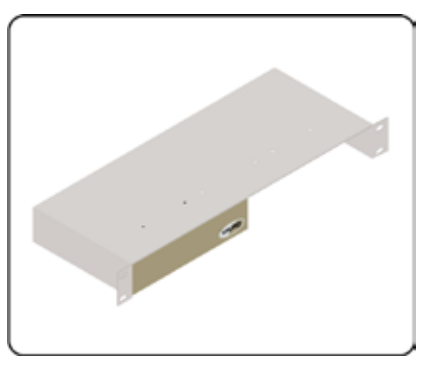

手順 6 取り付け完了です。

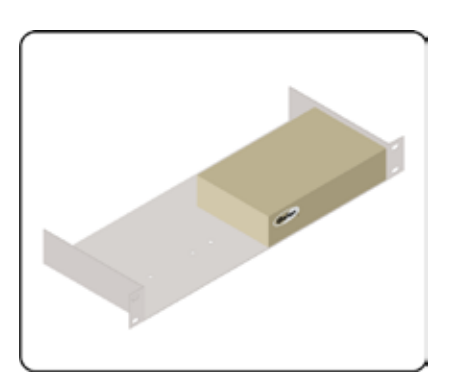

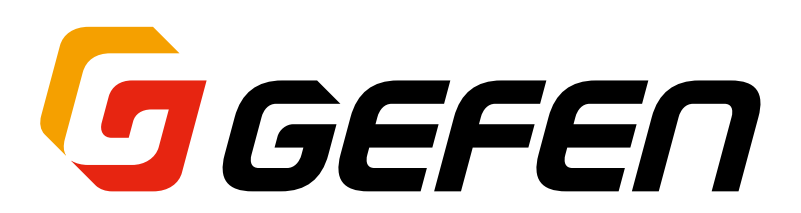

●商品写真やイラストは、実際の商品と一部異なる場合があります。 ●掲載内容は発行時のもので、予告なく変更されることがあります。変更により発生したいかなる損害に対しても、弊社は責任を負いかねます。 ●記載されている商品名、会社名等は各社の登録商標、または商標です。

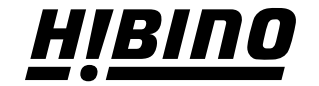

ヒビノインターサウンド株式会社 **〒105-0022 東京都港区海岸2-7-70 TEL: 03-5419-1560 FAX: 03-5419-1563 E-mail: info@hibino-intersound.co.jp https://www.hibino-intersound.co.jp/**